# **Настройка модуля «Учет платных услуг»**

# **БАРС.Здравоохранение-МИС**

**Руководство администратора**

**Версия 11**

# **Содержание**

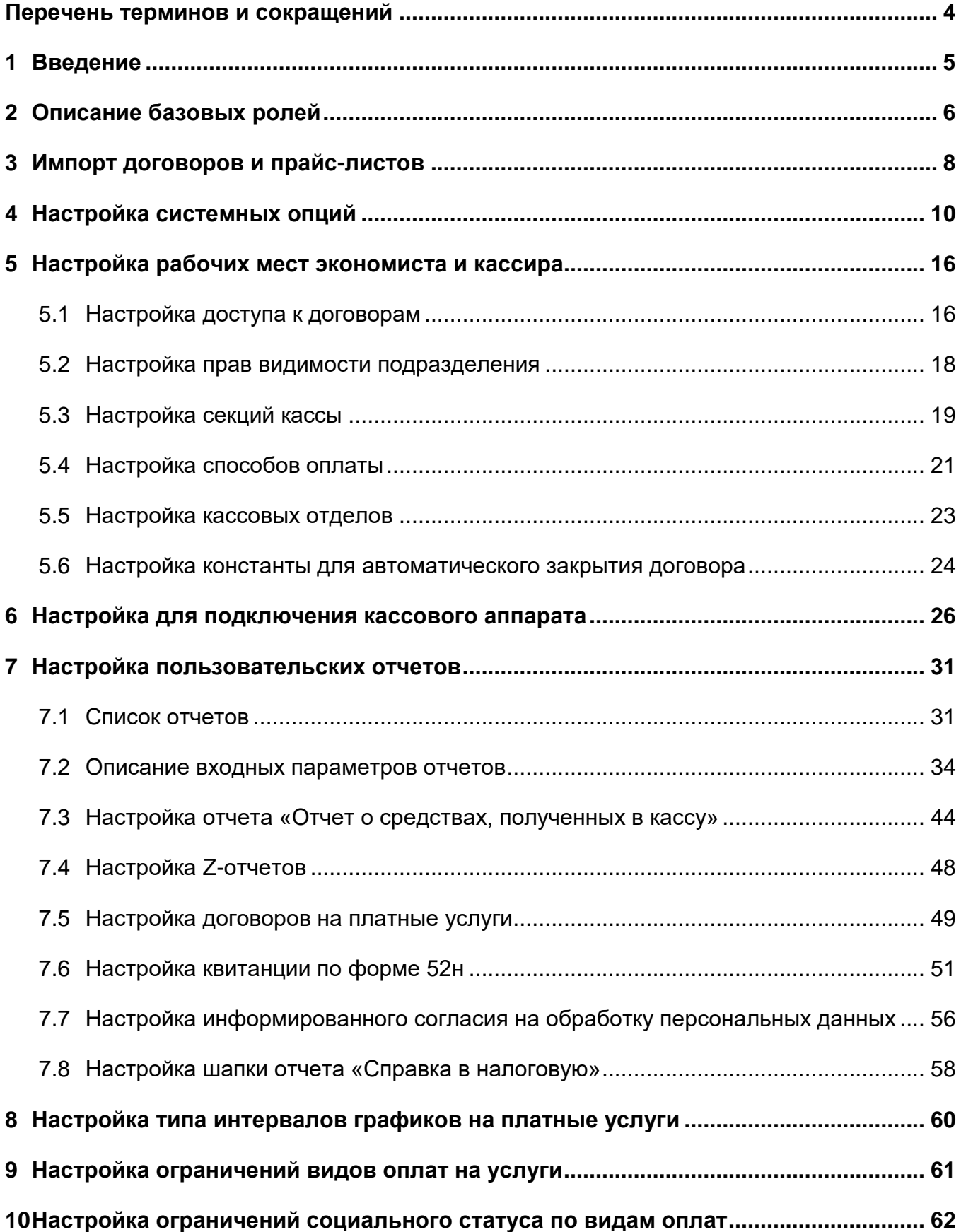

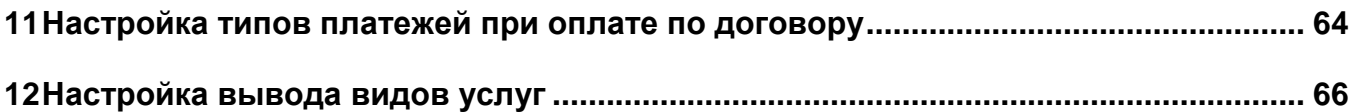

# <span id="page-3-0"></span>**Перечень терминов и сокращений**

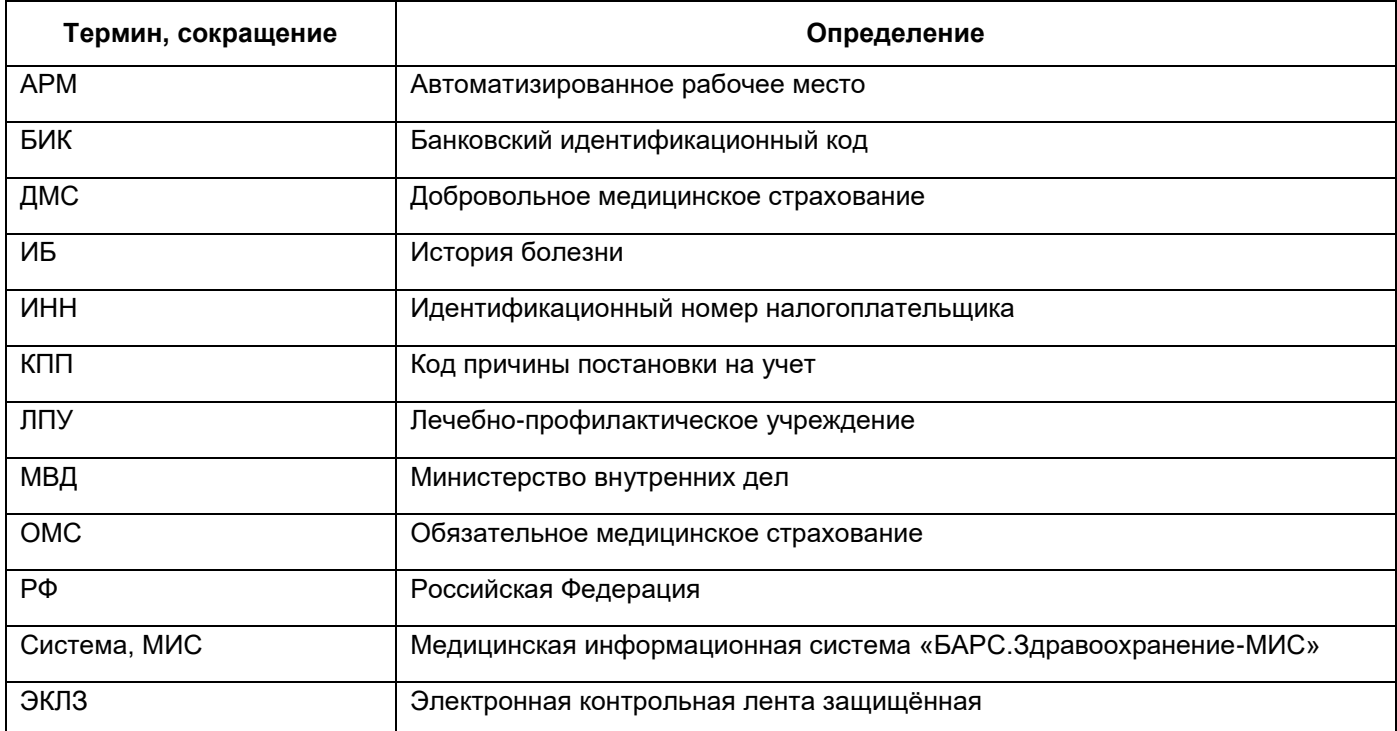

#### <span id="page-4-0"></span>**1 Введение**

Модуль «Учет платных услуг» предназначен для:

- учета договоров с юридическими лицами и страховыми организациями;
- просмотра суммы задолженности по договору;
- формирования счетов на оплату из договора и просмотра уже сформированных счетов, формирования платежей по договору и просмотра уже сформированных платежей;
- регистрации факта оплаты медицинских и прочих услуг;
- ввода параметров платежа, учета денежных средств, поступивших в кассу за день;
- печати кассового отчета и т.д.

В модуле используются три функциональные роли: «Администратор», «Экономист» и «Кассир».

В данном руководстве описаны основные настройки модуля «Учет платных услуг», которые должен выполнить администратор.

Перед началом работы с модулем «Учет платных услуг» рекомендуется ознакомиться с руководством пользователя «Основы работы с Системой», где описаны общие принципы работы с интерфейсами. Также рекомендуется выполнить настройки Системы в соответствии с руководством администратора «Настройка Системы» (настройка пользователей, настройка ролей пользователям, настройка меню и доступа).

## <span id="page-5-0"></span>**2 Описание базовых ролей**

В модуле «Учет платных услуг» используются три функциональные роли:

- «Администратор»;
- «Экономист»;
- «Кассир».

Администратор выполняет следующие функции:

- настройка услуг ЛПУ;
- настройка структуры ЛПУ;
- настройка прав видимости подразделения;
- настройка графиков работы;
- настройка доступа к договорам;
- настройка способов оплаты;
- настройка секций кассы;
- настройка кассового отдела.

Экономист выполняет следующие функции:

- учет договоров с юридическими лицами и страховыми организациями;
- просмотр суммы задолженности по договору;
- формирование счетов на оплату из договора и просмотр уже сформированных счетов;
- формирование платежей по договору и просмотр уже сформированных платежей;
- настройка и актуализация прайс-листов;
- настройка скидок и наценок.

Кассир выполняет следующие функции:

- регистрация факта оплаты медицинских и прочих услуг, ввод параметров платежа;
- учет денежных средств, поступивших в кассу за день;
- просмотр и печать договоров, заключенных с пациентами, записанными на день;
- просмотр детальной задолженности каждого пациента;
- печать кассового отчета за период (день, месяц).

Для настройки прав ролям перейдите в раздел «Администратор/ Назначение прав ролям». Настройте права пользователей в соответствии с [Описание базовых](#page-5-0) ролей [\(Рисунок 1\)](#page-6-0).

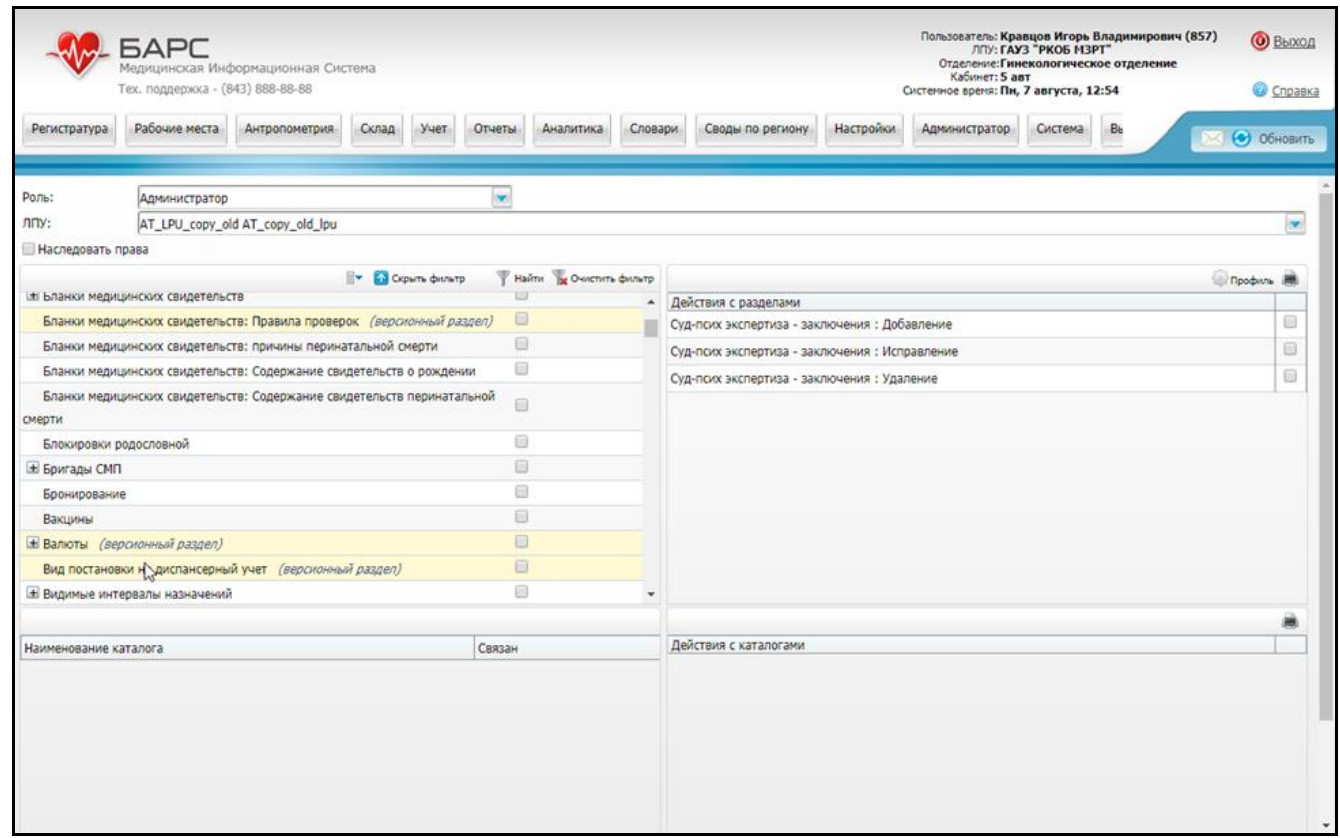

Рисунок 1 – Настройка прав ролям

<span id="page-6-0"></span>**Примечание** – Назначьте для каждой роли в рамках текущего ЛПУ все возможные права на раздел «Реквизиты Z-отчетов».

#### <span id="page-7-0"></span>**3 Импорт договоров и прайс-листов**

При настройке модуля «Учет платных услуг» для записи пациента на услуги по коммерческим видам оплаты, таким как договоры с юридическими лицами или договоры ДМС, в Системе должны быть заведены договоры с контрагентами (с юридическими лицами и страховыми организациями соответственно). Эти договоры создаются и хранятся в окне «Учет/Учет платных услуг/Учет договоров».

Поскольку в Системе может быть множество заключенных договоров, для автоматизации процесса переноса информации был создан стандартный механизм импорта договоров в Систему.

Импорт можно делать однократно или многократно. При первичной настройке модуля произведите полный импорт. Если необходимо обновить данные по договорам в Системе, импортируйте данные повторно (при этом можно «дозаполнять» данные, т.е. загружать в Систему только новые данные).

Импорт договоров производится с помощью таблицы импорта «IMP\_CONTRACTS». Импорт договоров описан в руководстве администратора «Импорт договоров».

Также при настройке модуля «Учет платных услуг» для записи пациента на услуги по коммерческим видам оплаты, такие как средства граждан, по договорам с организацией или ДМС, для автоматического расчета цен на услуги в Системе должны быть настроены прайс-листы в окне «Настройки/Настройка платных услуг/Прайслисты».

Так же, как и импорт договоров, импорт прайс-листов может производиться как однократно (при первичной настройке модуля «Учет платных услуг»), так и многократно, например, при изменении цен в прайс-листе ЛПУ.

Импорт прайс-листов производится с помощью таблицы импорта «IMP\_PRICELIST». Импорт прайс-листов описан в руководстве администратора «Импорт прайс-листов».

Также есть возможность загрузки спецификации прайс-листов по средствам файлов формата .dbf. Для загрузки файла в списке прайс-листов выберите пункт контекстного меню «Загрузить».

В открывшейся форме прикрепите файл формата .dbf в кодировке Win 1251 с четко регламентированной структурой и размерностью полей «из шаблона». Если размерность полей будет превышать максимально описанное значение записи, такие

8

строчки не попадут в процедуру импорта, и Система отработает такие поля как ошибку или не загрузит их. Файл состоит из пяти следующих полей, сделайте по ним шаблон как для прочих таблиц импорта [\(Таблица 1\)](#page-8-0).

<span id="page-8-0"></span>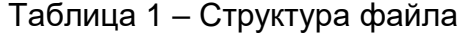

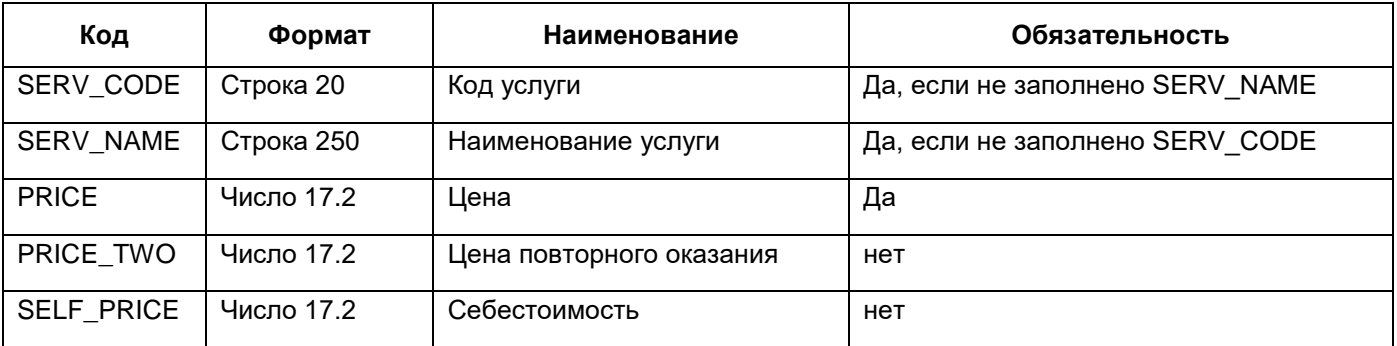

В загрузке реализован механизм отображения ошибок после файла импорта и все некорректно отработанные записи выходят построчно после импорта в отдельном окошке с пояснениями причин. При этом загружаемые в прайс-листе услуги должны присутствовать в справочнике услуг.

## <span id="page-9-0"></span>**4 Настройка системных опций**

Системные опции используются администраторами Системы для создания пользовательских настроек, управления списками и значениями по умолчанию.

Настройка системных опций осуществляется в разделе «Система/Настройка системных опций/Системные опции (Администратор)» [\(Рисунок 2\)](#page-9-1).

| $\mathbb{R}$ V<br>Ъ<br>Каталоги      |   | Системные опции                                            |                                                                             |                         | $\mathbb{R}$                                | <b>Профиль</b> | Показать фильтр     |            | Найти Ве Очистить филь        |
|--------------------------------------|---|------------------------------------------------------------|-----------------------------------------------------------------------------|-------------------------|---------------------------------------------|----------------|---------------------|------------|-------------------------------|
| персонал                             | ♦ | 前界<br>Код опции                                            | Наименование опции                                                          |                         |                                             |                |                     | H          | Значение                      |
| Пользователи                         |   | CashPaymentMethod                                          | Код способа оплаты в кассе                                                  |                         |                                             |                |                     |            | <b>Нал</b>                    |
| Посещения                            |   | CommReestrPrefDefault                                      | Префикс коммерческого реестра по умолчанию                                  |                         |                                             |                |                     |            | 2010                          |
| Приходные документы                  |   | DivisionsDefault                                           | Подразделение ЛПУ в кассе по умолчанию                                      |                         |                                             |                |                     |            |                               |
| Расписание                           |   | <b>NoNDSTaxGr</b>                                          | Вид налога "Без НДС"                                                        |                         |                                             |                |                     |            | Без НДС                       |
| Расходные накладные на подразделение |   | PmcDiscountCardsCloseType                                  | Автоматическое закрытие предыдущей действующей, незакрытой дисконтной карты |                         |                                             |                |                     |            |                               |
| Реестры поликлиники                  |   | PriceShowRegPeriod                                         | Период просмотра цен из прайс-листа в регистратуре (в днях)                 |                         |                                             |                |                     |            | 10                            |
| Реестры стационара                   |   | <b>UserCashDep</b>                                         | Кассовый отдел пользователя                                                 |                         |                                             |                |                     |            |                               |
| Рецепты                              |   |                                                            |                                                                             |                         |                                             |                |                     |            |                               |
| Родословная                          |   |                                                            |                                                                             |                         |                                             |                |                     |            |                               |
| Сводные документы                    |   | $\left  \left  \right  \right $<br>$no$ 10<br>$\mathbf{v}$ | записей на странице<br>перейти на                                           | $\circledR$<br>страницу |                                             |                |                     |            |                               |
| Скорая помощь                        |   | <b>Ш Системные опции: ограничения</b>                      |                                                                             | Профиль                 | <b>СИСТЕМНЫ У Профиль О Показать фильтр</b> |                |                     |            | <b>Найти Ве Очистить филь</b> |
| Случаи заболевания                   |   | √ Значение                                                 | Комментарий                                                                 |                         | $\mathcal{Q}$<br>Уровень                    | лпу            | Пользователь        |            | Значение                      |
| Состояния регистрации                |   |                                                            |                                                                             |                         |                                             |                |                     |            |                               |
| Список оплаты                        |   |                                                            |                                                                             |                         |                                             |                |                     |            |                               |
| Статистические карты стационара      |   |                                                            |                                                                             |                         |                                             |                |                     |            |                               |
| Схемы экспорта и импорта             |   |                                                            |                                                                             |                         |                                             |                |                     |            |                               |
| Счета к оплате                       |   |                                                            |                                                                             |                         |                                             |                |                     |            |                               |
| Учет платных услуг                   |   | no 10                                                      | записей на странице<br>перейти на                                           | (x)<br>страницу         | no 10                                       |                | записей на странице | перейти на | <b>• страницу</b>             |

Рисунок 2 – Окно настройки системных опций

<span id="page-9-1"></span>В таблице ниже приведен список системных опций, которые используются для настроек модуля «Учет платных услуг» [\(Таблица 2\)](#page-10-0).

## Таблица 2 – Системные опции

<span id="page-10-0"></span>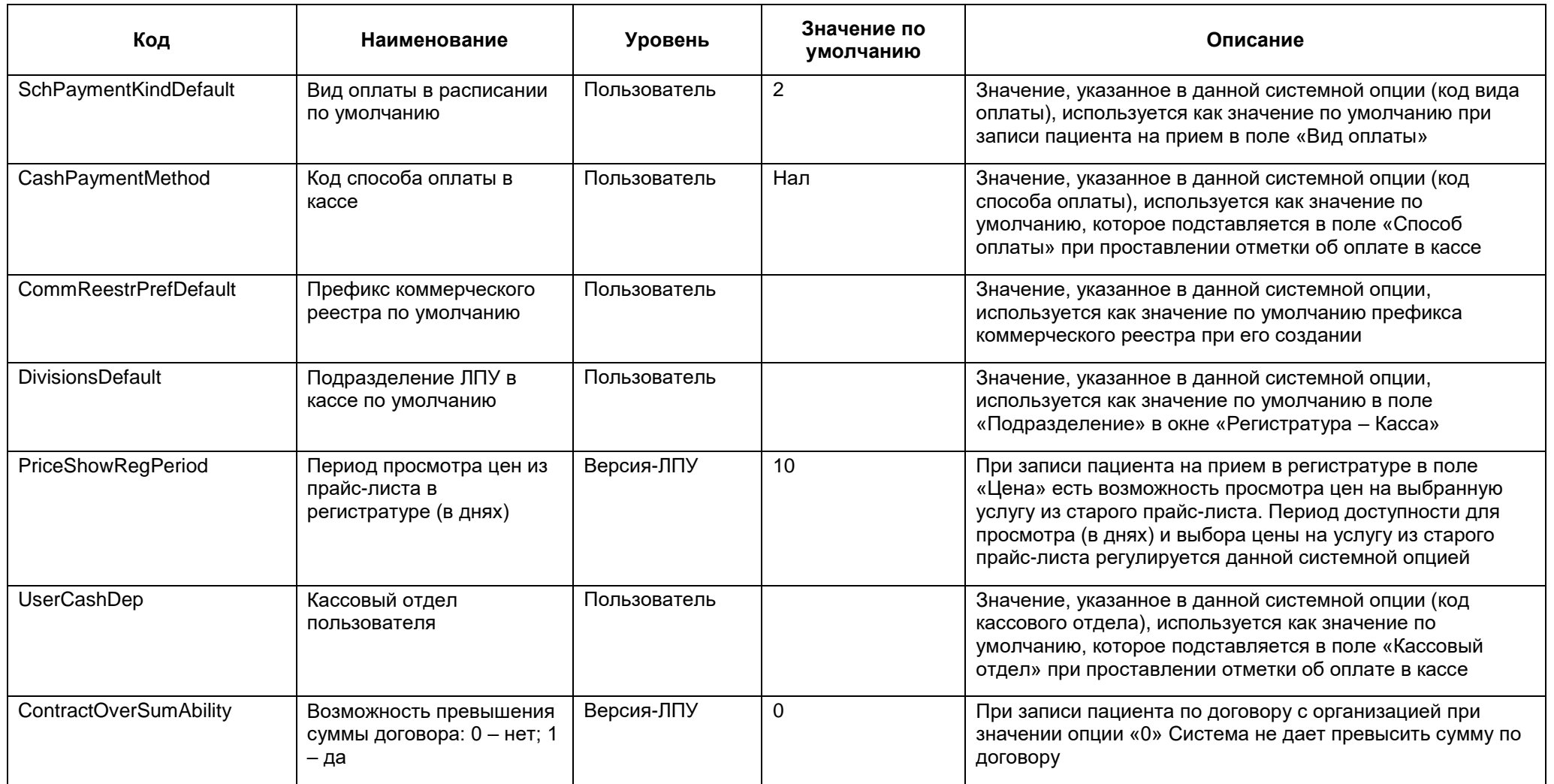

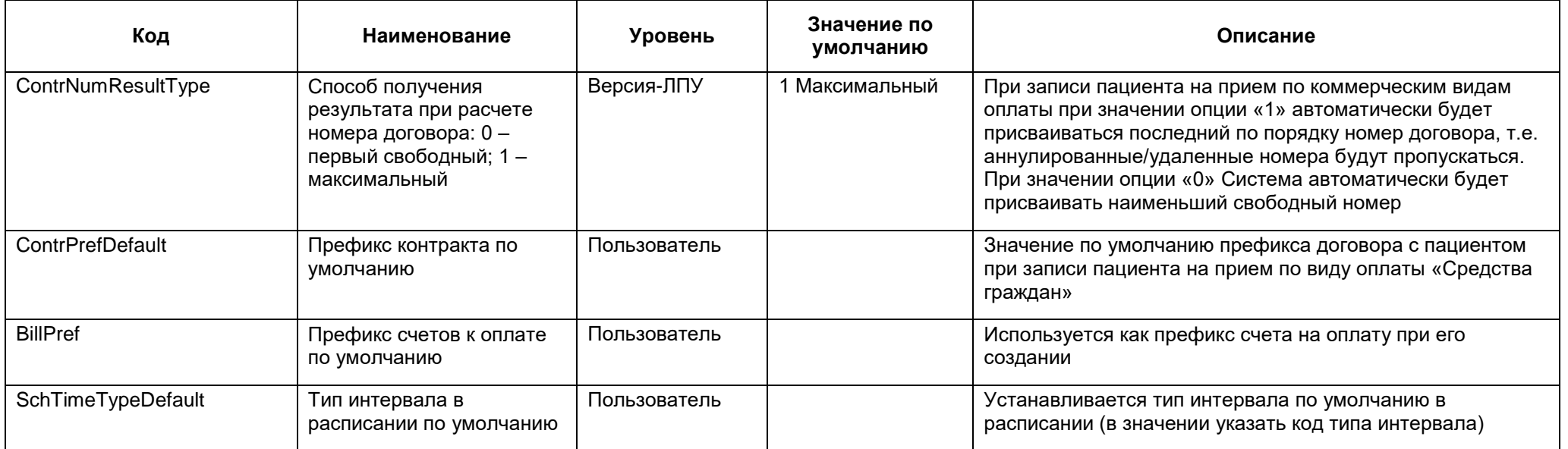

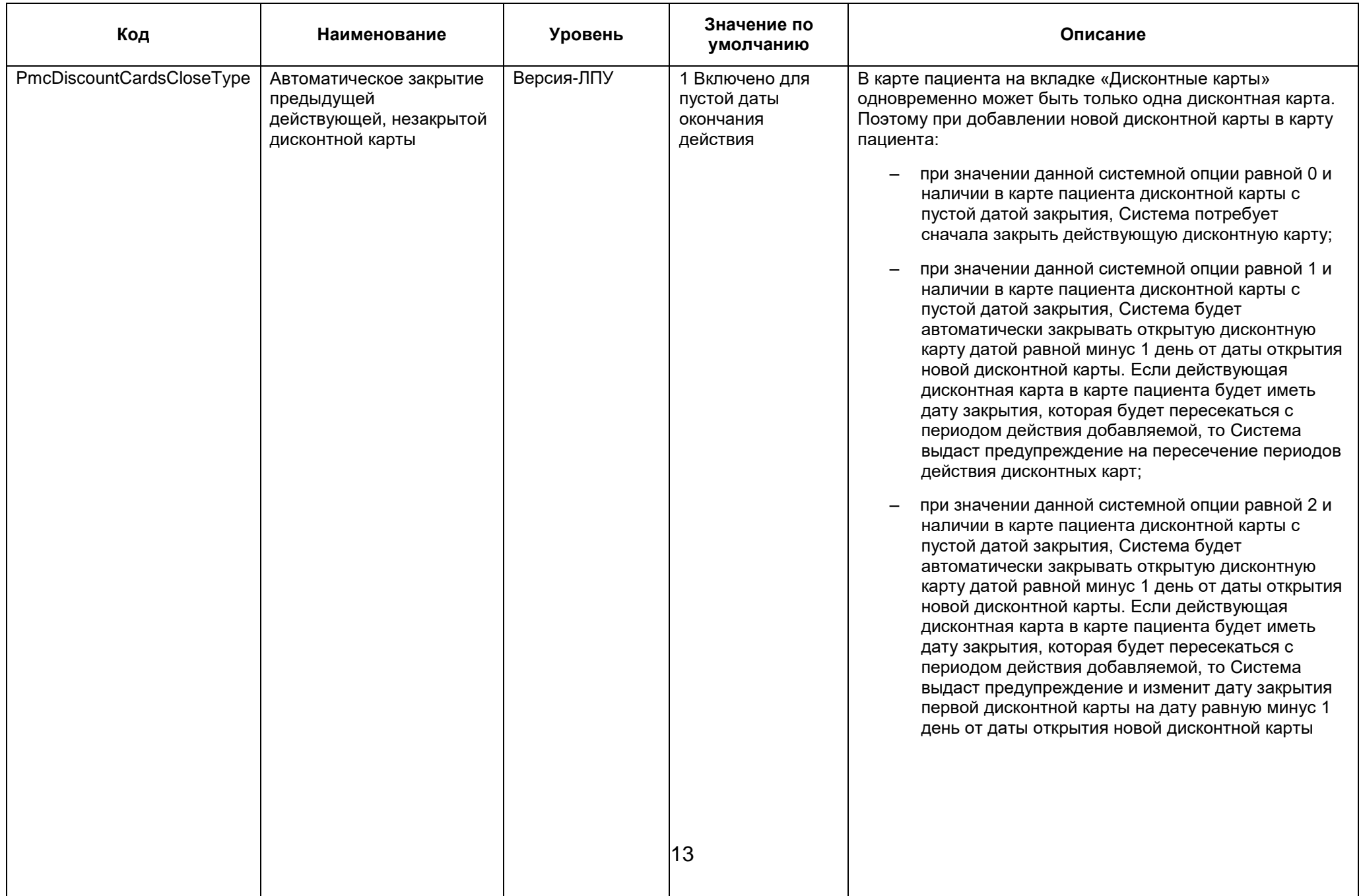

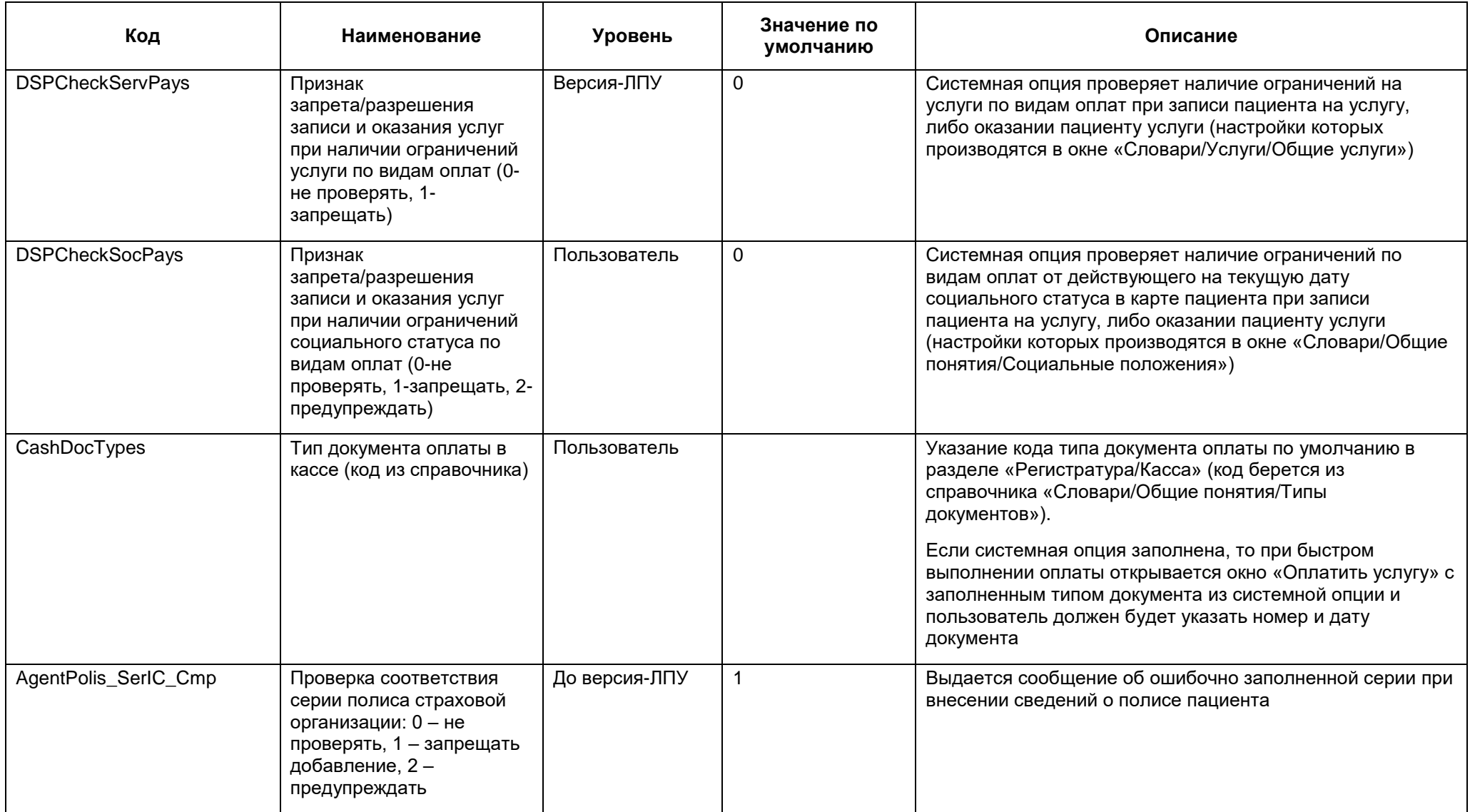

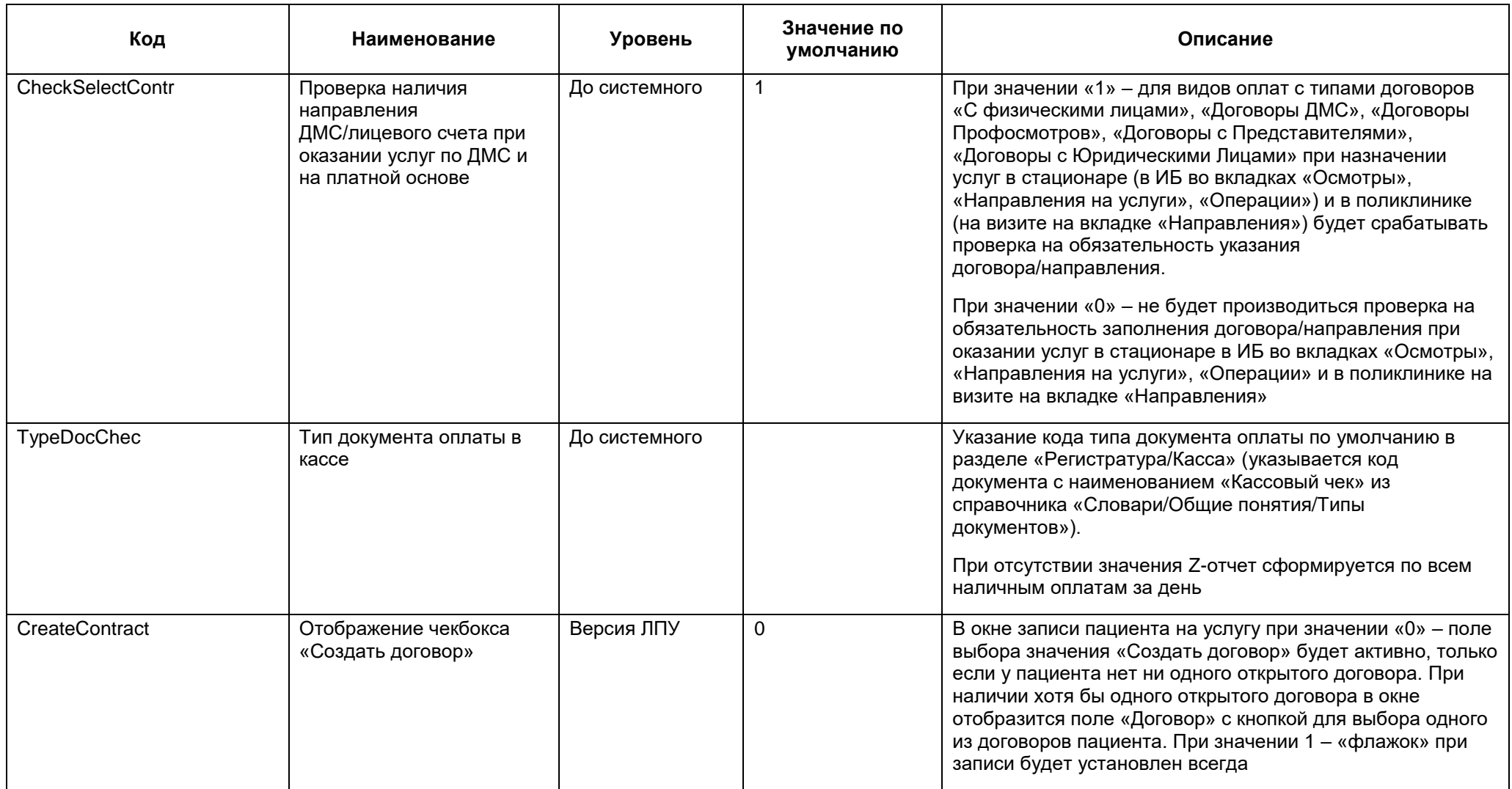

## <span id="page-15-0"></span>**5 Настройка рабочих мест экономиста и кассира**

## <span id="page-15-1"></span>**5.1 Настройка доступа к договорам**

Для возможности добавления договоров в Систему, а также разграничения доступа пользователей Системы к типам договоров в окне «Учет/Учет платных услуг/Учет договоров» произведите настройку доступа к договорам.

Данная настройка производится в разделе «Администратор/Доступ к договорам» [\(Рисунок 3\)](#page-15-2).

| <b>• Типы договоров</b> | Профиль                             |
|-------------------------|-------------------------------------|
| л <sup>1</sup><br>Код   | Наименование                        |
| 0                       | <u>Договоры с Представителями</u>   |
|                         | С физическими лицами                |
| 2                       | Договоры с Юридическими Лицами      |
| 3                       | Договоры ДМС                        |
| 4                       | Договоры Профосмотров               |
| 5                       | Договоры с Страховыми Организациями |
|                         |                                     |

Рисунок 3 – Окно «Типы договоров»

<span id="page-15-2"></span>В этом окне перечислены все типы договоров. Чтобы настроить доступ к типу договоров, выберите тип договора и нажмите на ссылку с его названием. Откроется окно «Права записи» [\(Рисунок 4\)](#page-15-3).

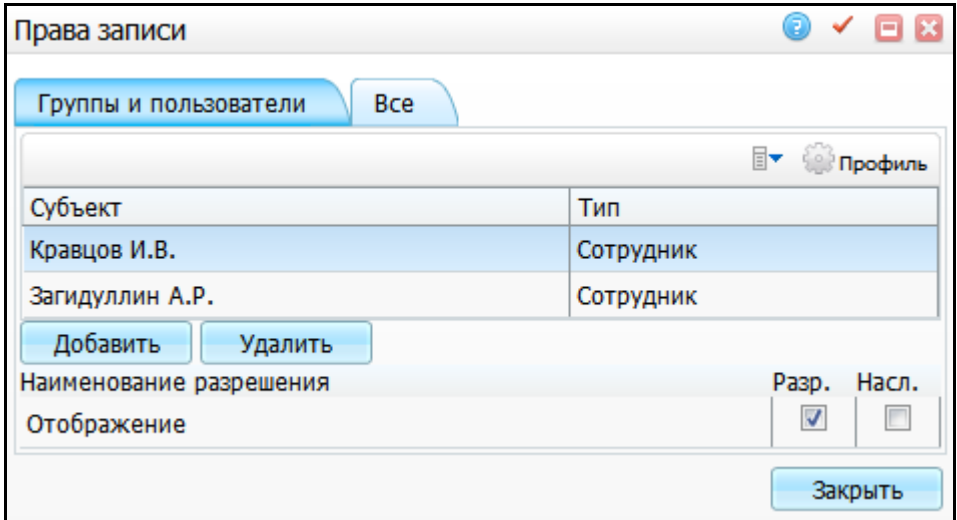

<span id="page-15-3"></span>Рисунок 4 – Окно «Права записи»

В этом окне добавьте субъекты, которым необходимо предоставить доступ к типу договоров, и поставьте «флажок» «Разр.» напротив поля «Отображение» всем субъектам, чтобы данный тип договоров отображался в рабочих окнах указанных субъектов.

Для добавления субъекта нажмите кнопку «Добавить». Откроется окно «Поиск пользователя/группы» [\(Рисунок 5\)](#page-16-0).

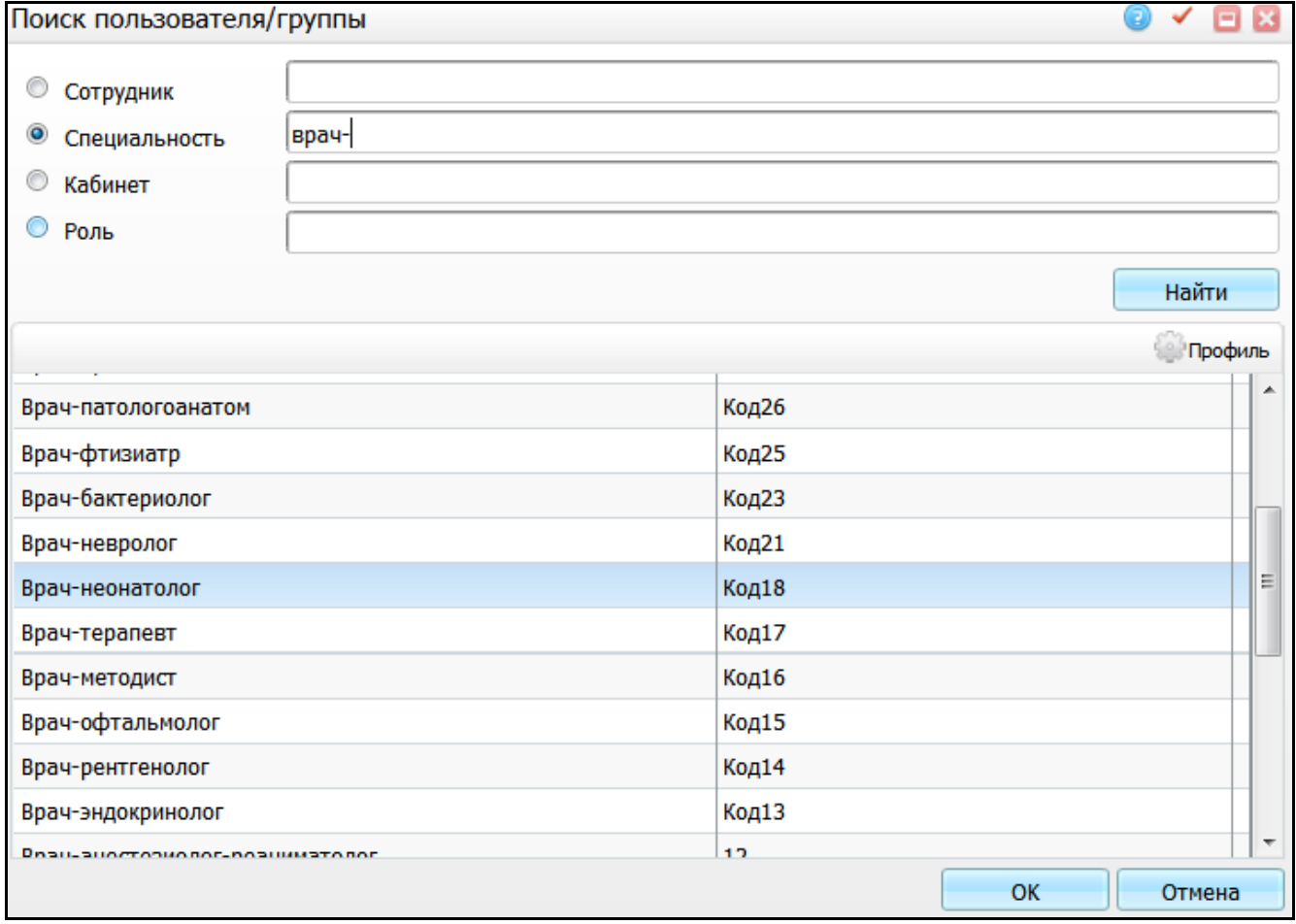

Рисунок 5 – Окно «Поиск пользователя/группы»

<span id="page-16-0"></span>Поставьте переключатель на нужную позицию, введите наименование субъекта и нажмите кнопку «Найти». В нижней части окна выделите субъект и нажмите кнопку «ОК».

Выбранный субъект добавится в окно «Права записи». Для удаления субъекта выберите его в списке субъектов и нажмите кнопку «Удалить».

После того как все субъекты, которым следовало дать доступ к договорам, перечислены, нажмите кнопку «Закрыть». Настройка доступа к типу договоров будет завершена.

### <span id="page-17-0"></span>**5.2 Настройка прав видимости подразделения**

Чтобы у пользователя при формировании отчета по оплатам в фильтре «Подразделение» отображался определенный список подразделений, выполните настройку прав на просмотр подразделений.

Выберите пункт главного меню «Настройки/Настройка структуры ЛПУ/Подразделения ЛПУ» Откроется окно «Подразделения ЛПУ» [\(Рисунок 6\)](#page-17-1).

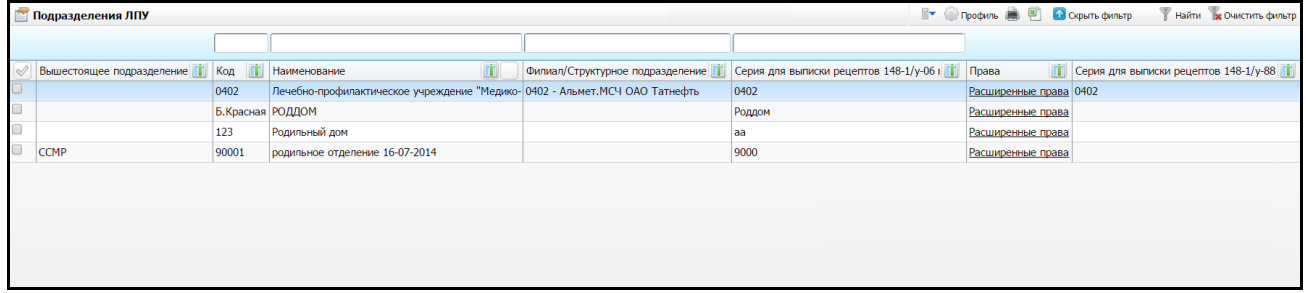

Рисунок 6 – Окно «Подразделения ЛПУ»

<span id="page-17-1"></span>Далее нажмите на ссылку «Расширенные права». Откроется окно «Права записи», в котором отметьте «флажком» значение «Просмотр» для выбранного сотрудника [\(Рисунок 7\)](#page-17-2).

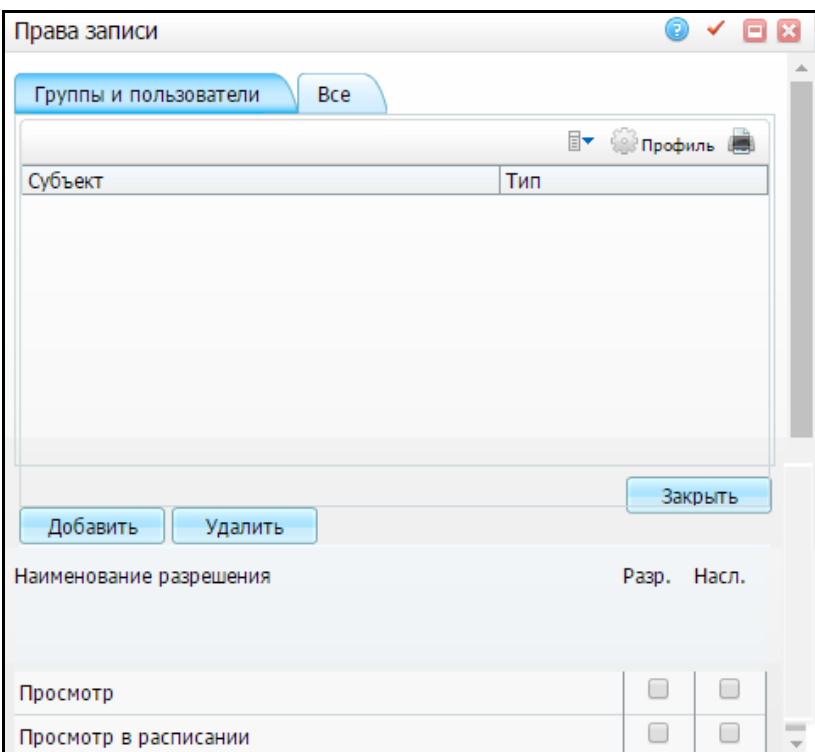

Рисунок 7 – Окно «Права записи»

<span id="page-17-2"></span>После выполненной настройки нажмите кнопку «Закрыть».

В окне «Регистратура/Касса» в фильтре «Подразделение» будет отображаться тот список подразделений, на просмотр которых у пользователя есть права, а в самом окне будут отображаться только записи в доступные для просмотра пользователем подразделения.

### <span id="page-18-0"></span>**5.3 Настройка секций кассы**

Чтобы в кассовом отчете разделить поступления денежных средств по различным кассовым аппаратам, в Системе должны быть настроены секции кассы. Секции кассы должны соответствовать количеству кассовых аппаратов в ЛПУ.

Для настройки секции кассы выберите пункт главного меню «Настройки/Настройка платных услуг/Секции кассы». Откроется окно «Секции кассы» [\(Рисунок 8\)](#page-18-1).

|   | Секции кассы |                     | F           | Профиль      |
|---|--------------|---------------------|-------------|--------------|
|   | Код          | Наименование        | Кабинет     |              |
|   | Поликлиника  | Касса поликлиники   | Кабинет Nº2 |              |
| Г | Стационар    | Касса Стационара    | КабинетNº1  |              |
|   |              |                     |             |              |
|   |              |                     |             |              |
|   |              |                     |             |              |
|   |              |                     |             |              |
|   |              |                     |             |              |
|   |              |                     |             |              |
|   |              |                     |             |              |
|   |              |                     |             |              |
|   | $no$ 25      | записей на странице | перейти на  | ΘК<br>страни |

Рисунок 8 – Окно «Секции кассы»

<span id="page-18-1"></span>Для добавления секции кассы выберите пункт контекстного меню «Добавить». Откроется окно «Секции кассы. Добавление» [\(Рисунок](#page-19-0) 9).

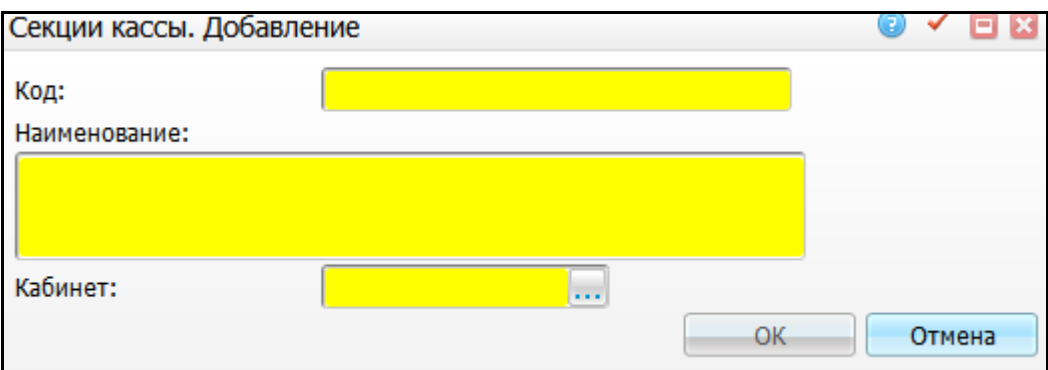

Рисунок 9 – Окно «Секции кассы. Добавление»

<span id="page-19-0"></span>Заполните следующие поля:

- «Код» укажите код секции кассы;
- «Наименование» укажите наименование секции кассы;

**Примечание** – Значения кода и наименования секции кассы произвольные. Они должны быть уникальны в рамках одного ЛПУ.

 «Кабинет» – укажите кабинет, к которому привязана секция. Кассиру нужно назначить тот кабинет, который привязан к его секции кассы (настройку кабинетов см. в руководстве администратора «Настройка Системы» в п. «Настройка отделений и кабинетов»). Тогда при добавлении платежа Система автоматически подставит секцию кассы в соответствии с кабинетом, под которым зашел пользователь в Систему. Для заполнения поля нажмите кнопку

. Откроется окно «Кабинеты и лаборатории» [\(Рисунок 10\)](#page-20-1), в котором выберите отделение в левой области окна и в правой области окна отметьте «флажком» нужный кабинет и нажмите кнопку «ОК».

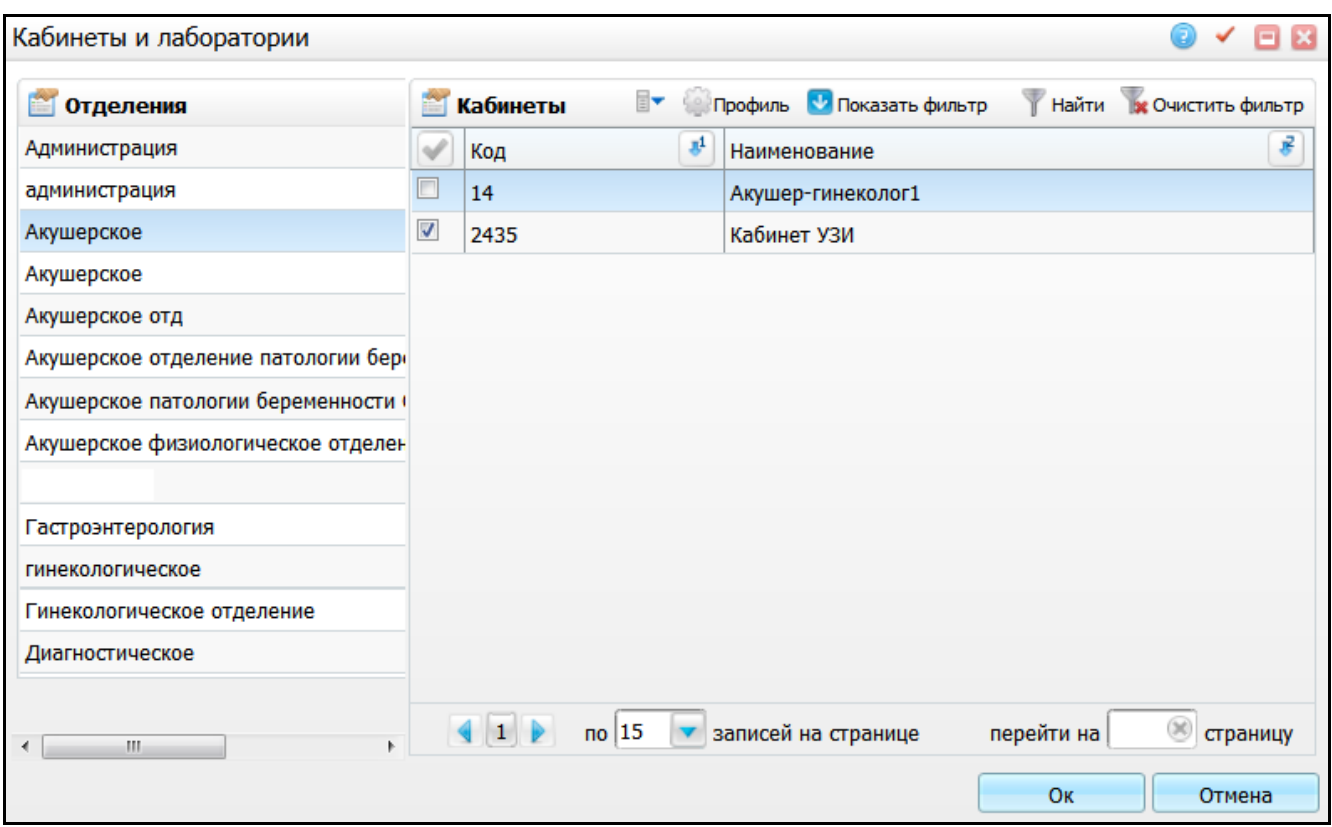

Рисунок 10 – Окно «Кабинеты и лаборатории»

<span id="page-20-1"></span>После заполнения полей нажмите кнопку «ОК».

<span id="page-20-0"></span>Для редактирования и удаления значений воспользуйтесь контекстным меню в окне «Секции кассы».

### **5.4 Настройка способов оплаты**

В Системе можно разделять платежи по способам оплаты. Например, платежи, проходящие через кассу, осуществляются наличными. Перечисление в банк – это безналичный расчет. Аналогично можно выделить оплату услуг подарочным сертификатом.

При добавлении платежей кассиром автоматически подставляется способ оплаты, код которого указан в системной опции «CashPaymentMethod».

Выберите пункт главного меню «Настройки/Настройка платных услуг/Способы оплаты». Откроется окно «Способы оплаты» [\(Рисунок 11\)](#page-21-0).

|   | Способы оплаты                                | F                     | Профиль     |  |          |  |
|---|-----------------------------------------------|-----------------------|-------------|--|----------|--|
| ∾ | Код                                           | Наименование          | Тип оплаты  |  |          |  |
|   | Нал                                           | Наличный расчет       | Наличная    |  |          |  |
|   | Безнал                                        | Безналичный расчет    | Безналичная |  |          |  |
|   | ПодарСерт                                     | Подарочный сертификат | Безналичная |  |          |  |
|   | ВнесОстатк<br>Безналичная<br>Внесение остатка |                       |             |  |          |  |
|   |                                               |                       |             |  |          |  |
|   | 30<br><b>no</b>                               | записей на странице   | перейти на  |  | страницу |  |

Рисунок 11 – Окно «Способы оплаты»

<span id="page-21-0"></span>Для добавления способа оплаты воспользуйтесь пунктом контекстного меню «Добавить». Откроется окно «Способ оплаты. Добавление» [\(Рисунок 12\)](#page-21-1).

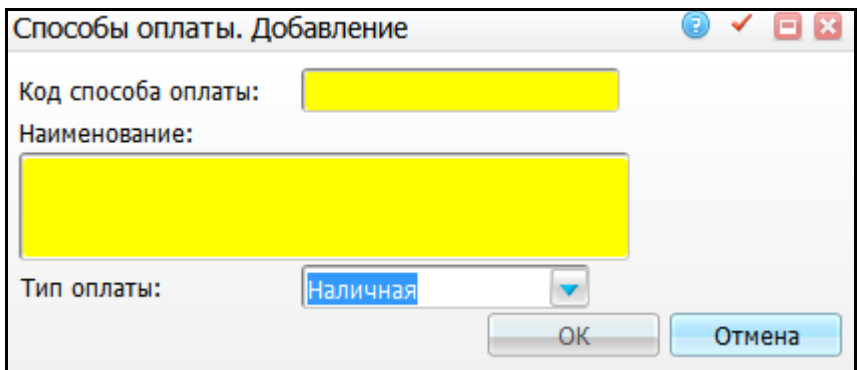

Рисунок 12 – Окно «Способ оплаты. Добавление»

<span id="page-21-1"></span>Заполните следующие поля:

- «Код способа оплаты» укажите код способа оплаты (например, «Нал» и «Безнал»);
- «Наименование» укажите наименование способа платы (например, «Наличный расчет» и «Безналичный расчет»);

**Примечание** – Значения кода и наименования способа оплаты произвольные. Они должны быть уникальны в рамках одного ЛПУ.

 «Тип оплаты» – выберите тип оплаты из выпадающего списка с помощью кнопки .

После заполнения полей нажмите кнопку «ОК».

Для редактирования и удаления значений воспользуйтесь контекстным меню в окне «Способы оплаты».

Впоследствии уже при добавлении платежа с типом оплаты «Наличная» Система даст возможность указать секцию кассы.

В кассовый отчет попадают платежи только с типом оплаты «Наличная».

#### <span id="page-22-0"></span>**5.5 Настройка кассовых отделов**

Если в Системе необходима дополнительная детализация платежей или их группировка по отделениям, то можно произвести настройку кассовых отделов. Эта настройка необходима для формирования кассового отчета.

Для настройки кассовых отделов выберите пункт главного меню «Настройки/Настройка платных услуг/Кассовые отделы» [\(Рисунок 13\)](#page-22-1).

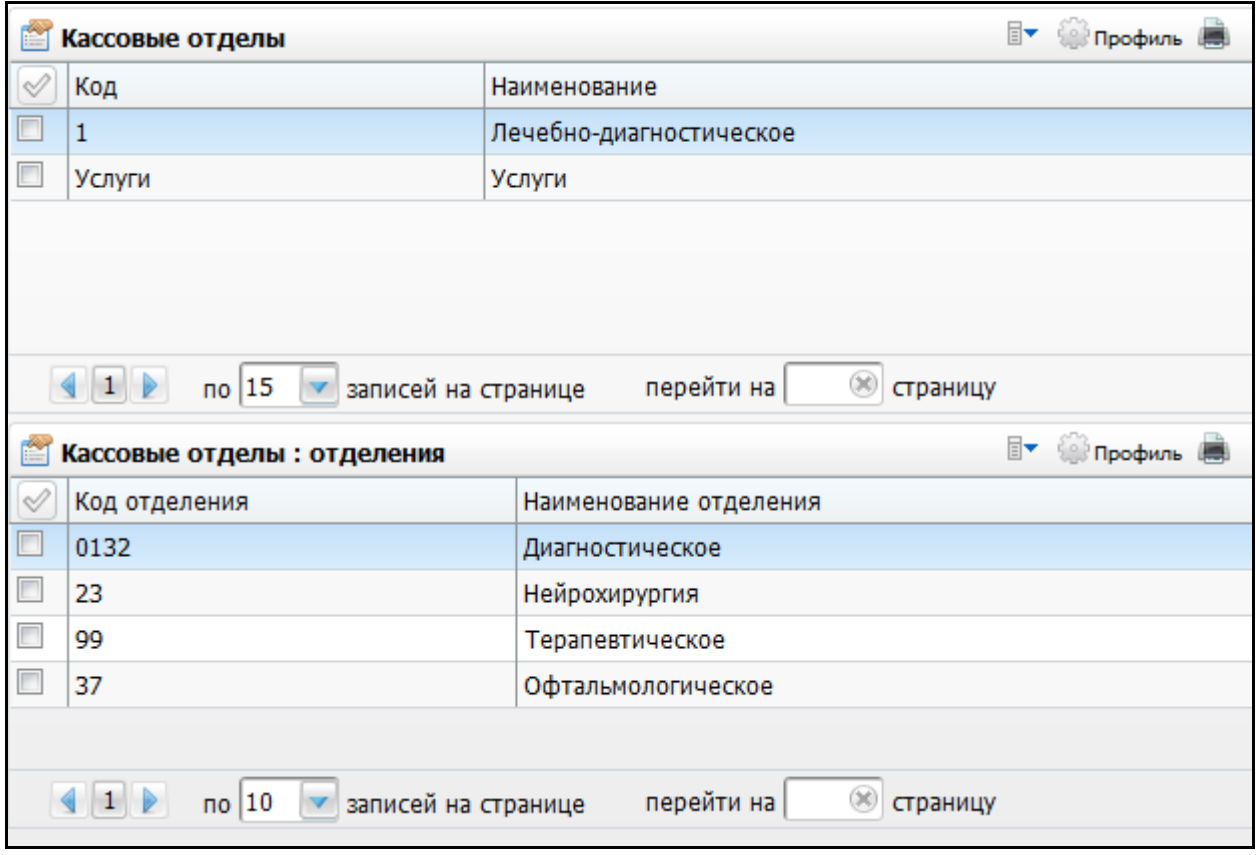

Рисунок 13 – Кассовые отделы

<span id="page-22-1"></span>В верхней части окна показано название кассового отдела. В нижней части – привязанные к нему отделения.

Для добавления кассового отдела выберите пункт контекстного меню «Добавить» в области «Кассовые отделы». Откроется окно «Кассовые отделы: «Добавление» [\(Рисунок 14\)](#page-23-1).

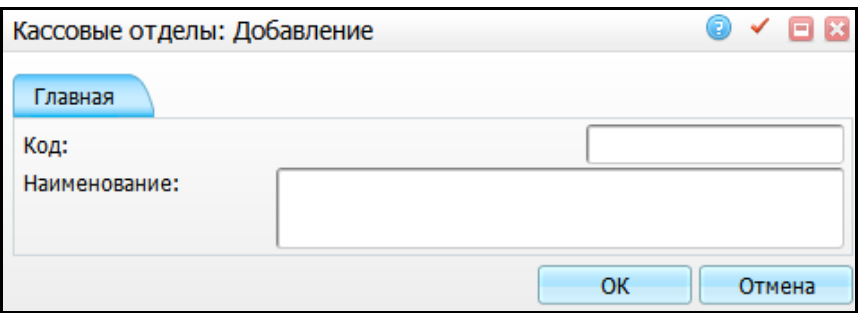

Рисунок 14 – Окно «Кассовые отделы: «Добавление»

<span id="page-23-1"></span>Заполните следующие поля:

«Код» – укажите код кассового отдела;

«Наименование» – укажите наименование кассового отдела.

После заполнения полей нажмите кнопку «ОК».

Для просмотра, копирования, копирования с подразделами, редактирования и удаления значений воспользуйтесь контекстным меню в области «Кассовые отделы».

Для добавления отделения выберите кассовый отдел и в области «Кассовые отделы: отделения» выберите пункт контекстного меню «Добавить». Откроется окно «Кассовые отделы: отделения. Добавление» [\(Рисунок 15\)](#page-23-2).

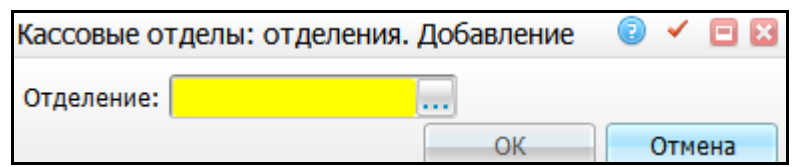

Рисунок 15 – Окно «Кассовые отделы: отделения. Добавление»

<span id="page-23-2"></span>Выберите отделение. Для заполнения поля нажмите кнопку ........ Откроется окно «Отделения», в котором отметьте «флажком» нужное значение и нажмите кнопку «ОК» или выберите значение двойным нажатием мыши.

После заполнения поля «Отделение» нажмите кнопку «ОК».

<span id="page-23-0"></span>Для редактирования и удаления значений воспользуйтесь контекстным меню в области «Кассовые отделы: отделения».

### **5.6 Настройка константы для автоматического закрытия договора**

Для автоматического закрытия договора добавьте константу «CloseContract».

Для добавления и настройки константы перейдите в раздел «Словари/Константы» [\(Рисунок 16\)](#page-24-0).

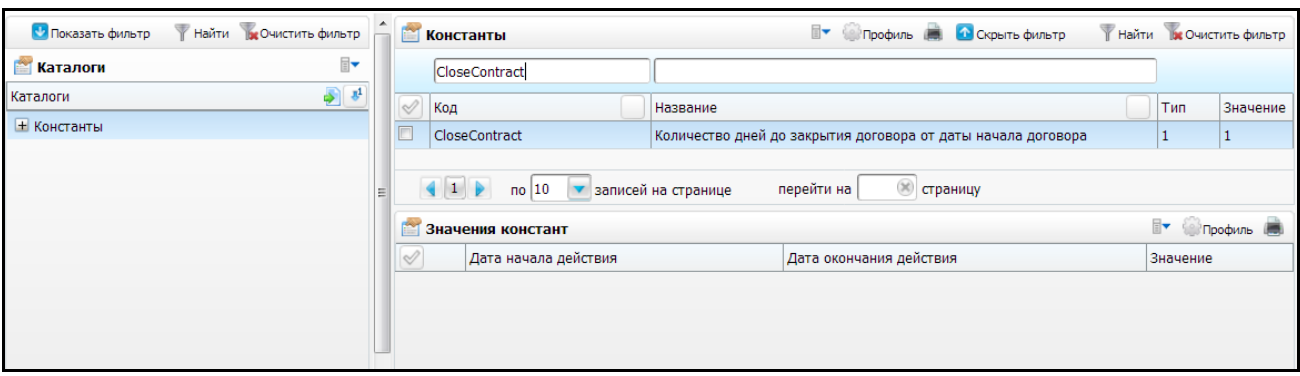

Рисунок 16 – Настройка констант

<span id="page-24-0"></span>В гриде «Константы» с помощью контекстного меню выберите пункт «Добавить». В открывшемся окне [\(Рисунок 17\)](#page-24-1) заполните поля:

- «Код» «CloseContract»;
- «Название» «Количество дней до закрытия договора от даты начала договора»;
- «Тип» «Число»;
- «Значение» укажите необходимое количество дней до закрытия договора;
- «Использовать основное значение» установите «флажок» в этом поле.

Нажмите кнопку «ОК».

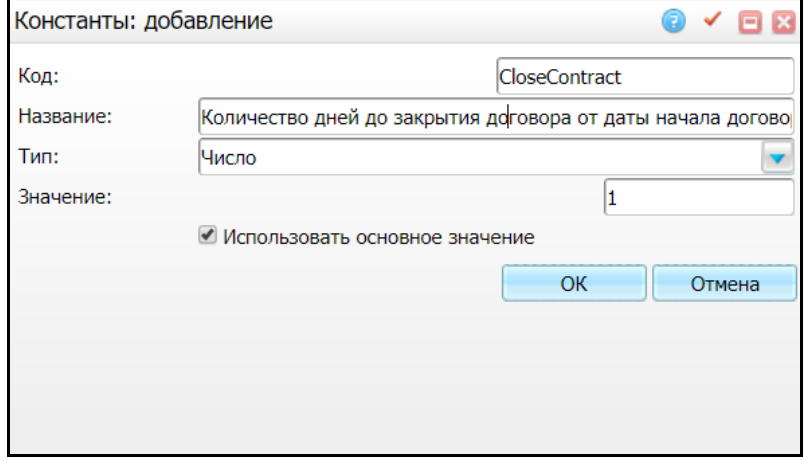

<span id="page-24-1"></span>Рисунок 17 – Окно «Константы: добавление»

#### <span id="page-25-0"></span>**6 Настройка для подключения кассового аппарата**

Раздел описывает настройки утилиты для возможности связи МИС с кассовым аппаратом.

Утилита предназначена для возможности отмечать факт оплаты в МИС с автоматической отправкой команды на кассовый аппарат, получения и автоматического размещения полученных с кассового аппарата данных в разделах МИС без дополнительных действий пользователя.

Перечень моделей кассовых аппаратов, подходящих для работы с утилитой:

- «Штрих ФР-К» (без фискального накопителя, но с ЭКЛЗ);
- «Штрих ФР-01Ф» (доработанный Штрих ФР-К с фискальным накопителем вместо ЭКЛЗ);
- «Штрих М-01Ф»;
- «Атол Ф55»;
- $-$  «Атол Ф11».

Для корректной работы модуля к персональному компьютеру пользователя должен быть подключен кассовый аппарат и установлен для него драйвер.

Для установки распакуйте архив с утилитой Release на персональный компьютер кассира.

В распакованной папке найдите конфигурационный файл и откройте его в текстовом редакторе «Блокнот» нажатием правой кнопки мыши и выбором пункта «Открыть с помощью../Блокнот».

В открывшемся файле пропишите 4 строки:

```
<appSettings>
<add key="UserName" value="dev"/>
<add key="Password" value="def"/>
<add key="ServerUri" value="http://127.0.0.1:8080/"/>
<add key="DriverApiType" value="shtrihm"/>
</appSettings>
```
В них указываются логин кассира, пароль, адрес для подключения (внешний) и драйвер для кассового аппарата, который у каждого свой, например, для модели «Атол» – atol [\(Рисунок 18\)](#page-26-0).

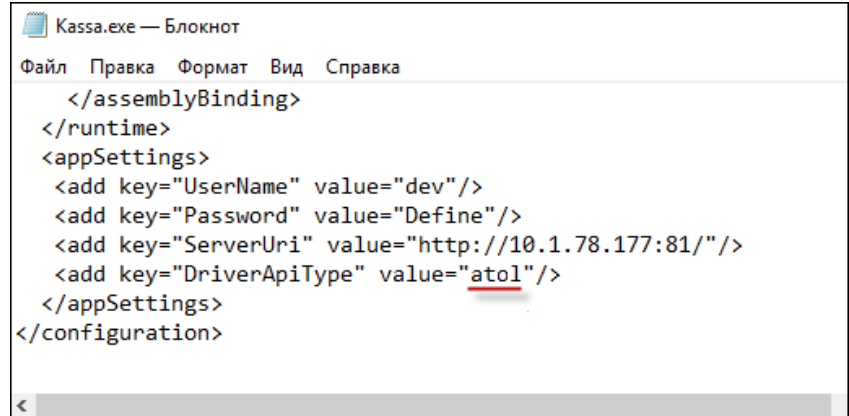

Рисунок 18 – Файл конфигурации «Kassa»

<span id="page-26-0"></span>**Примечание** – В случае если не задано значение драйвера для кассового аппарата, откроется предупреждающее сообщение [\(Рисунок 19\)](#page-26-1).

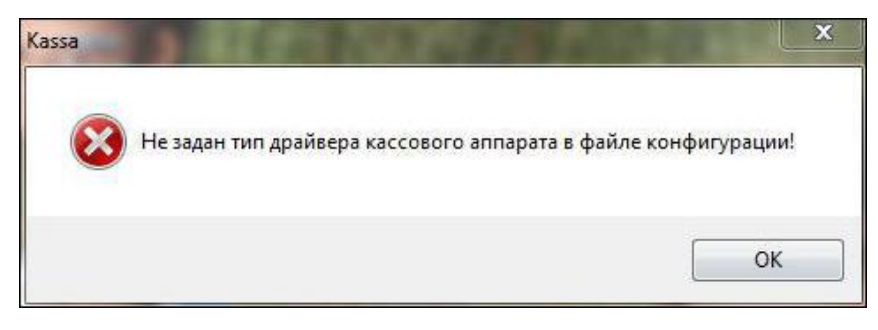

Рисунок 19 – Сообщение

<span id="page-26-1"></span>Далее в этой же папке запустите приложение «Kassa» (если в настройках папки не отмечено «Скрывать расширения для зарегистрированных типов файлов», то приложение будет иметь вид Kassa.exe) [\(Рисунок 20\)](#page-27-0).

| ---------------------------------       |                  | __________________ |                     |        |
|-----------------------------------------|------------------|--------------------|---------------------|--------|
| DevExpress.Utils.v12.2.dll<br>O,        | 21.12.2012 13:26 | Расширение при     | 3 613 KB            |        |
| ≝<br>DevExpress.Utils.v12.2             | 21.12.2012 13:26 | Документ XML       | 415 KB              |        |
| DevExpress.XtraBars.v12.2.dll<br>Q)     | 21.12.2012 13:26 | Расширение при     | 3740 KB             |        |
| DevExpress.XtraBars.v12.2               | 21.12.2012 13:26 | Документ XML       | 1459 KB             |        |
| DevExpress.XtraEditors.v12.2.dll<br>Q,  | 21.12.2012 13:26 | Расширение при     | 2 3 5 3 KB          |        |
| DevExpress.XtraEditors.v12.2            | 21.12.2012 13:26 | Документ XML       | 1 319 KB            |        |
| DevExpress.XtraGrid.v12.2.dll<br>Q,     | 21.12.2012 13:26 | Расширение при     | 2 180 KB            |        |
| DevExpress.XtraGrid.v12.2               | 21.12.2012 13:26 | Документ XML       | 1 261 KB            |        |
| DevExpress.XtraLayout.v12.2.dll<br>O,   | 21.12.2012 13:26 | Расширение при     | 787 KB              |        |
| DevExpress.XtraLayout.v12.2             | 21.12.2012 13:26 | Документ XML       | 307 KB              |        |
| DevExpress.XtraRichEdit.v12.2.dll       | 21.12.2012 13:26 | Расширение при     | 1608 K <sub>b</sub> |        |
| DevExpress.XtraRichEdit.v12.2           | 21.12.2012 13:26 | Документ XML       | 120 KB              |        |
| DevExpress.XtraTreeList.v12.2.dll<br>Q) | 21.12.2012 13:26 | Расширение при     | 849 KB              |        |
| DevExpress.XtraTreeList.v12.2           | 21.12.2012 13:26 | Документ XML       | 472 KB              |        |
| Interop.DrvFRLib.dll                    | 08.11.2005 16:15 | Расширение при     | 1452 KB             |        |
| <b>E</b> Kassa                          | 18.03.2013 10:57 | Приложение         | 75 KB               |        |
| Kassa.exe                               | 25.12.2012 16:17 | XML Configuratio   | 2 KB                |        |
| Kassa.pdb                               | 18.03.2013 10:57 | Файл "PDB"         | 94 K <sub>B</sub>   |        |
| Kassa.vshost                            | 18.03.2013 10:58 | Приложение         | <b>12 KB</b>        |        |
| Kassa.vshost.exe                        | 25.12.2012 16:17 | XML Configuratio   | 2 KB                |        |
| Kassa.vshost.exe.manifest               | 17.03.2010 22:39 | Файл "MANIFEST"    | 1 K <sub>B</sub>    |        |
| элемент: 75,0 КБ                        |                  |                    |                     | 睚<br>昌 |
|                                         |                  |                    |                     |        |

Рисунок 20 – Запуск приложения «Kassa»

<span id="page-27-0"></span>**Примечание** – Если в момент запуска возникла ошибка с текстом «Ошибка при выполнении приложения» [\(Рисунок 21\)](#page-27-1), запустите приложение от имени администратора. Для этого нажмите правой кнопкой мыши по приложению и выберите пункт «Запуск от имени администратора».

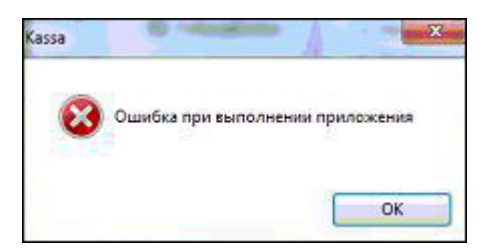

Рисунок 21 – Сообщение об ошибке

<span id="page-27-1"></span>В открывшемся окне «Авторизация пользователя» введите web-адрес рабочей базы МИС, пользователя-кассира МИС и пароль [\(Рисунок 22\)](#page-28-0).

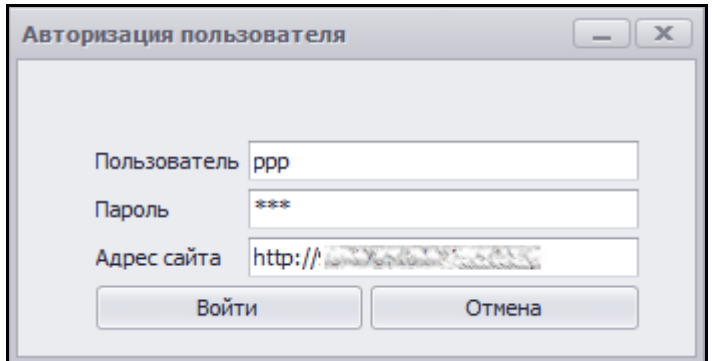

Рисунок 22 – Авторизация

<span id="page-28-0"></span>В следующем окне выберите ЛПУ и кабинет для работы [\(Рисунок 23\)](#page-28-1).

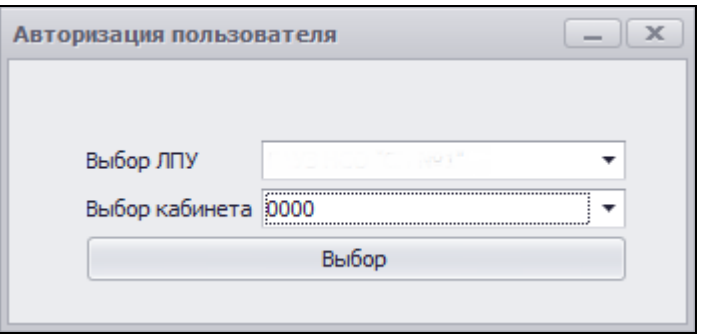

Рисунок 23 – Выбор ЛПУ

<span id="page-28-1"></span>Затем настройте связь с кассовым аппаратом, нажмите кнопку «Настройка кассы»

[\(Рисунок 24\)](#page-28-2).

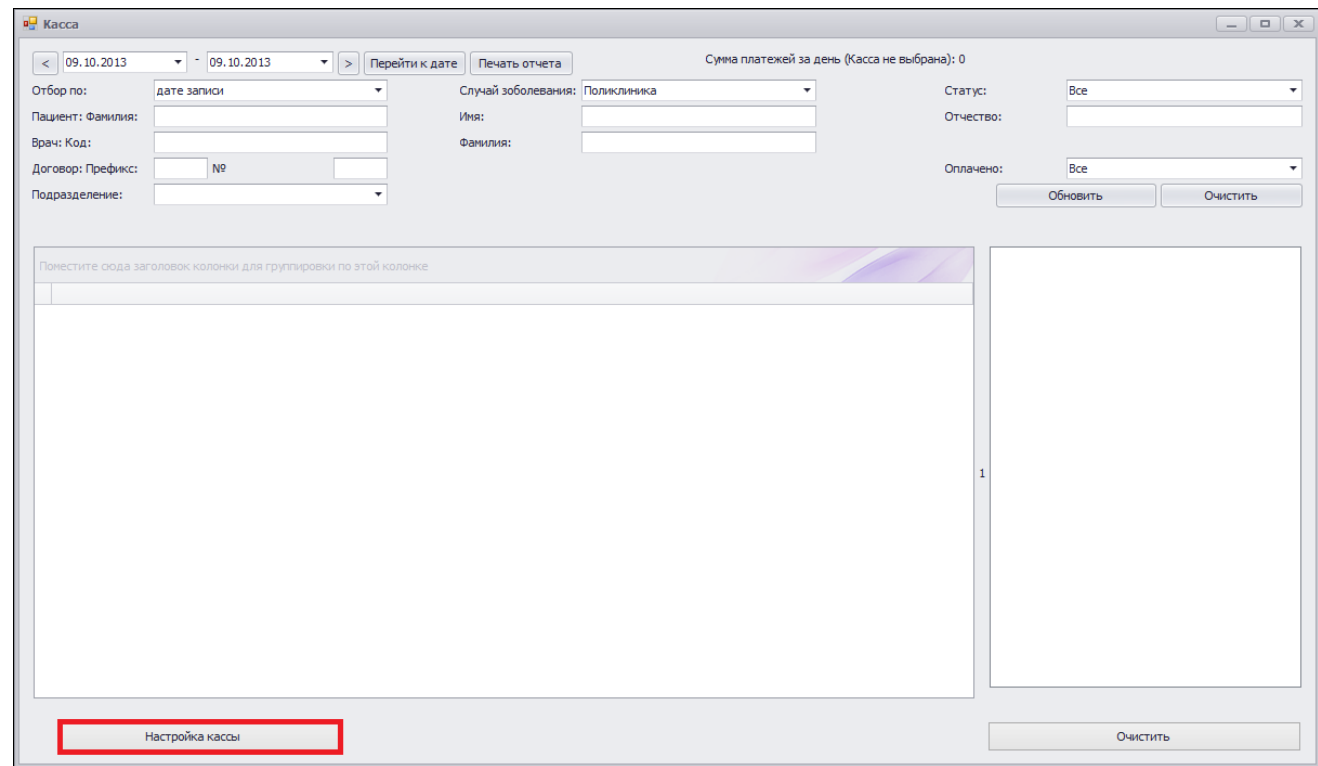

<span id="page-28-2"></span>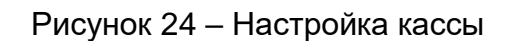

Откроется окно драйвера кассового аппарата [\(Рисунок 25\)](#page-29-0).

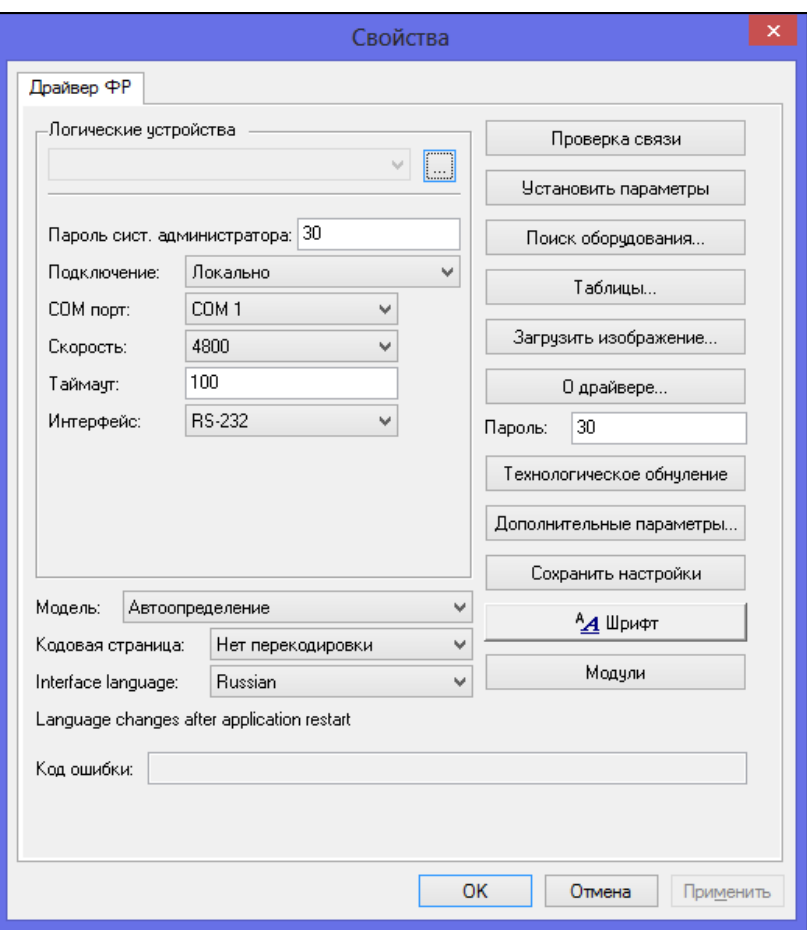

Рисунок 25 – Окно драйвера кассового аппарата

<span id="page-29-0"></span>Связь можно настроить самостоятельно, заполнив поля окна, или произвести автоматический поиск подключенного оборудования (по кнопке «Поиск оборудования»). При выборе необходимого аппарата, заполнение полей произойдет автоматически.

**Примечание** – В случае неверных настроек драйвера возникнет ошибка подключения [\(Рисунок 26\)](#page-29-1).

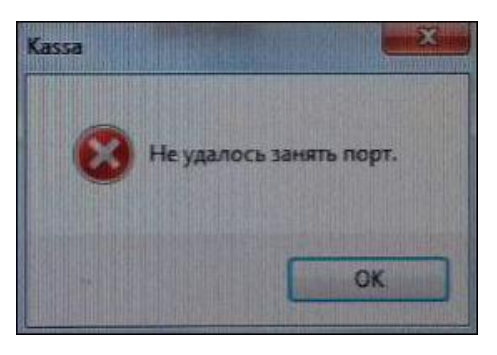

Рисунок 26 – Сообщение

<span id="page-29-1"></span>Связь с кассовым аппаратом настроена, программа готова к работе.

## <span id="page-30-0"></span>**7 Настройка пользовательских отчетов**

## <span id="page-30-1"></span>**7.1 Список отчетов**

Чтобы просмотреть список отчетов и действие для настройки в главном меню, перейдите в раздел «Система/Настройка главного меню». Откроется окно [\(Рисунок 27\)](#page-30-2).

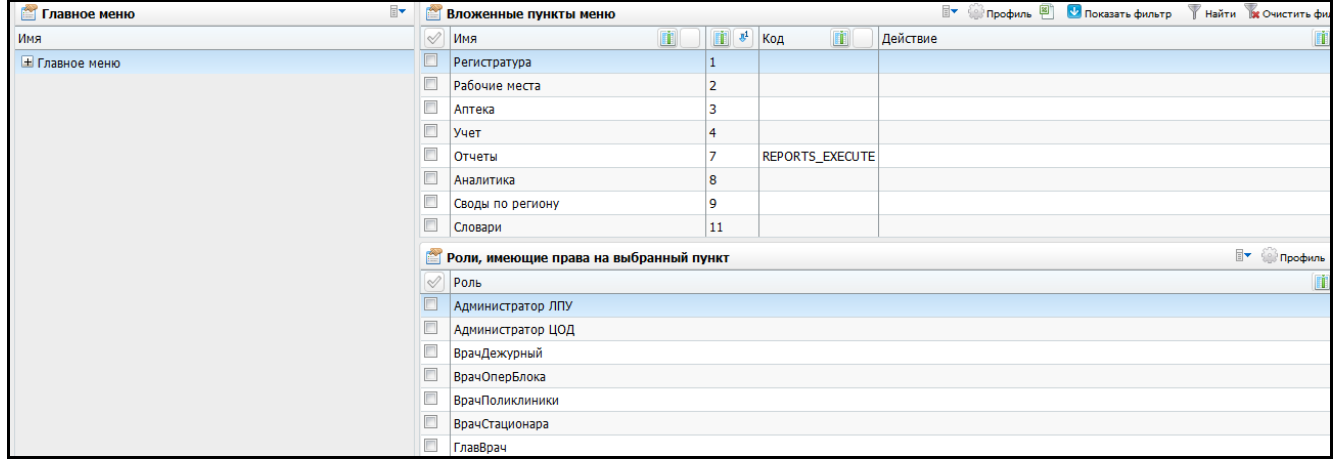

Рисунок 27 – Просмотр списка отчетов

<span id="page-30-2"></span>В модуле «Учет платных услуг» используются следующие отчеты [\(Таблица 3\)](#page-30-3).

<span id="page-30-3"></span>Таблица 3 – Пункты главного меню

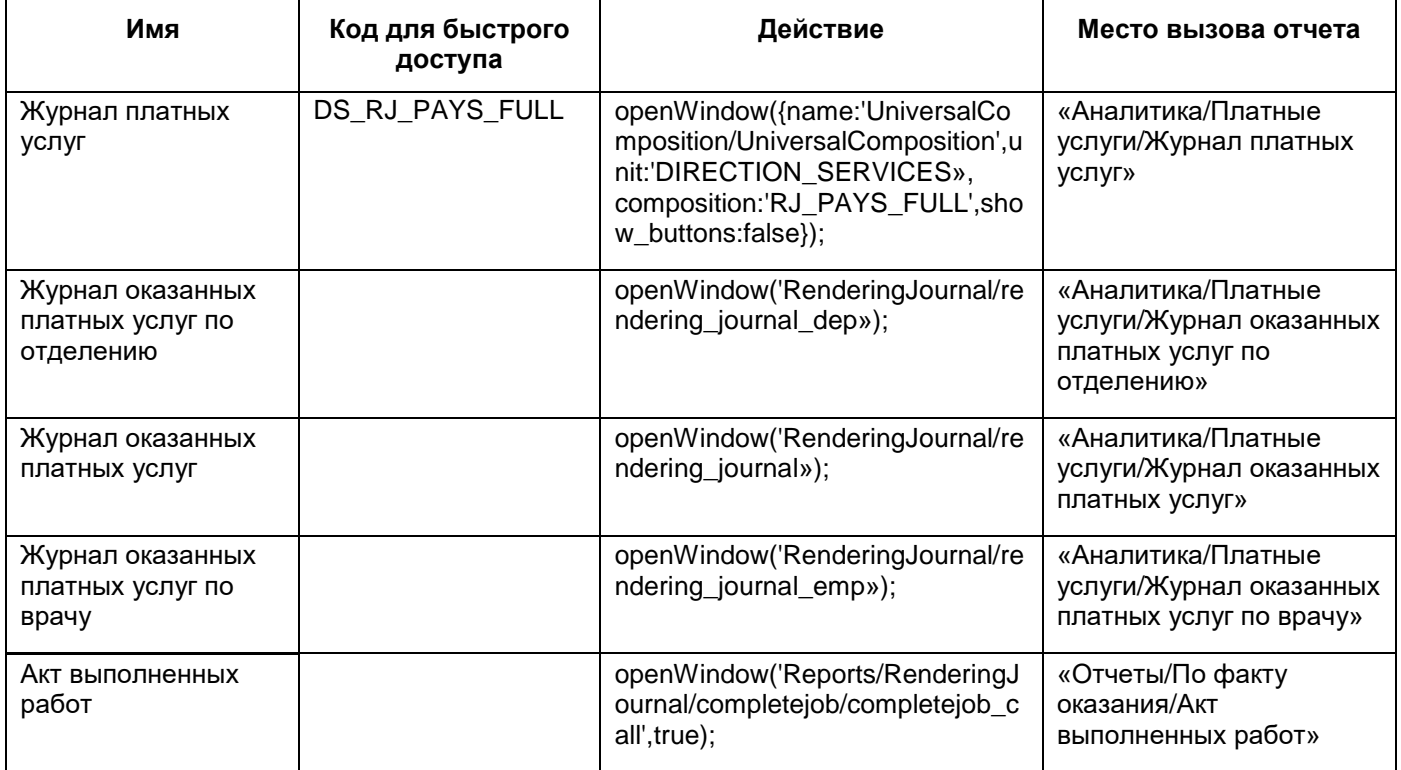

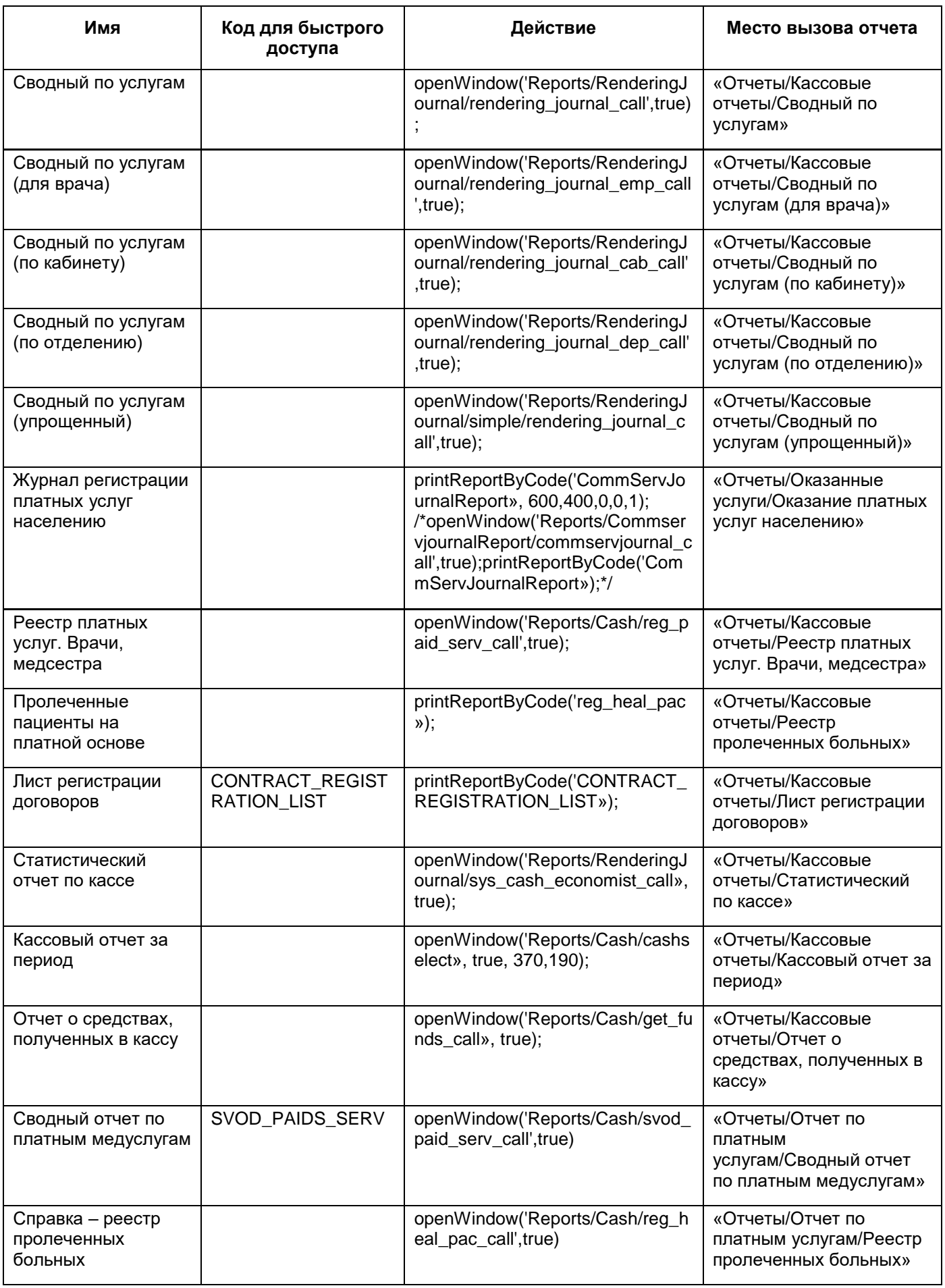

Для настройки пользовательских отчетов перейдите в раздел «Система/Настройка отчетов/Пользовательские отчеты». Откроется окно [\(Рисунок 28\)](#page-32-0).

| $\mathbf{v}$<br>Каталоги | K.                                                                                                    |              | <b>TV SOUTHDOOMING</b><br>Показать фильтр<br>Найти в Очистить фильт<br>Пользовательские отчеты                           |                          |                                                                                        |            |                                                      |                                                    |                                                                                                    |  |                                          |                  |                        |             |  |
|--------------------------|----------------------------------------------------------------------------------------------------|--------------|----------------------------------------------------------------------------------------------------|--------------------------|----------------------------------------------------------------------------------------|------------|------------------------------------------------------|----------------------------------------------------|----------------------------------------------------------------------------------------------------|--|------------------------------------------|------------------|------------------------|-------------|--|
| Каталоги                 | $\mathbf{r}$                                                                                                    | $\heartsuit$ | Код<br>m                                                                                                    | Наименование             |                                                                                        | Тип        |                                                      | Файл                                               |                                                                                                    |  | <b>Примечание</b>                        |                  | Виден в др.ЛПУ         |             |  |
| <b>E</b> Отчеты          |                                                                                                    |              | EmergencyRep                                                                                                    | Журнал неотложной помощи |                                                                                        |            |                                                      | Web-форма (frm) Reports/EmergencyRep/emergency_rep |                                                                                                    |  |                                          |                  |                        |             |  |
|                          |                                                                                                    |              | reception_contract_pr                                                                                                    | Договор                  |                                                                                        |            |                                                      |                                                    | Web-форма (frm) Reports/Reception/contract_profcard                                                                    |  |                                          |                  |                        |             |  |
|                          |                                                                                                    |              | <b>INSP CONS</b>                                                                                                    |                          | Заключение врача (с диагностикой)                                                      |            | Web-форма (frm) Reports/Visit/INSP CONS DoctorResult |                                                    |                                                                                                    |  |                                          | для услуги N9003 |                        |             |  |
|                          |                                                                                                    |              | <b>MED INSP CONS</b>                                                                                                    |                          | Медицинская карта (с диагностикой)   Web-форма (frm)   Reports/Visit/INSP_CONS_MedCard |            |                                                      |                                                    |                                                                                                    |  |                                          |                  |                        |             |  |
|                          |                                                                                                    |              | INSP_POST_OPER_LOR                                                                                                    |                          |                                                                                        |            |                                                      |                                                    | Заключение врача (с диагностикой)   Web-форма (frm)   Reports/Visit/INSP_POST_OPER_LOR_DoctorResult   для услуги N9003 |  |                                          |                  |                        |             |  |
|                          |                                                                                                    |              | MED_INSP_POST_OPER_LOR   Медицинская карта (с диагностикой)   Web-форма (frm)   Reports/Visit/INSP_POST_OPER_LOR_MedCard |                          |                                                                                        |            |                                                      |                                                    |                                                                                                    |  |                                          |                  |                        |             |  |
|                          |                                                                                                    |              |                                                                                                    |                          |                                                                                        |            |                                                      |                                                    |                                                                                                    |  |                                          |                  |                        |             |  |
|                          |                                                                                                    |              | 4 1 2 3 4 5 $\ldots$ 24 $\triangleright$ no 10 $\triangleright$ записей на странице                                      |                          |                                                                                        | перейти на |                                                      | <b>SOCIETY</b>                                     |                                                                                                    |  |                                          |                  |                        |             |  |
|                          |                                                                                                    |              | <b>Параметры</b>                                                                                                    |                          |                                                                                        |            |                                                      |                                                    | <b>ПУ С Профиль В Показать фильтр</b>                                                                                  |  |                                          |                  | Найти в Очистить фильт |             |  |
|                          |                                                                                                    |              | $\mathbb{R}$ MM $\mathbb{R}$<br>Приглашение ко вводу   Тип                                                               |                          | Обязательность                                                                         |            |                                                      |                                                    | Связь Порядок 4 Параметр процедуры                                                                                     |  | Раздел Композиция Метод показа Метод При |                  |                        |             |  |
|                          |                                                                                                    |              | <b>DATE_B Дата начала</b>                                                                                                | дата                     | <b>Обязательно</b>                                                                     |            | <b>HeT</b>                                           | 11                                                 |                                                                                                    |  |                                          |                  |                        | <b>Sysc</b> |  |
|                          |                                                                                                    |              | <b>DATE_E Дата конца</b>                                                                                                 | дата                     | Обязательно                                                                            |            | Нет                                                  | 12                                                 |                                                                                                    |  |                                          |                  |                        | <b>Sysc</b> |  |
|                          |                                                                                                    |              | <b>TIME_B</b> Время начала                                                                                               | строка                   | Может принимать пустые значения Нет                                                    |            |                                                      | 3                                                  |                                                                                                    |  |                                          |                  |                        | <b>Bpe</b>  |  |
|                          |                                                                                                    |              | <b>TIME_E</b>   Время конца<br>Обязательно<br>Нет<br>строка<br>14                                                        |                          |                                                                                        |            |                                                      |                                                    |                                                                                                    |  | Bpe                                      |                  |                        |             |  |
|                          |                                                                                                    |              |                                                                                                    |                          |                                                                                        |            | m.                                                   |                                                    |                                                                                                    |  |                                          |                  |                        |             |  |
|                          | $\begin{array}{c c c c c} \hline \end{array}$<br>(x)<br>по $10$ $\blacktriangleright$ записей на странице<br>перейти на<br>страницу |              |                                                                                                    |                          |                                                                                        |            |                                                      |                                                    |                                                                                                    |  |                                          |                  |                        |             |  |

Рисунок 28 – Окно настройки пользовательских отчетов

<span id="page-32-0"></span>В этом разделе настройте следующие отчеты [\(Таблица 4\)](#page-32-1):

## <span id="page-32-1"></span>Таблица 4 – Пользовательские отчеты

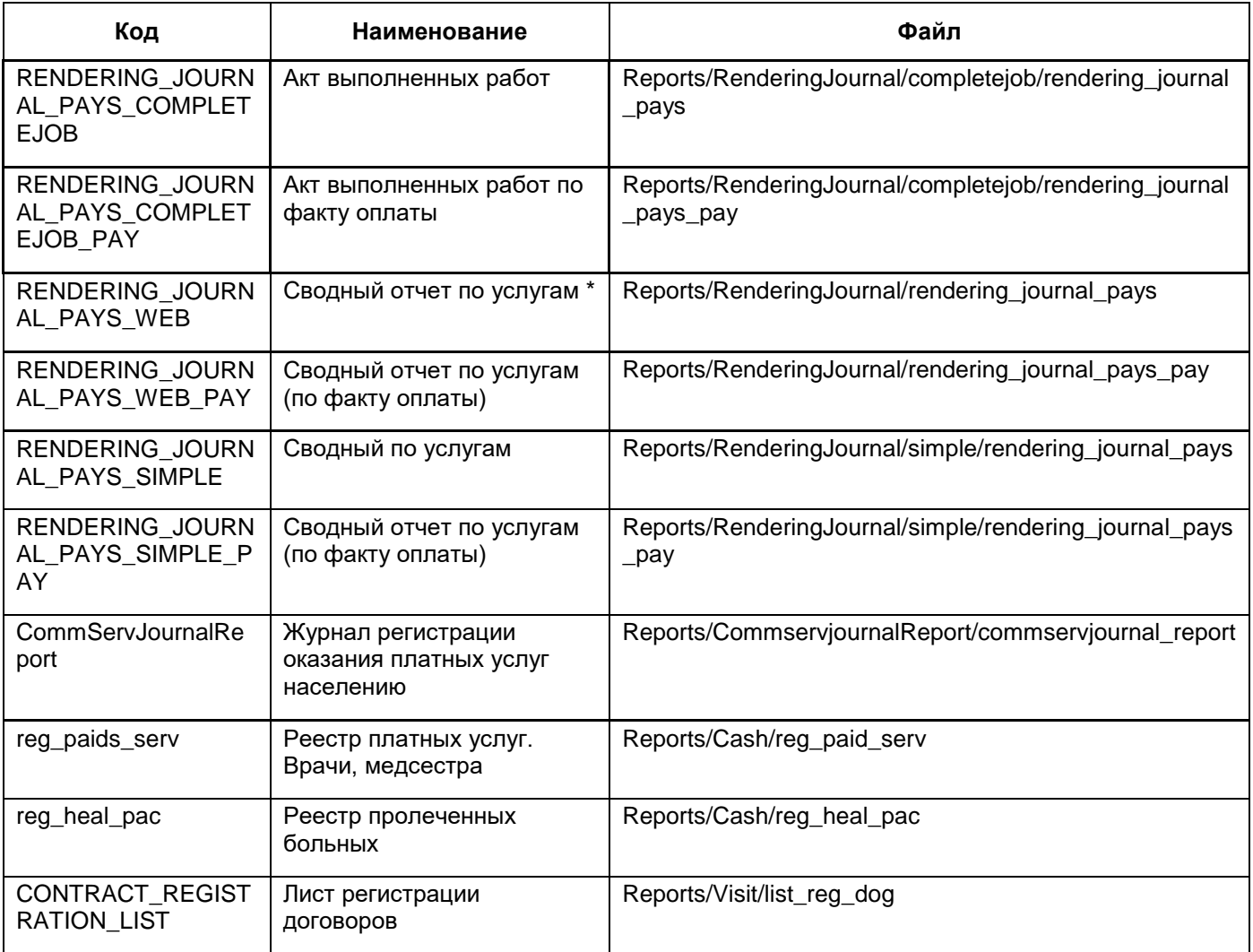

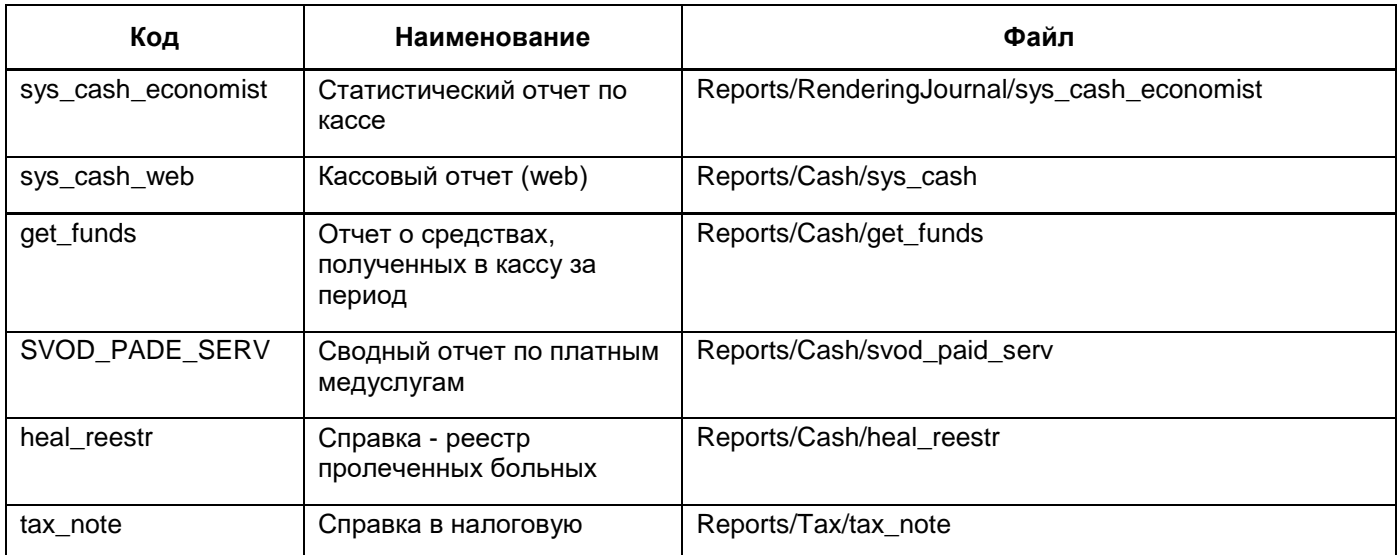

## <span id="page-33-0"></span>**7.2 Описание входных параметров отчетов**

Настройте параметры для каждого отчета.

Проверьте входные параметры для отчета «Акт выполненных работ» (код отчета «RENDERING\_JOURNAL\_PAYS\_COMPLETEJOB») в соответствии с таблицей [\(Таблица](#page-33-1) 5).

<span id="page-33-1"></span>Таблица 5 – Входные параметры для отчета «Акт выполненных работ»

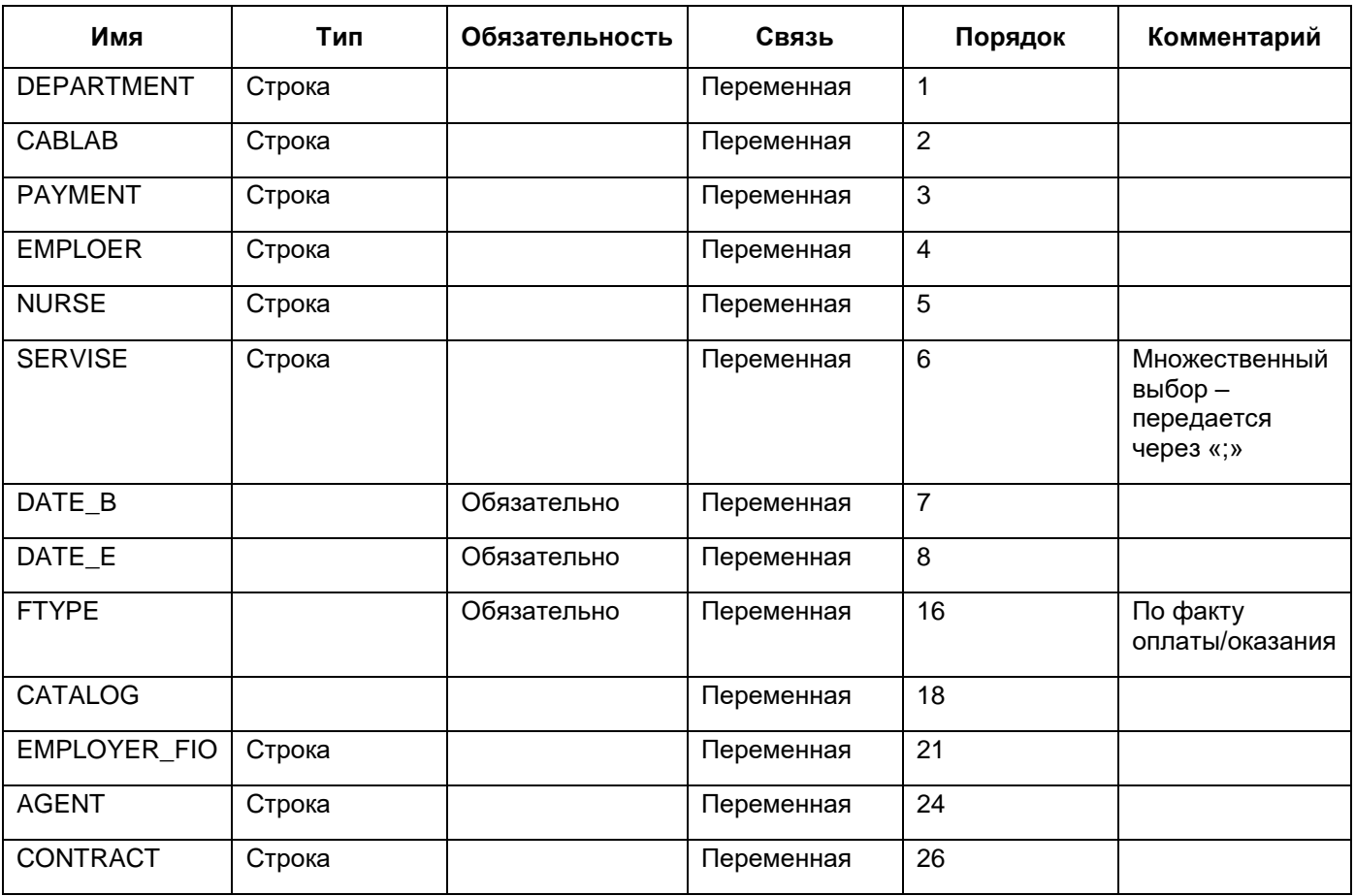

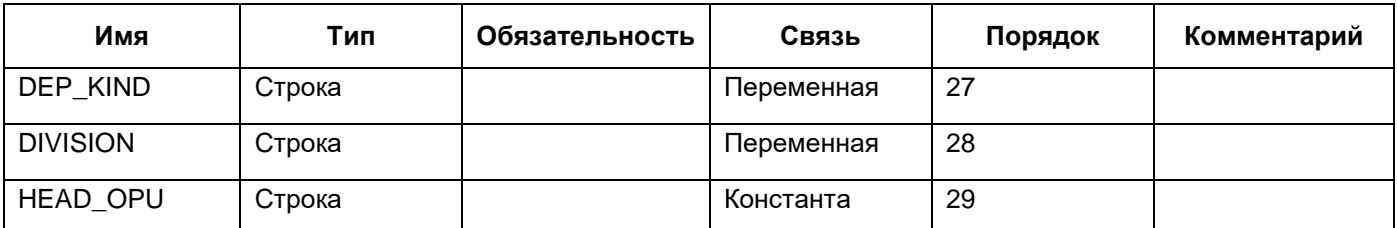

Проверьте входные параметры для отчета «Акт выполненных работ по факту оплаты» (код отчета «RENDERING\_JOURNAL\_PAYS\_COMPLETEJOB\_PAY») в соответствии с таблицей [\(Таблица](#page-34-0) 6).

<span id="page-34-0"></span>Таблица 6 – Входные параметры для отчета «Акт выполненных работ по факту оплаты»

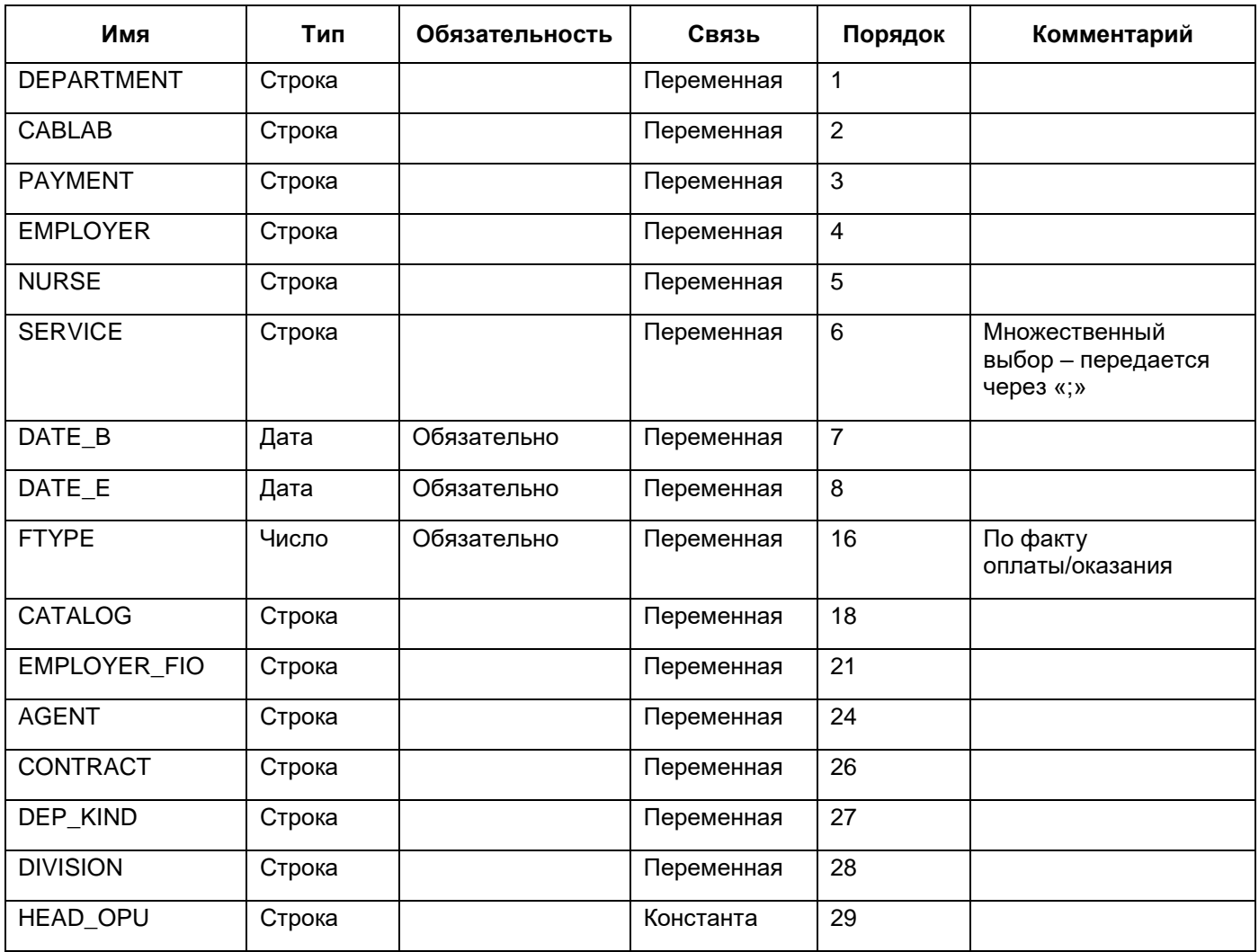

Проверьте входные параметры для отчета «Сводный отчет по услугам» (код отчета «RENDERING\_JOURNAL\_PAYS\_WEB») в соответствии с таблицей [\(Таблица 7\)](#page-34-1). Таблица 7 – Входные параметры для отчета «Сводный отчет по услугам»

<span id="page-34-1"></span>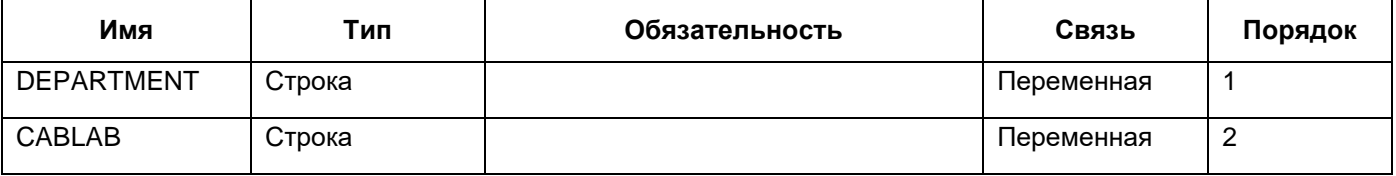

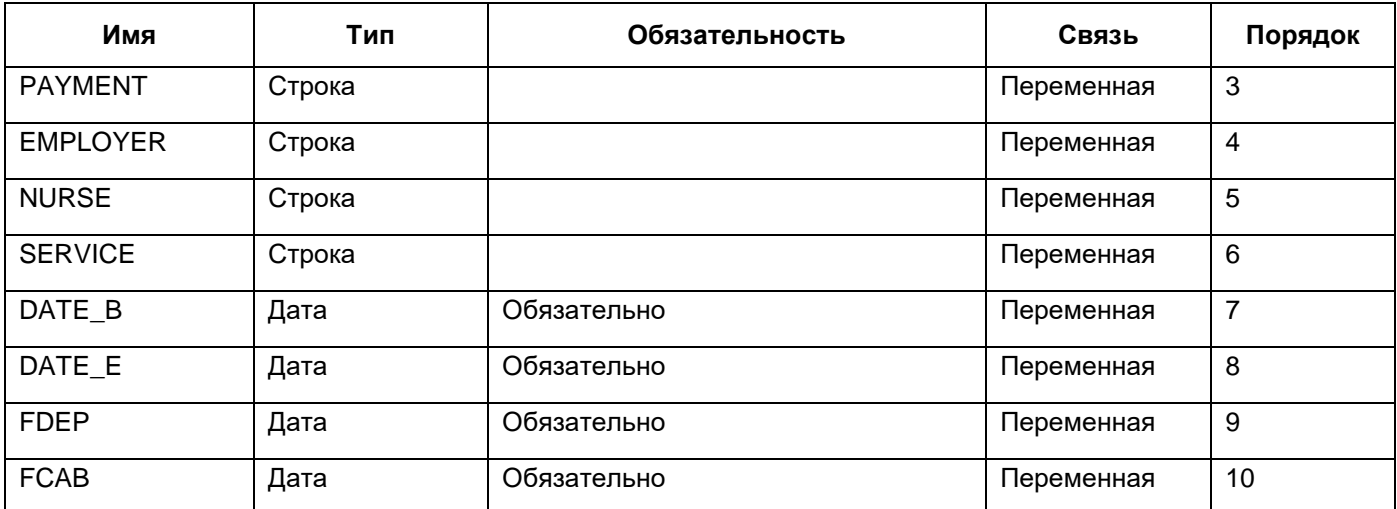

Проверьте входные параметры для отчета «Сводный отчет по услугам по факту оплаты» (код отчета «RENDERING\_JOURNAL\_PAYS\_WEB\_PAY») в соответствии с таблицей [\(Таблица](#page-35-0) 8).

<span id="page-35-0"></span>Таблица 8 – Входные параметры для отчета «Сводный отчет по услугам по факту оплаты»

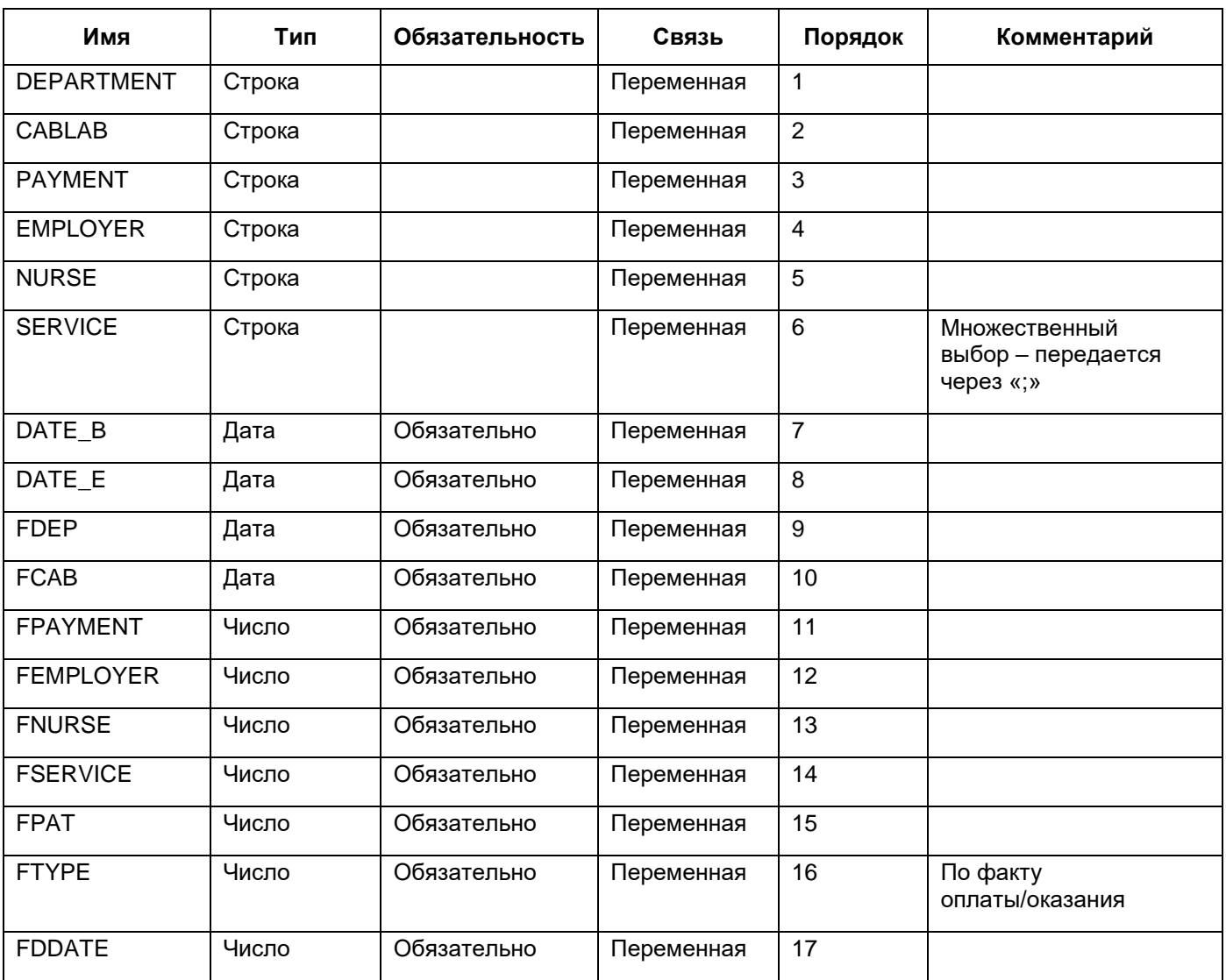

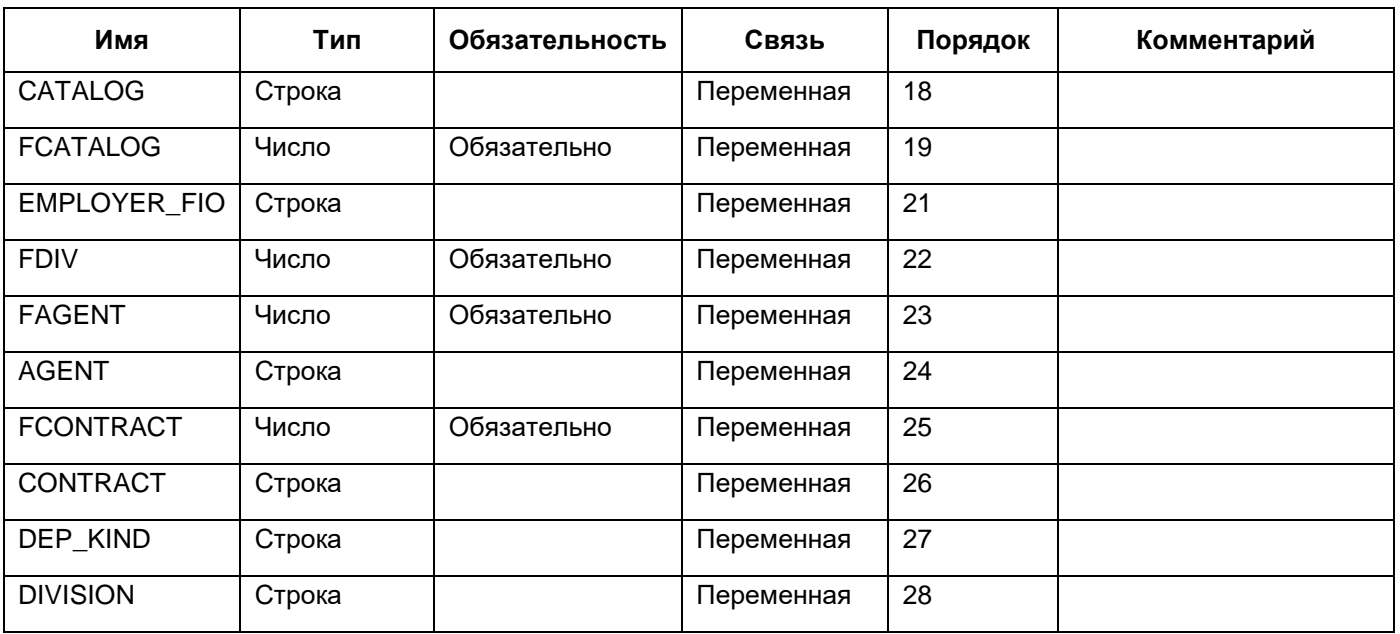

Проверьте параметры отчета «Сводный по услугам» (код отчета

«RENDERING\_JOURNAL\_PAYS\_SIMPLE») в соответствии с таблицей [\(Таблица](#page-36-0) 9).

<span id="page-36-0"></span>Таблица 9 – Входные параметры для отчета «Сводный по услугам»

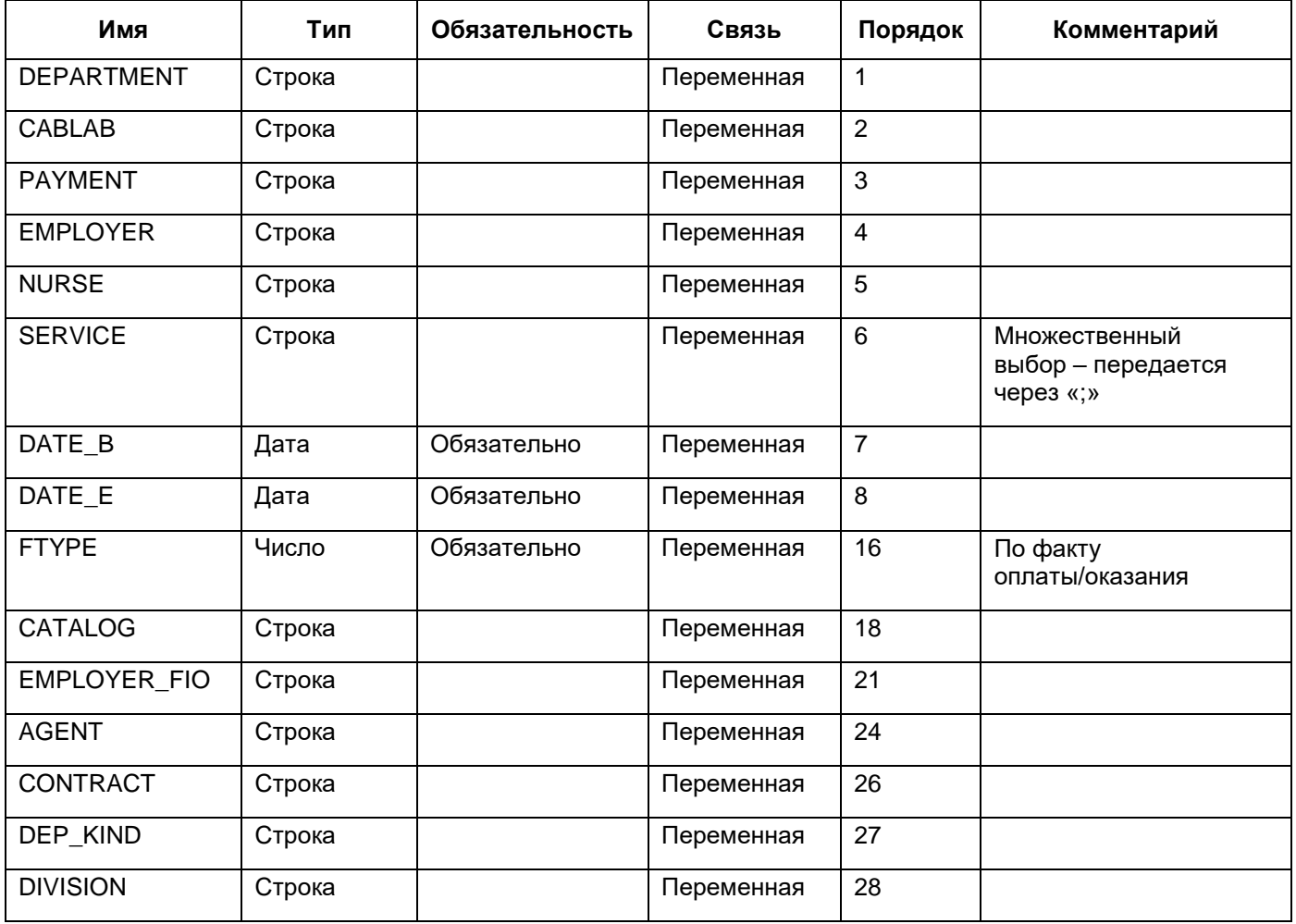

Проверьте входные параметры для отчета «Сводный по услугам по факту оплаты (упрощенный)» (код отчета «RENDERING\_JOURNAL\_PAYS\_SIMPLE\_PAY») в соответствии с таблицей [\(Таблица 10\)](#page-37-0).

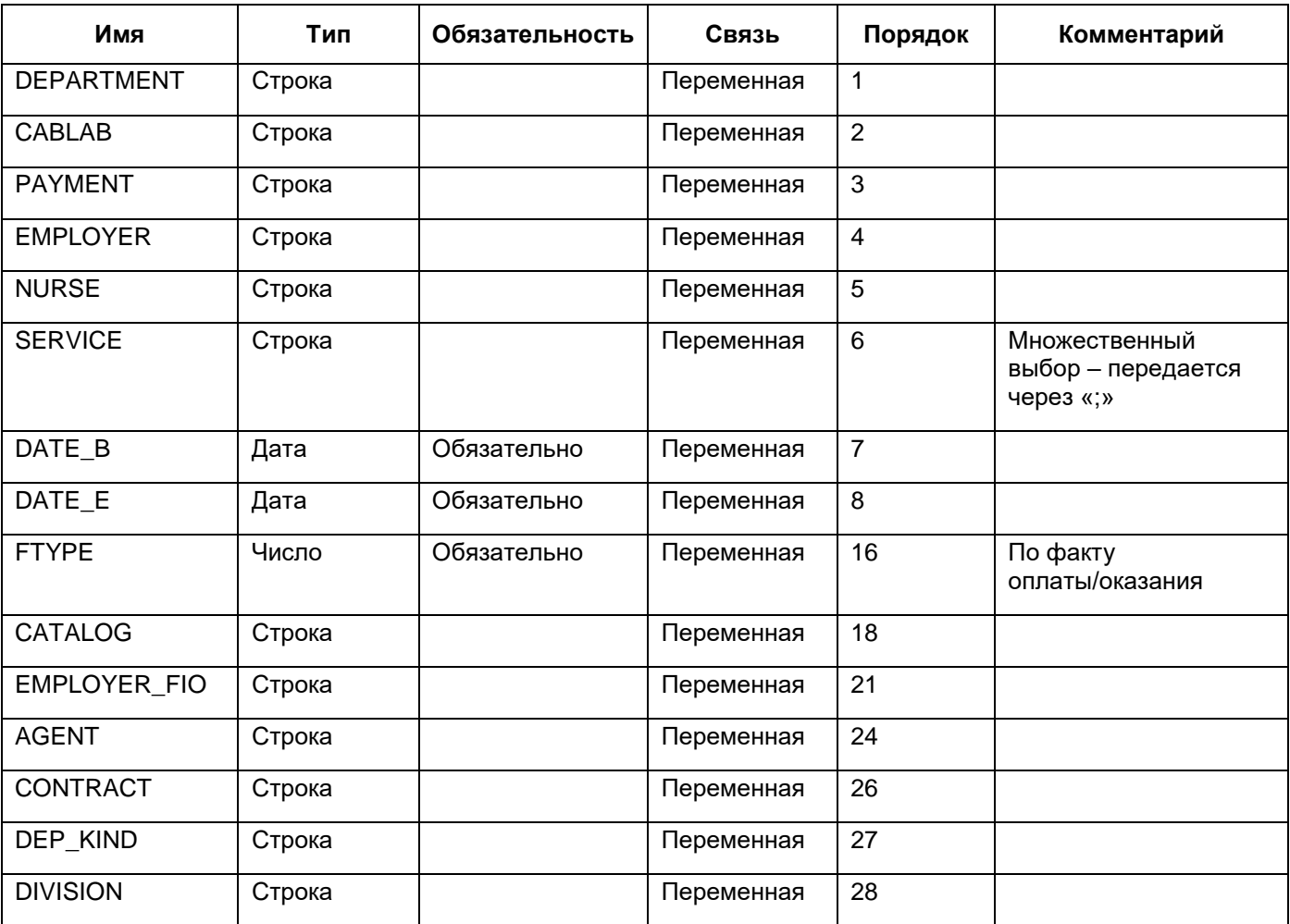

<span id="page-37-0"></span>Таблица 10 – Входные параметры для отчета «Сводный по услугам (упрощенный)

Проверьте входные параметры для отчета «Журнал регистрации оказания платных услуг населению» (код отчета «CommServJournalReport») в соответствии с таблицей [\(Таблица 11\)](#page-37-1).

<span id="page-37-1"></span>Таблица 11 – Входные параметры для отчета «Журнал оказания платных услуг населению»

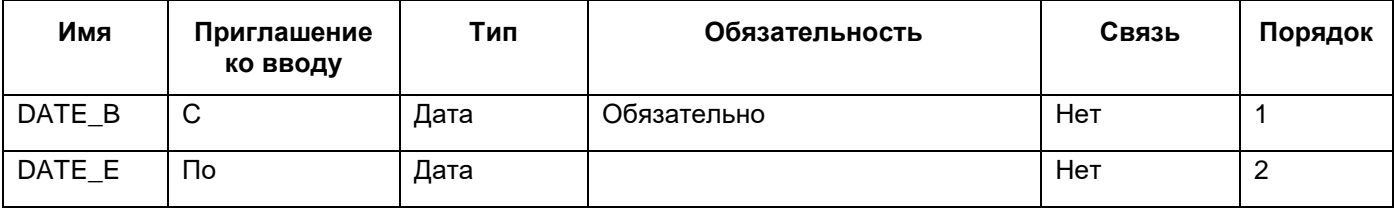

38

Проверьте входные параметры для отчета «Реестр платных услуг. Врачи, медсестра» (код отчета «reg\_paids\_serv») в соответствии с таблицей [\(Таблица 12\)](#page-38-0).

<span id="page-38-0"></span>Таблица 12 – Входные параметры для отчета «Реестр платных услуг. Врачи, медсестра»

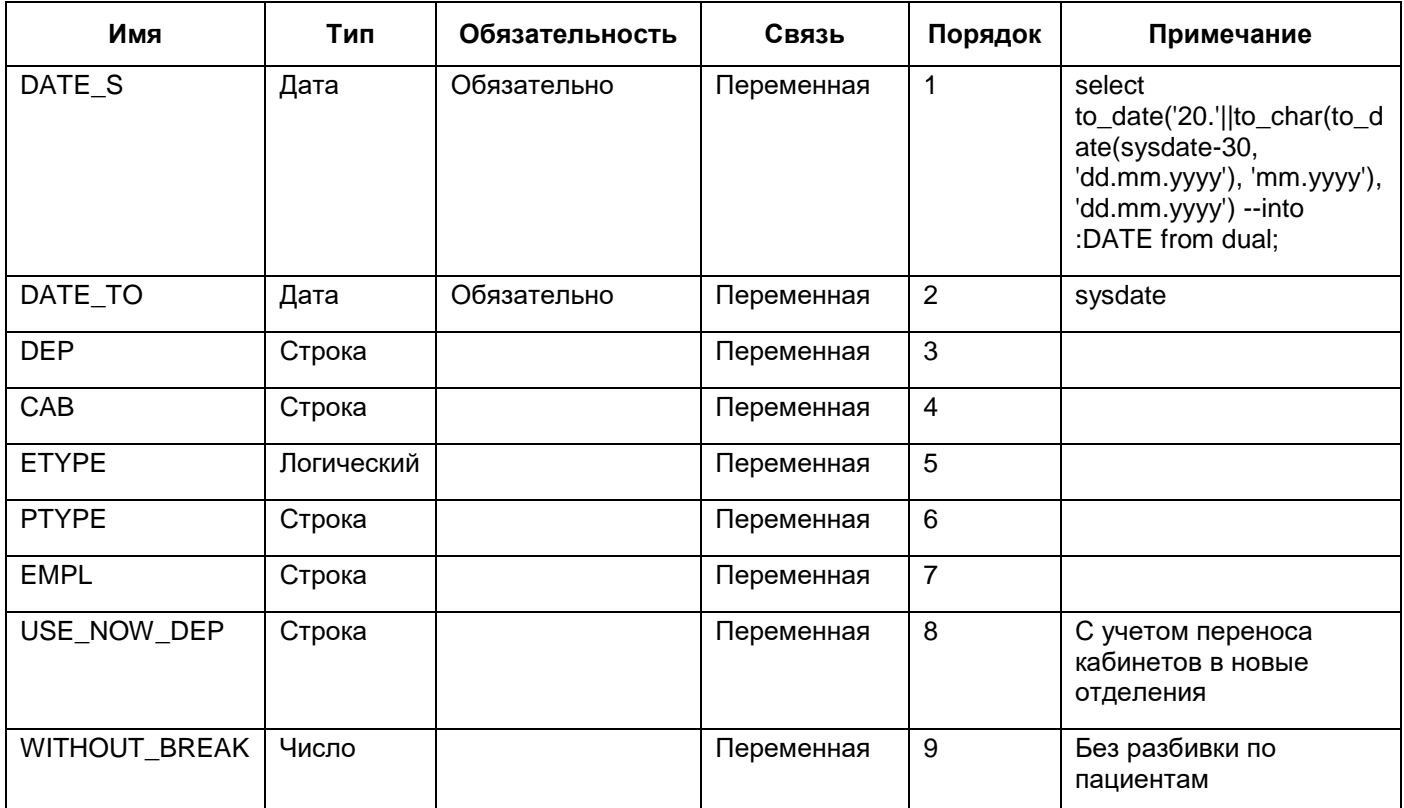

Проверьте входные параметры для отчета «Реестр пролеченных больных» (код отчета «reg\_heal\_pac») в соответствии с таблицей [\(Таблица 13\)](#page-38-1).

<span id="page-38-1"></span>Таблица 13 – Входные параметры для отчета «Реестр пролеченных больных»

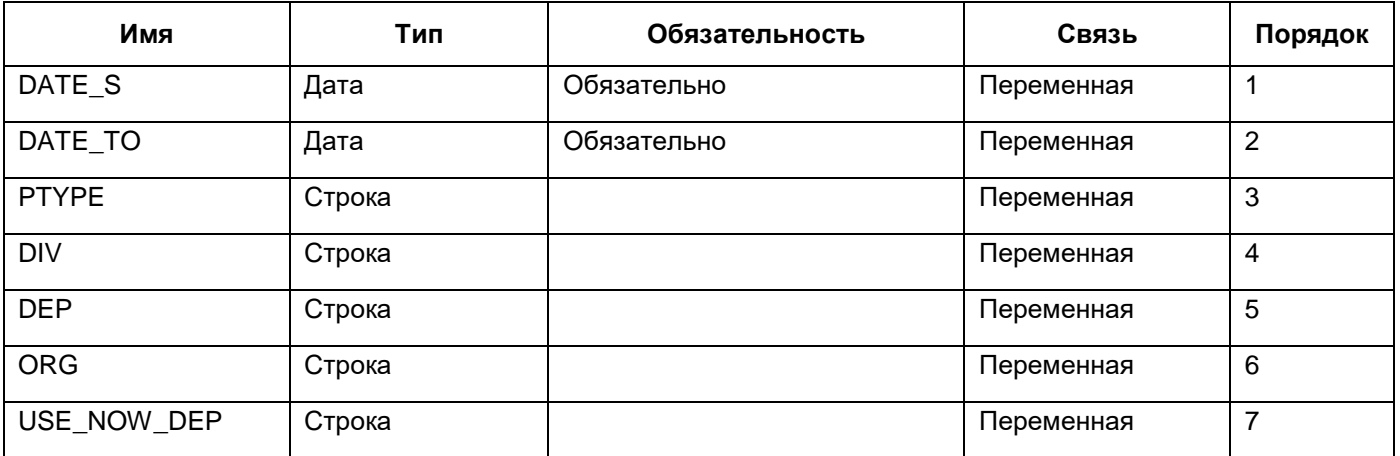

Проверьте входные параметры для отчета «Лист регистрации договоров» (код

отчета «CONTRACT\_REGISTRATION\_LIST») в соответствии с таблицей [\(Таблица 14\)](#page-39-0).

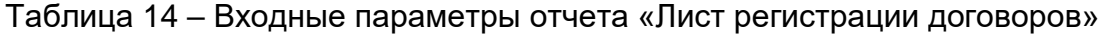

<span id="page-39-0"></span>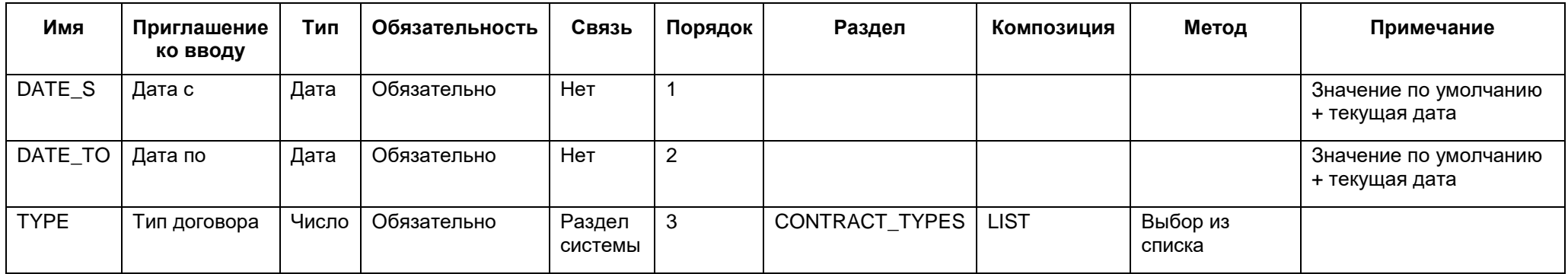

Проверьте входные параметры для отчета «Статистический отчет по кассе» (код отчета «sys\_cash\_economist») в соответствии с таблицей [\(Таблица 15\)](#page-40-0).

<span id="page-40-0"></span>Таблица 15 – Входные параметры для отчета «Статистический отчет по кассе»

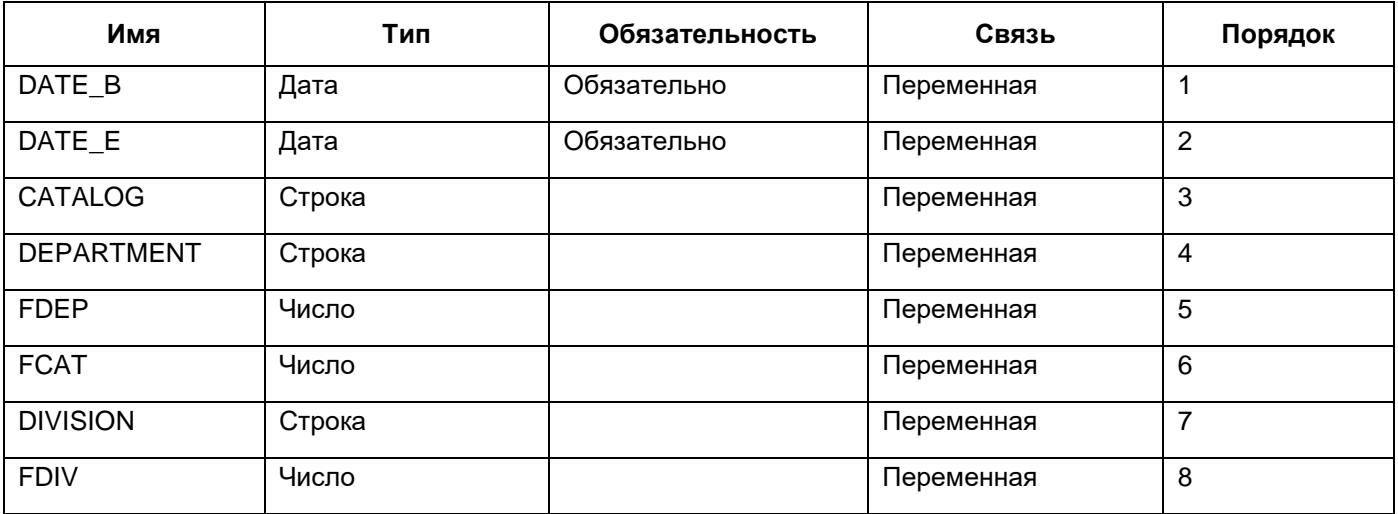

Проверьте входные параметры для отчета «Кассовый отчет» (код отчета «sys\_cash\_web») в соответствии с таблицей [\(Таблица 16\)](#page-40-1).

<span id="page-40-1"></span>Таблица 16 – Входные параметры отчета «Кассовый отчет»

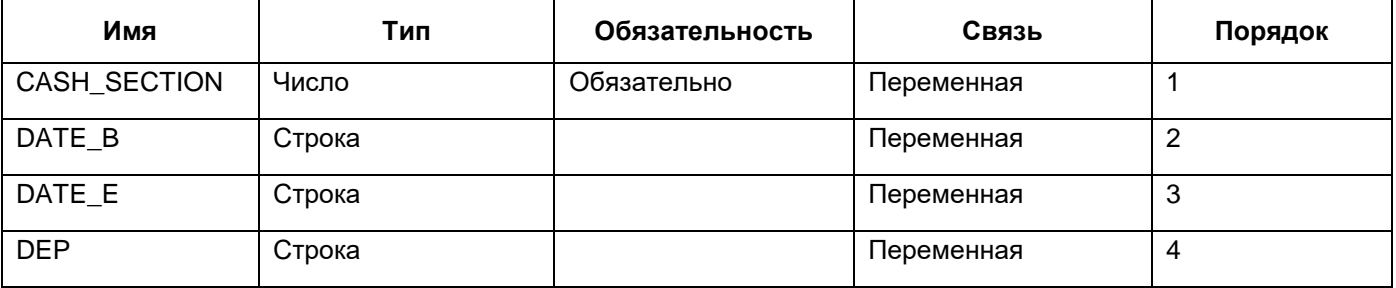

Проверьте параметры для отчета «Отчет о средствах, полученных в кассу за период» (код отчета «get\_funds») в соответствии с таблицей [\(Таблица 17\)](#page-40-2).

<span id="page-40-2"></span>Таблица 17 – Входные параметры для отчета «Отчет о средствах, полученных в кассу за период»

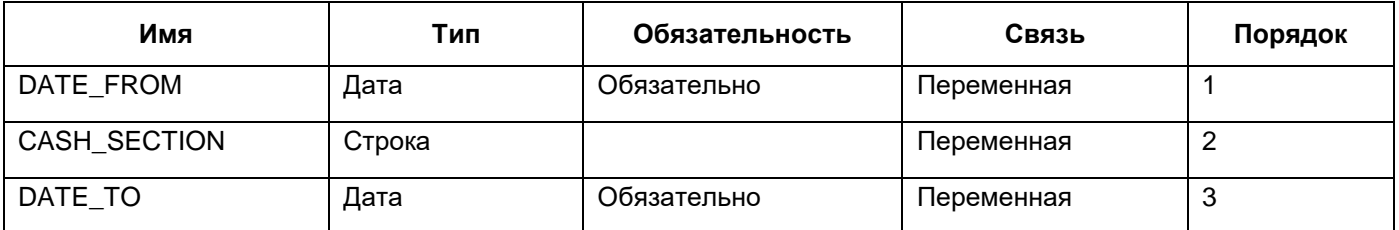

Проверьте входные параметры для отчета «Сводный отчет по платным медуслугам» (код отчета «SVOD\_PADE\_SERV») в соответствии с [Таблица 18.](#page-41-0)

<span id="page-41-0"></span>Таблица 18 – Входные параметры отчета «Сводный отчет по платным медуслугам»

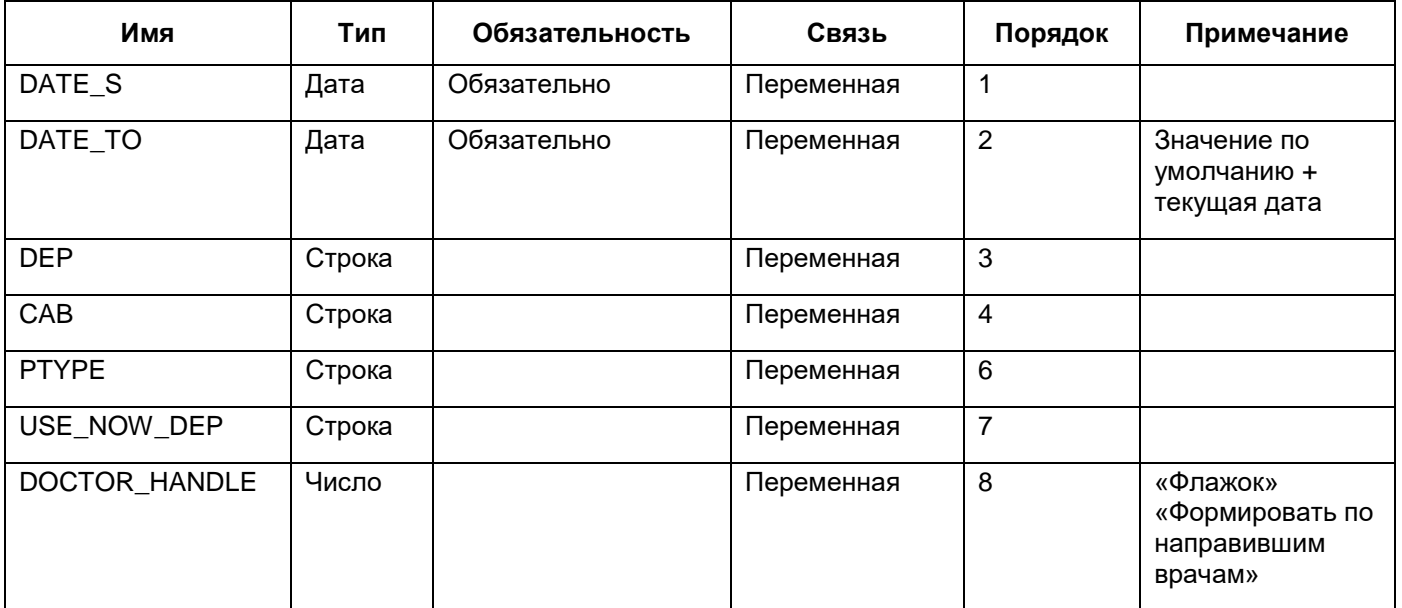

Проверьте входные параметры для отчета «Справка – реестр пролеченных больных» (код отчета «heal\_reestr») в соответствии с таблицей [\(Таблица 19\)](#page-41-1).

<span id="page-41-1"></span>Таблица 19 – Входные параметры отчета «Справка - реестр пролеченных больных»

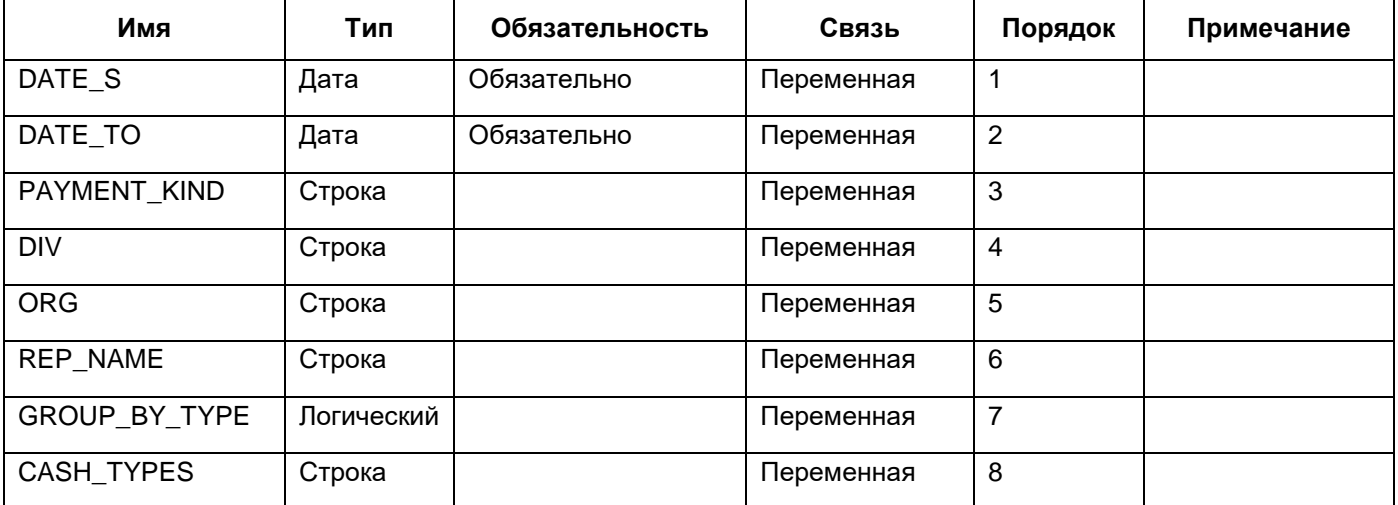

Проверьте входные параметры для отчета «Справка в налоговую» (код отчета «tav\_note») в соответствии с таблицей [\(Таблица 20\)](#page-42-0).

## Таблица 20 – Входные параметры отчета «Справка в налоговую»

<span id="page-42-0"></span>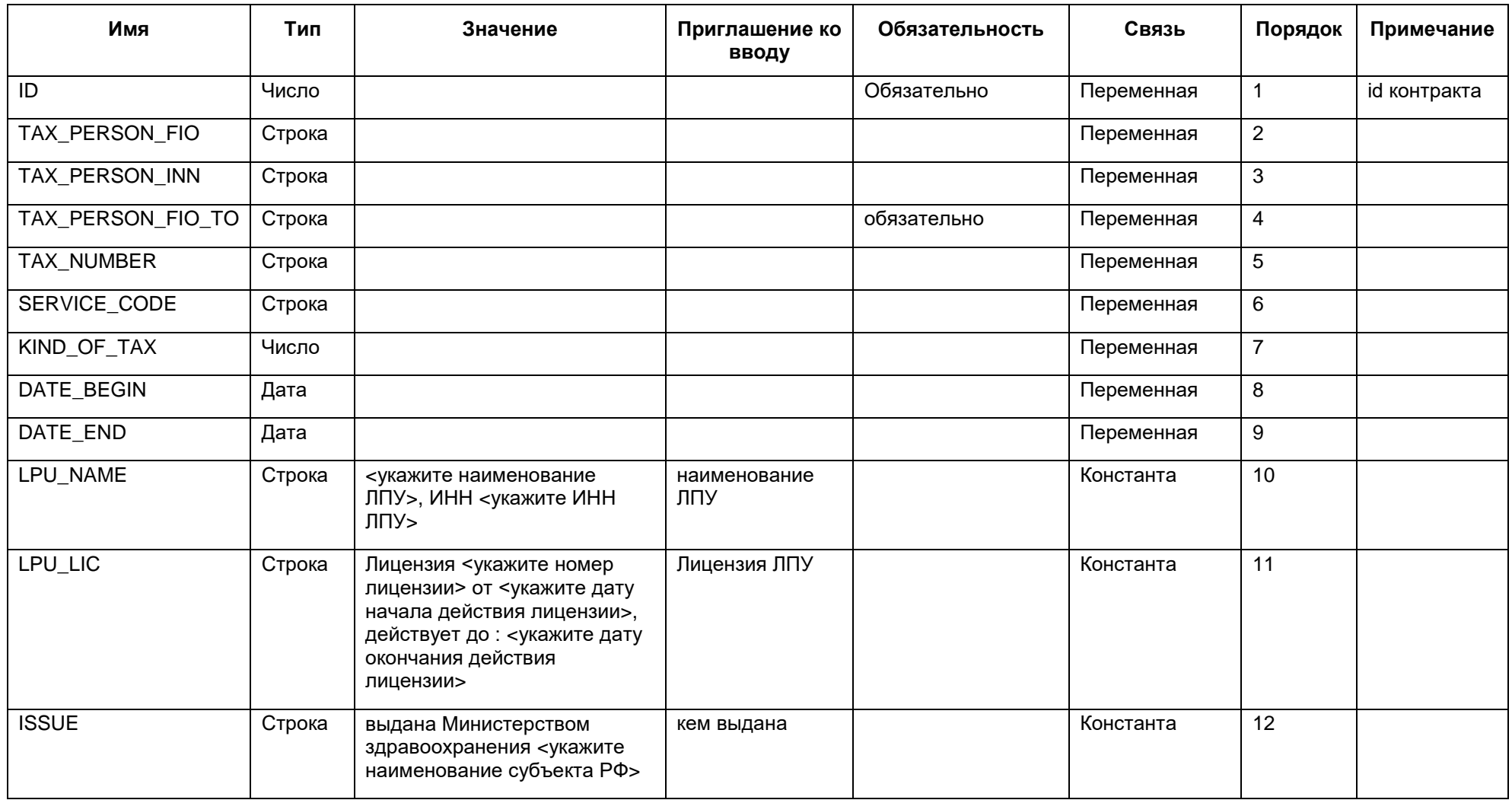

## <span id="page-43-0"></span>**7.3 Настройка отчета «Отчет о средствах, полученных в кассу»**

Отчет «Отчет о средствах, полученных в кассу» предназначен для группировки услуг по видам. В зависимости от услуг в отчете сгруппируются оплаты, поступившие за выбранный период по данным с учетом этой группировки.

Для формирования отчета «Отчет о средствах, полученных в кассу» произведите настройки, описанные в данном разделе.

Перейдите в раздел «Словари/Услуги/Общие услуги» [\(Рисунок 29\)](#page-43-1).

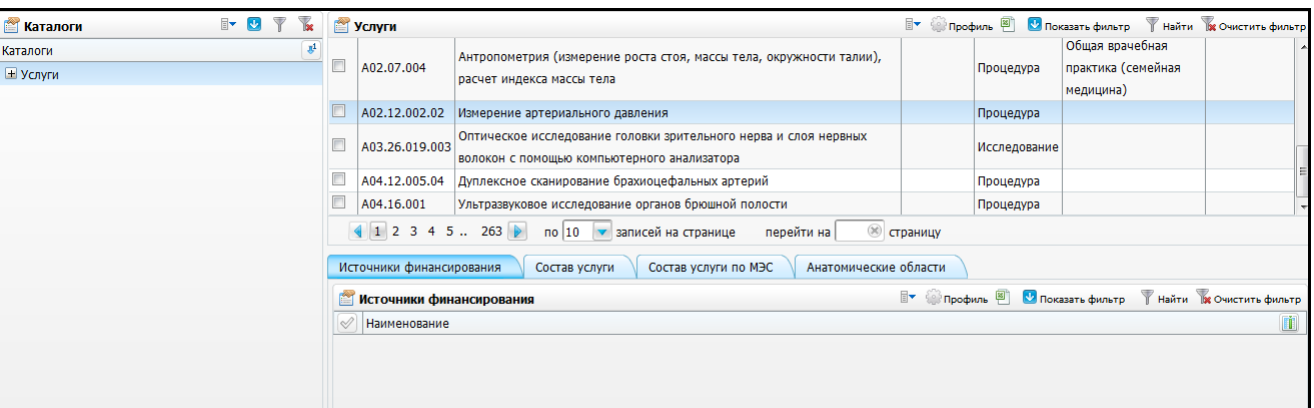

Рисунок 29 – Настройка отчета «Отчет о средствах, полученных в кассу»

<span id="page-43-1"></span>Для всех услуг, которые должны входить в отчет, произведите настройку в этом окне. Выберите услугу, по оплате которой формируется отчет, и выберите пункт контекстного меню «Редактировать». Откроется окно «Услуги: Изменение». Перейдите на вкладку «Дополнительно» [\(Рисунок 30\)](#page-43-2).

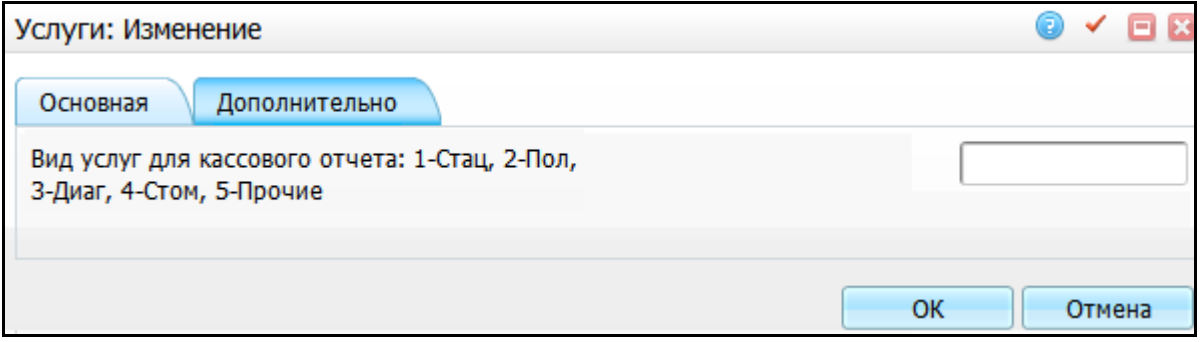

Рисунок 30 – Окно «Услуги: Изменение»

<span id="page-43-2"></span>В поле «Вид услуг для кассового отчета: 1-Стац, 2-Пол, 3-Диаг, 4-Стом, 5-Прочие» Введите значение, соответствующее виду услуг, к которому относится данная услуга:

- «1» «Стационар»;
- «2» «Поликлиника»;

«3» – «Диагностика»;

«4» – «Стоматология»;

«5» – «Прочие».

После этого нажмите кнопку «ОК».

Если данного поля нет, настройте его.

Для этого перейдите в раздел «Система/Дополнительные свойства: настройка» [\(Рисунок 31\)](#page-44-0).

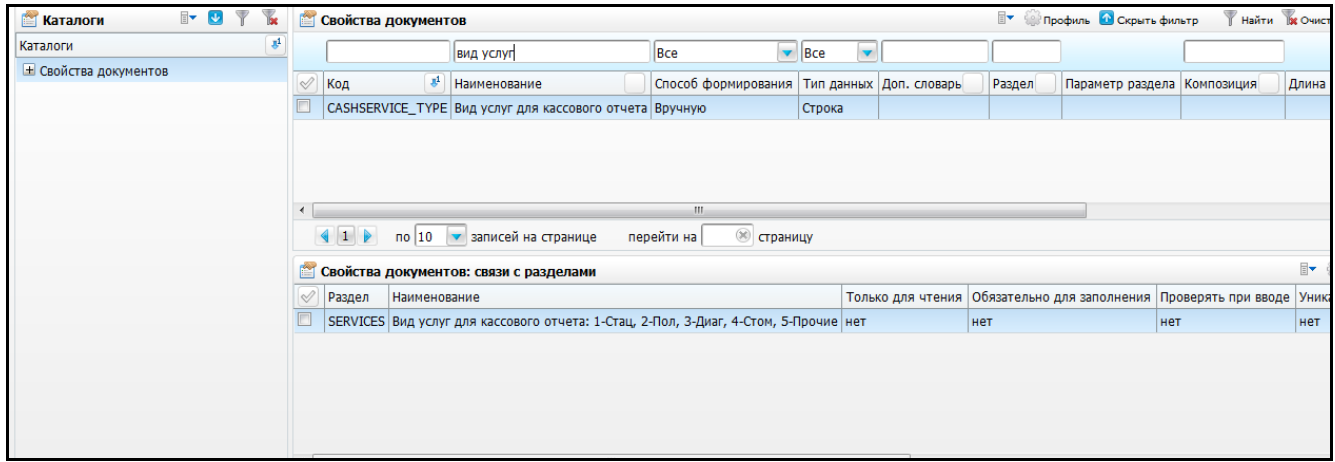

Рисунок 31 – Настройка поля «Виды услуг»

<span id="page-44-0"></span>Добавьте свойство «Вид услуг для кассового отчета». Для этого в области «Свойства документов» выберите пункт контекстного меню «Добавить». Откроется окно «Свойства документов», в котором введите следующие параметры [\(Рисунок 32\)](#page-45-0):

- «Код свойства» = «CASHSERVICE\_TYPE»;
- «Наименование свойства» = «Вид услуг для кассового отчета»;
- «Способ формирования» = «Вручную»;
- «Тип данных» = «Строка»;
- «Длина строкового поля» = «200».

После заполнения полей нажмите кнопку «ОК».

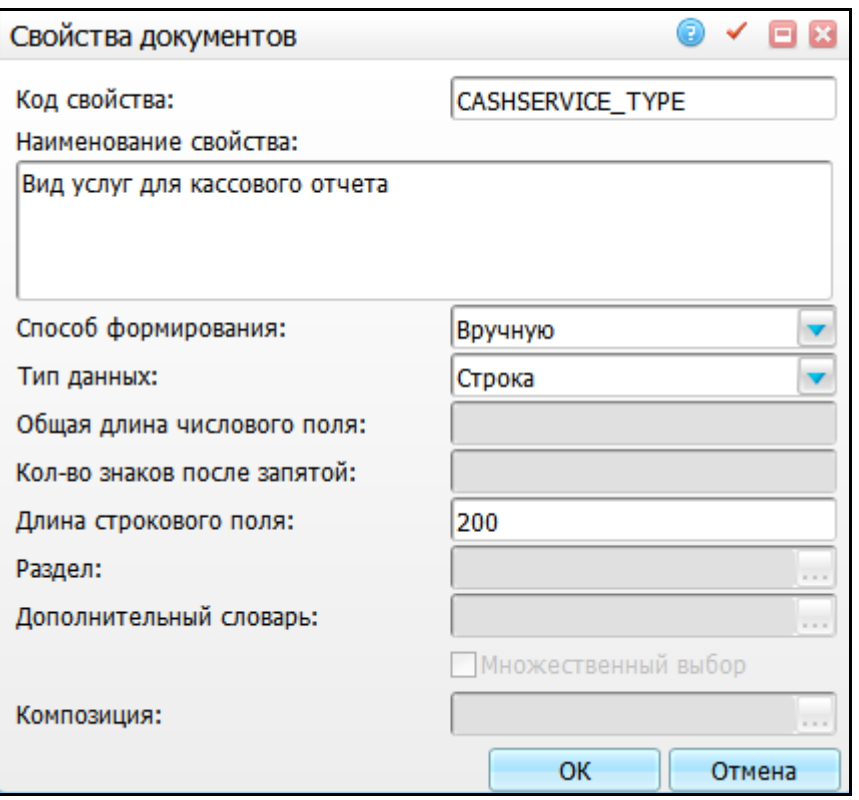

Рисунок 32 – Окно «Свойства документов»

<span id="page-45-0"></span>К добавленному свойству установите связь с разделами. Для этого в области «Свойства документов: связи с разделами» выберите пункт контекстного меню «Добавить». Откроется окно «Свойства документов: связи с разделами», в котором введите следующие параметры [\(Рисунок 33\)](#page-46-0):

- «Приглашение ко вводу» = Вид услуг для кассового отчета: 1-Стац, 2-Пол, 3- Диаг, 4-Стом, 5-Прочие;
- «Раздел» = SERVICES;
- «Порядок сортировки» = 1.

После заполнения полей нажмите кнопку «ОК».

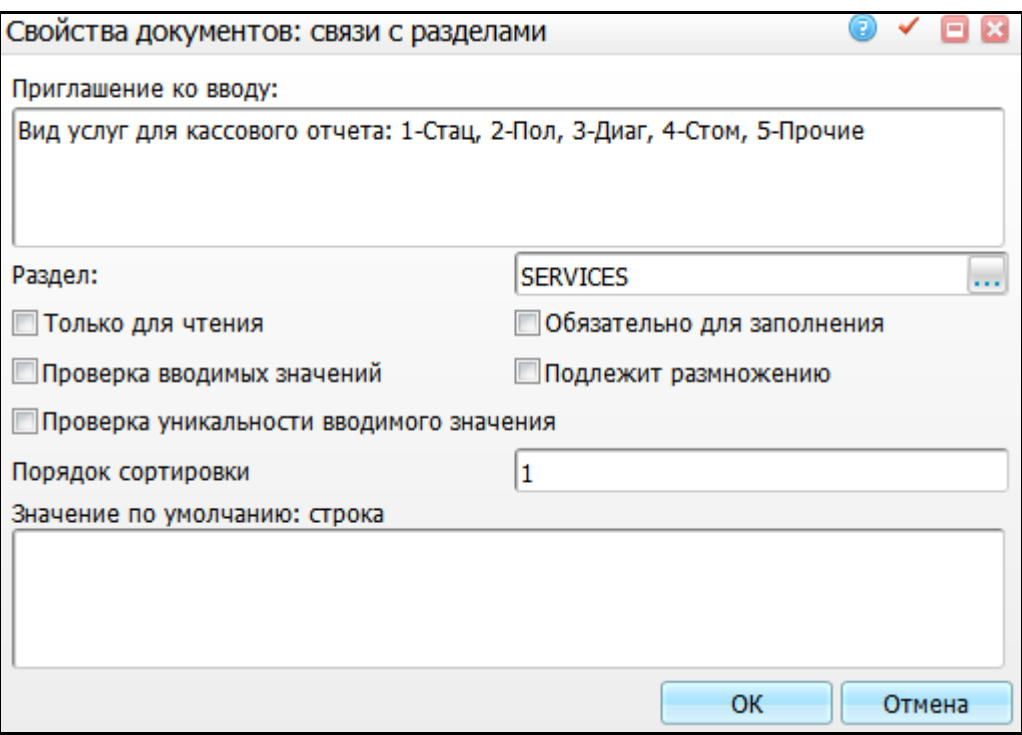

Рисунок 33 – Окно «Свойства документов: связи с разделами»

<span id="page-46-0"></span>После этого поле «Вид услуг для кассового отчета: 1-Стац, 2-Пол, 3-Диаг, 4-Стом, 5-Прочие» появится на вкладке «Дополнительно», и после настройки можно будет сформировать отчет «Отчет о средствах, полученных в кассу» [\(Рисунок 34\)](#page-47-1).

| Просмотр отчета                                                                                |          |             |            | ✓<br>E X                 |  |  |  |  |  |  |
|------------------------------------------------------------------------------------------------|----------|-------------|------------|--------------------------|--|--|--|--|--|--|
|                                                                                                | Печать   | Excel       |            | Í                        |  |  |  |  |  |  |
| Отчет о средствах полученных в кассу за период с 12.09.2014 по 12.09.2014<br>Секция кассы: Все |          |             |            |                          |  |  |  |  |  |  |
| Наименование                                                                                   | Наличный | Безналичный | Итого      |                          |  |  |  |  |  |  |
| Стационар                                                                                      | 104100   |             | 104 100,00 |                          |  |  |  |  |  |  |
| Поликлиника                                                                                    | 35890    | 5860        | 41 750,00  |                          |  |  |  |  |  |  |
| Диагностика                                                                                    | 69625    | 1450        | 71 075,00  |                          |  |  |  |  |  |  |
| Стоматология                                                                                   | 24260    | 6685        | 30 945,00  |                          |  |  |  |  |  |  |
| Всего<br>медицинских<br>услуг                                                                  | 233875   | 13995       | 247 870,00 |                          |  |  |  |  |  |  |
| Прочие<br>немедицинские<br>услуги                                                              | 9884     |             | 9 884,00   |                          |  |  |  |  |  |  |
| Итого                                                                                          | 243759   | 13995       | 257 754,00 | $\overline{\phantom{a}}$ |  |  |  |  |  |  |
|                                                                                                |          |             |            | <b>PDF</b>               |  |  |  |  |  |  |

Рисунок 34 – Отчет о средствах, полученных в кассу

## <span id="page-47-1"></span><span id="page-47-0"></span>**7.4 Настройка Z-отчетов**

Формирование Z-отчета необходимо для ежедневного закрытия кассовой смены и формирования отчета о кассовом дне. После формирования Z-отчета, кассовые операции закрываются от изменений и отмены, что позволяет усилить контроль в Системе с АРМ кассира.

Для добавления Z-отчета в главное меню произведите следующие настройки:

а) перейдите в раздел «Система/ Настройка главного меню». В левой области «Главное меню» выберите ветку «Учет/ Учет платных услуг». В области «Вложенные пункты меню» через пункт контекстного меню выберите «Добавить», откроется окно [\(Рисунок 35\)](#page-48-1);

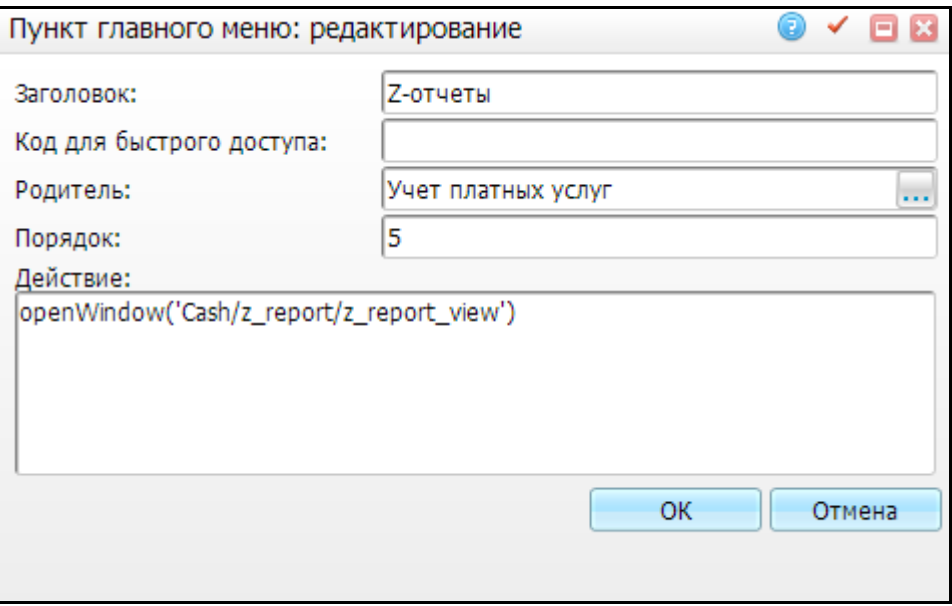

Рисунок 35 – Окно «Пункт главного меню. Добавление»

- <span id="page-48-1"></span>б) заполните поля:
- «Заголовок» = «Z-отчеты»;
- «Родитель» = «Учет платных услуг»;
- «Порядок» = «5»;
- «Действие» = «openWindow('Cash/z\_report/z\_report\_view)».

### **Примечания**

1 Для корректной работы функционала «Z-отчет» назначьте права пользователям на раздел «Реквизиты Z-отчетов». Описание настройки ролей пользователей изложено в главе [2](#page-5-0) текущего руководства.

<span id="page-48-0"></span>2 Проверьте настройки системной опции «Type\_Doc\_Check», которые описаны в главе [4](#page-9-0) текущего руководства.

#### **7.5 Настройка договоров на платные услуги**

Договоры на платные услуги вызываются в Системе в разделе «Регистратура/Касса» через пункты контекстного меню «Отчеты/Печать Контракта/Контракта с Пациентом» и «Отчеты/Печать Контракта/Контракта с Заказчиком».

Чтобы настроить данные отчеты, в разделе «Система/Настройка отчетов/Пользовательские отчеты» создайте пользовательские отчеты с кодами «reception\_contract» и «reception\_contract\_zakazchik» [\(Рисунок 36\)](#page-49-0).

49

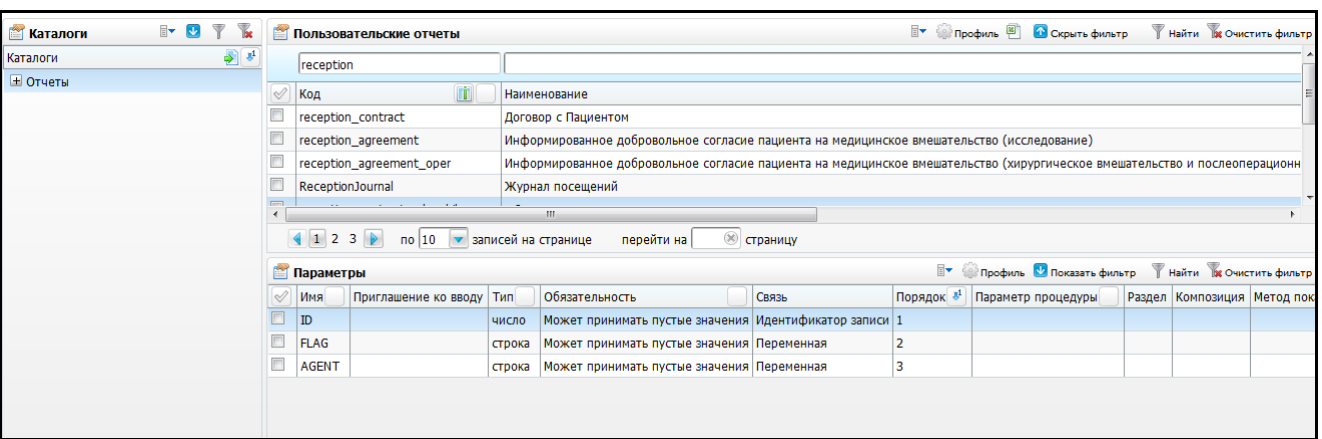

Рисунок 36 – Окно настройки пользовательских отчетов

<span id="page-49-0"></span>Для создания отчета в области «Пользовательские отчеты» вызовите контекстное меню и выберите пункт «Добавить». Откроется окно «Отчеты: добавление» [\(Рисунок](#page-49-1) 37).

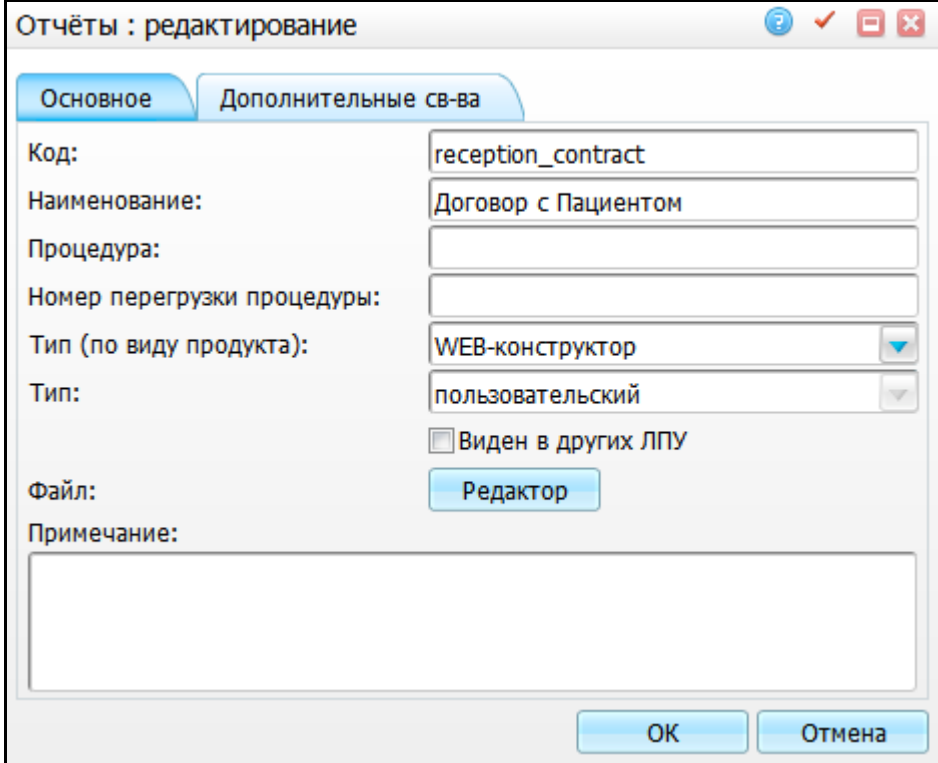

Рисунок 37 – Окно «Отчеты»

<span id="page-49-1"></span>Заполните поля в соответствии с таблицей [\(Таблица 21\)](#page-49-2) и нажмите кнопку «ОК».

### <span id="page-49-2"></span>Таблица 21 – Отчеты

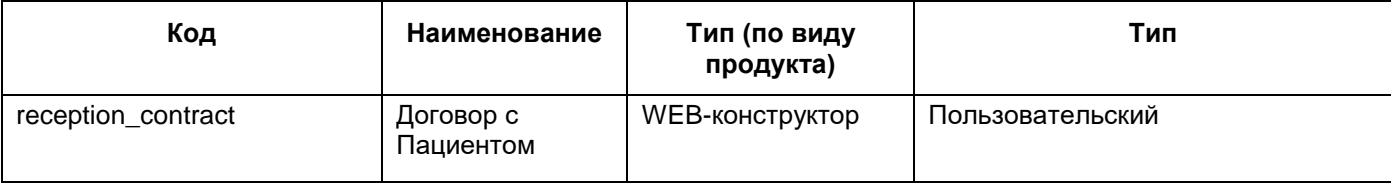

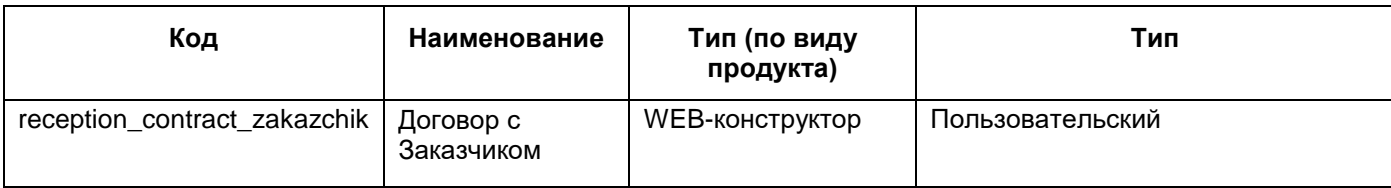

<span id="page-50-0"></span>Настройте внешний вид данных отчетов, как описано в инструкции «Webконструктор пользовательских отчетов».

## **7.6 Настройка квитанции по форме 52н**

Печатная форма квитанции по форме 52н вызывается в системе в разделе «Регистратура/Касса» через пункт контекстного меню «Отчеты/Квитанция 52н».

Для корректной работы отчета настройте параметр отчета через окно «Система/Настройка отчетов/Пользовательские отчеты». Выберите отчет с кодом «receipt 52 n» и в области «Параметры» через пункт контекстного меню выберите «Добавить». В открывшемся окне заполните поля в соответствии с рисунком [\(Рисунок 38\)](#page-50-1):

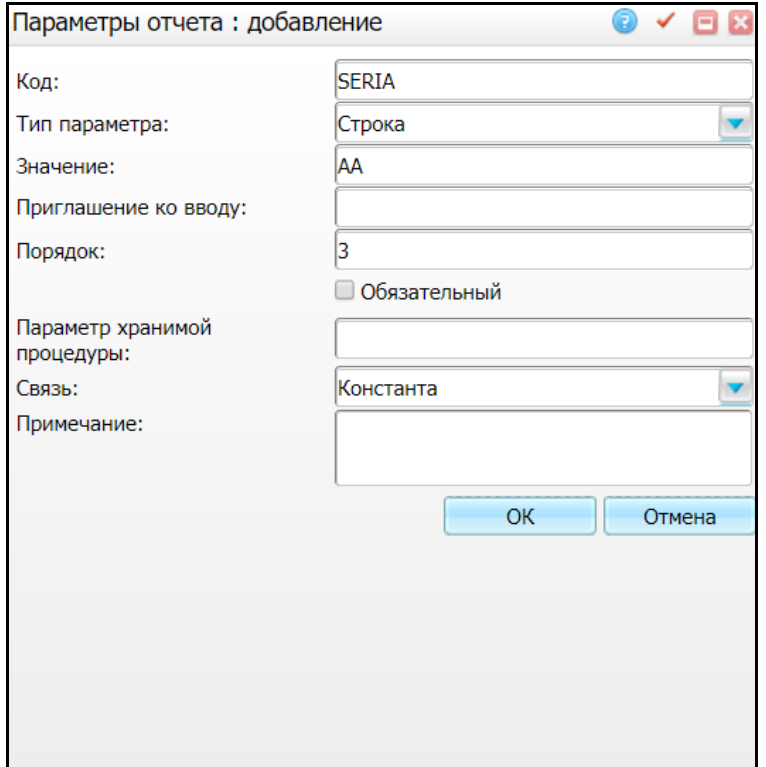

Рисунок 38 – Окно «Параметры отчета: добавление»

- <span id="page-50-1"></span> $-$  «Код» = «SERIA»;
- «Тип параметра» = «Строка»;
- $-$  «Значение» = «АА»:
- «Порядок» = «3»;

«Связь» = «Константа».

**Примечание** – В поле «Значение» допустимо вводить любые значения, состоящие не более чем из двух символов.

После заполнения полей, нажмите кнопку «ОК».

Также необходимо добавить параметр «KASSIR», для этого в области «Параметры» воспользуйтесь пунктом контекстного меню «Добавить» и заполните поля в соответствии с рисунком [\(Рисунок 39\)](#page-51-0):

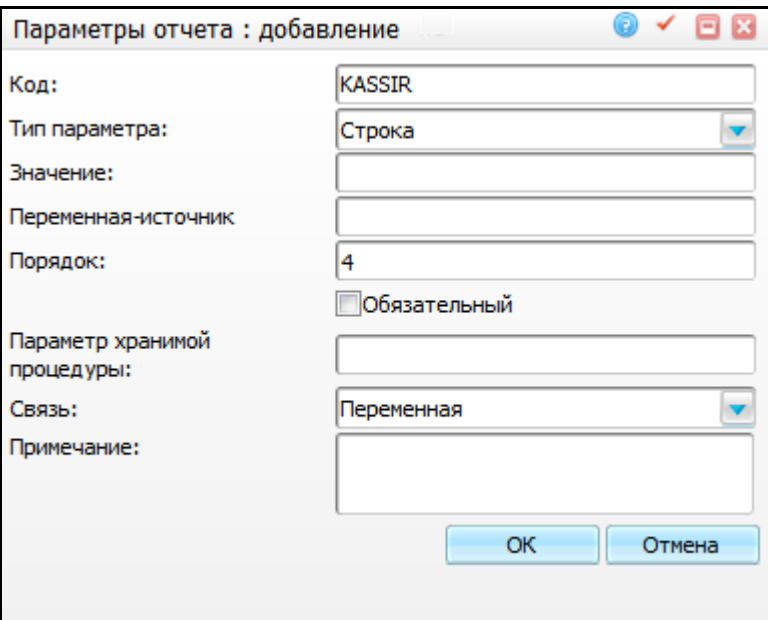

Рисунок 39 – Окно «Параметры отчета: добавление»

- <span id="page-51-0"></span>«Код» = «KASSIR»;
- «Тип параметра» = «Строка»;
- «Порядок» = «4»;
- «Связь» = «Переменная».

Добавьте параметр «KASSIR\_EDIT», для этого в области «Параметры» воспользуйтесь пунктом контекстного меню «Добавить» и заполните поля в соответствии с рисунком [\(Рисунок 40\)](#page-52-0):

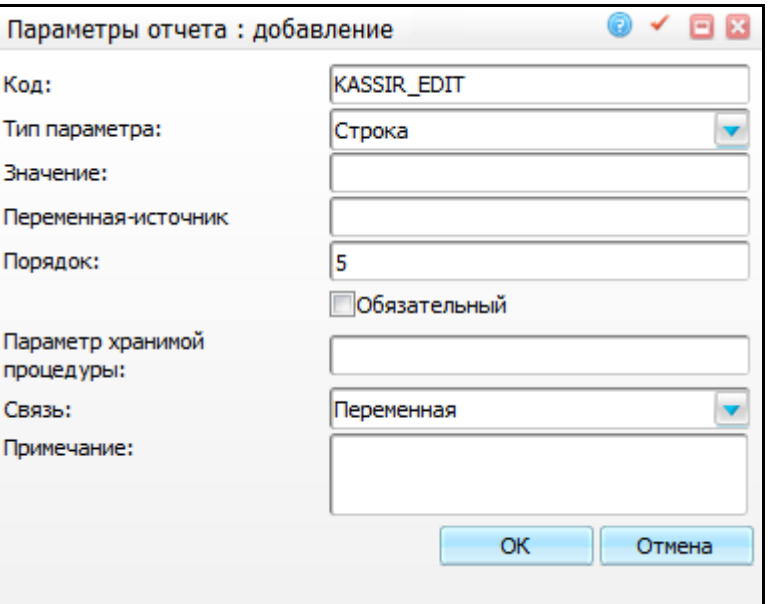

Рисунок 40 – Окно «Параметры отчета: добавление»

- <span id="page-52-0"></span>«Код» = «KASSIR\_EDIT»;
- «Тип параметра» = «Строка»;
- «Порядок» = «5»;
- «Связь» = «Переменная».

Далее настройте коды документов, удостоверяющих личность плательщика. Через окно «Система/Дополнительные свойства: настройка» в области «Свойства документов» через пункт контекстного меню выберите «Добавить» и заполните поля в окне «Свойства документов: Добавление» в соответствии с рисунком [\(Рисунок 41\)](#page-53-0):

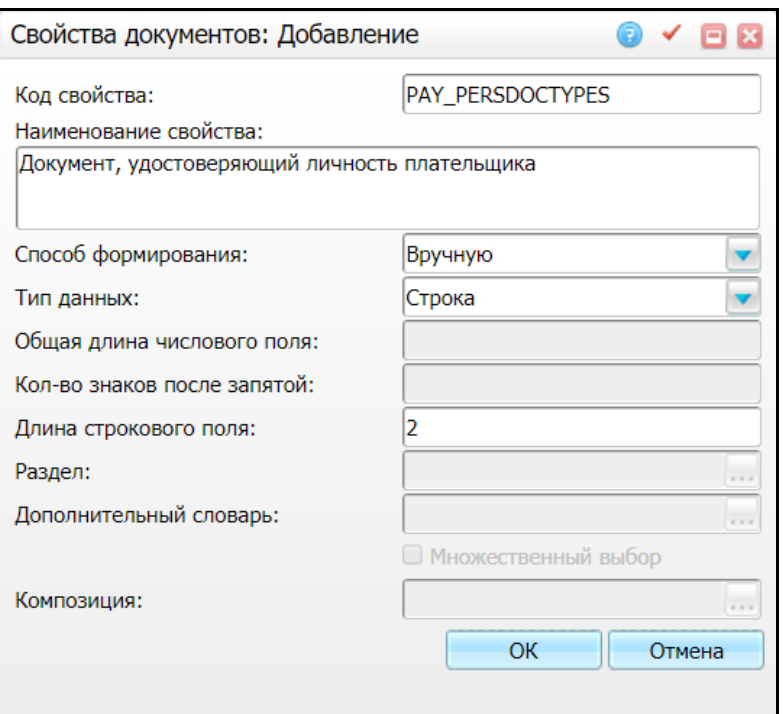

Рисунок 41 – Окно «Свойства документов: Добавление»

- <span id="page-53-0"></span>«Код свойства» = «PAY\_PERSDOCTYPES»;
- «Наименование свойства» = «Документ, удостоверяющий личность плательщика»;
- «Способ формирования» = «Вручную»;
- «Тип данных» = «Строка»;
- «Длина строкового поля» = «2».

После заполнения полей нажмите кнопку «ОК».

Для завершения настройки печатной формы в гриде «Свойства документов: связь с разделами» через пункт контекстного меню выберите «Добавить». В открывшемся окне «Свойства документов: связь с разделами» заполните поля согласно рисунку [\(Рисунок 42\)](#page-54-0):

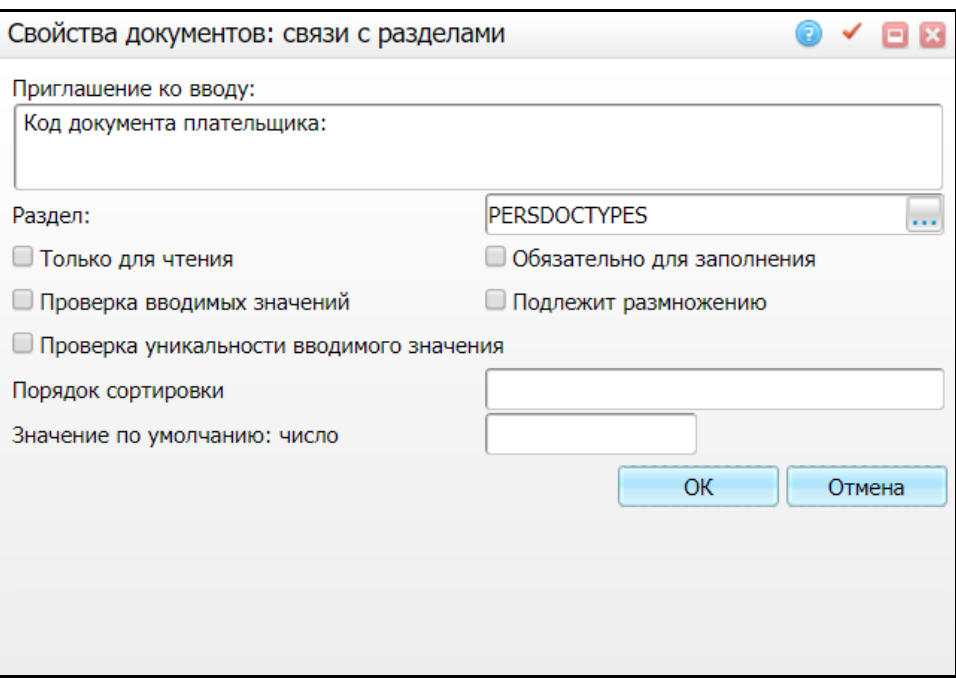

Рисунок 42 – Окно «Свойства документов: связи с разделами»

<span id="page-54-0"></span>«Приглашение к вводу» = «Код документа плательщика»;

«Раздел» – «PERSDOCTYPES».

После заполнения полей, нажмите кнопку «ОК».

В окне «Система/Словари-админ» в области «Словари-админ» найдите раздел с кодом «PERSDOCTYPES». При выборе раздела откроется окно «Персональные документы». Через контекстное меню для каждого документа выберите пункт «Редактировать» Откроется окно «Типы персональных документов: Исправление». Перейдите к вкладке «Дополнительно» и в поле «Код документа плательщика» укажите соответствующее значение. Например, для типа документа «Паспорт РФ» укажите значение «21» [\(Рисунок 43\)](#page-55-1).

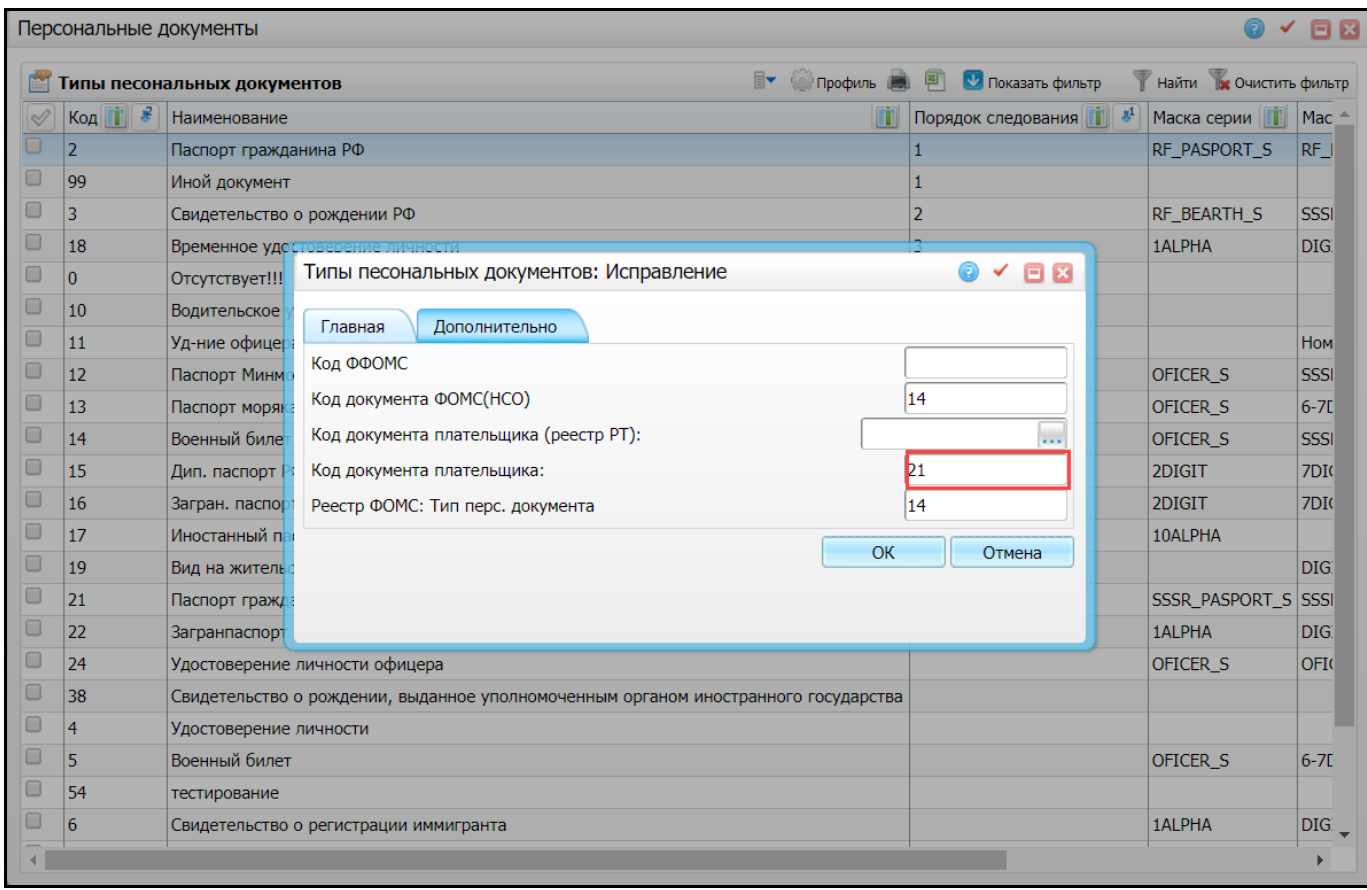

Рисунок 43 – Окно «Типы персональных документов: Исправление»

## <span id="page-55-1"></span><span id="page-55-0"></span>**7.7 Настройка информированного согласия на обработку персональных данных**

Отчет вызывается в Системе в разделе «Регистратура/Касса» через пункт контекстного меню «Отчеты/Печать информированного согласия/На обработку персональных данных».

Чтобы настроить данный отчет, в разделе «Система/Настройка отчетов/Пользовательские отчеты» создайте пользовательский отчет с кодом «reception\_agreement\_personal\_info» [\(Рисунок 44\)](#page-56-0).

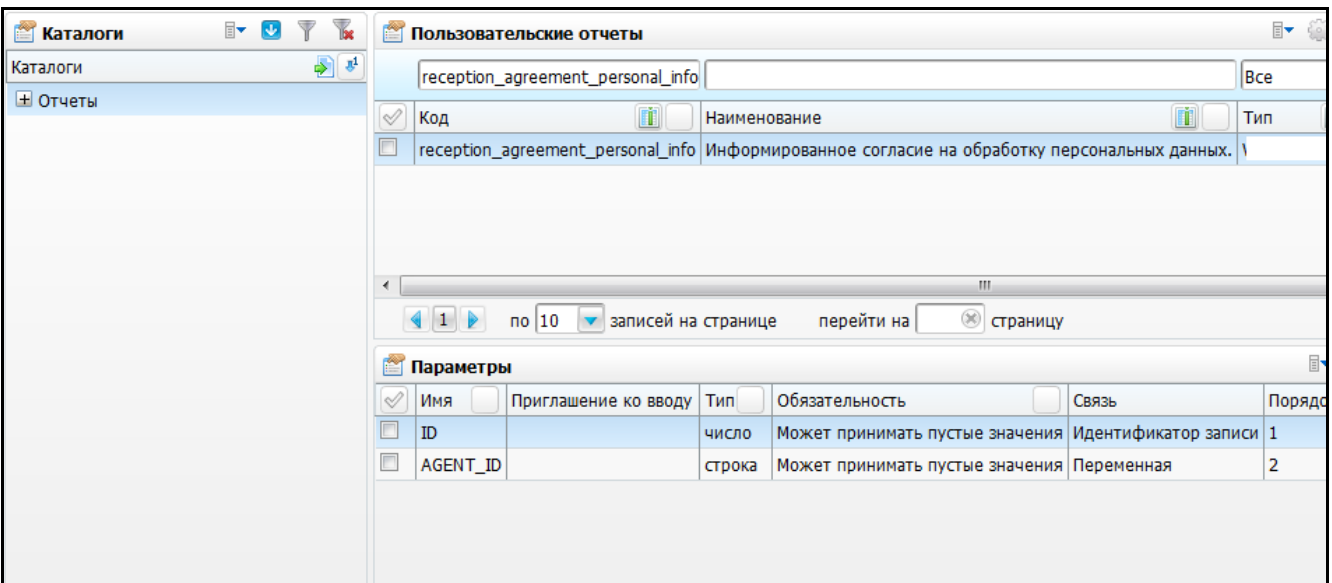

Рисунок 44 – Настройка отчета «Информированное согласие на обработку персональных данных»

<span id="page-56-0"></span>Для создания отчета в области «Пользовательские отчеты» вызовите контекстное меню и выберите пункт «Добавить». Откроется окно «Отчеты: добавление», заполните его в соответствии с рисунком [\(Рисунок 45\)](#page-57-1):

- «Код» = «reception\_agreement\_personal\_info»;
- «Наименование» = «Информированное согласие на обработку персональных данных»;
- «Тип (по виду продукта)» = «WEB-конструктор»;
- «Тип» = «пользовательский».

После заполнения полей нажмите кнопку «ОК».

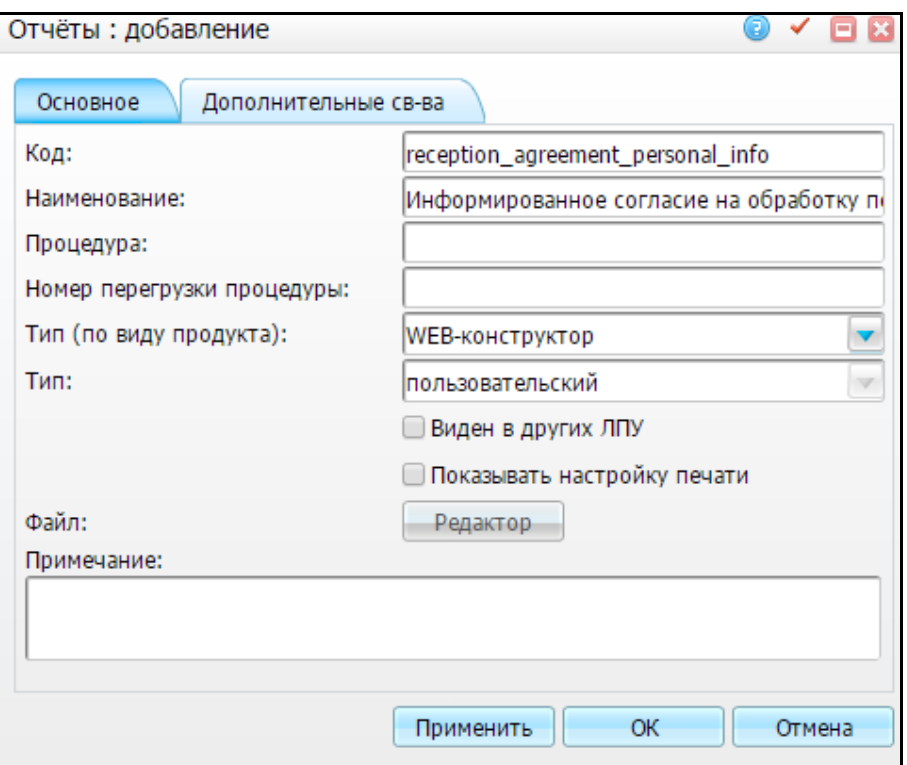

Рисунок 45 – Окно «Отчеты: добавление»

<span id="page-57-1"></span>Настройте внешний вид данного отчета, как описано в инструкции «Webконструктор пользовательских отчетов», и свяжите отчет с разделом, как описано в инструкции «Web-конструктор пользовательских отчетов».

#### <span id="page-57-0"></span>**7.8 Настройка шапки отчета «Справка в налоговую»**

Справка в налоговую вызывается в Системе в разделе «Регистратура/Касса» через пункт контекстного меню «Отчеты/Другие/Справка в налоговую».

Настройте шапку отчета «Справка в налоговую», в которой указываются реквизиты ЛПУ из константы.

Перейдите в пункт главного меню «Словари/ Константы». В области «Константы» вызовите контекстное меню и выберите пункт «Добавить». Заполните поля открывшегося окна [\(Рисунок 46\)](#page-58-0):

- $-$  «Код» = ТАХ HEADER;
- «Название» = Шапка отчѐта «Справка в налоговую»;
- «Тип» = строка.

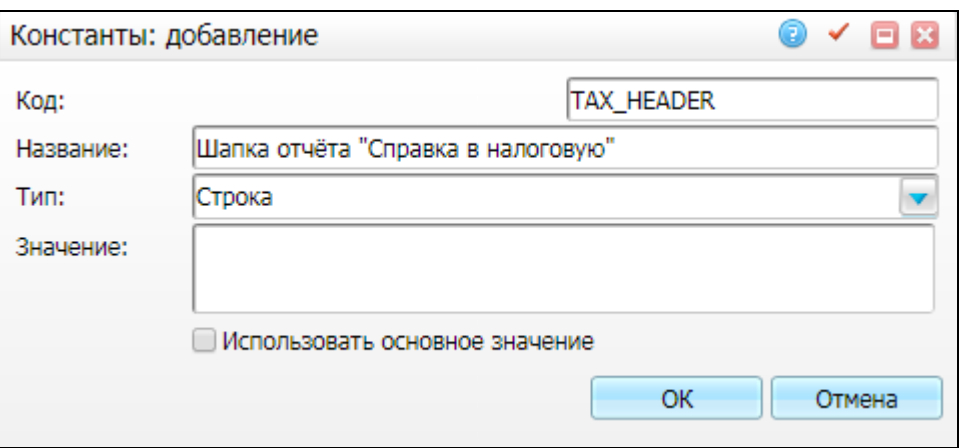

Рисунок 46 – Добавление константы

<span id="page-58-0"></span>В таблице «Значения констант» выберите пункт контекстного меню «Добавить». Заполните поля [\(Рисунок 47\)](#page-58-1):

- «Действует c», «по» установите период действия с помощью календаря или вручную;
- «Значение» введите текст по аналогии с примером ниже.

**Пример** – *Министерство здравоохранения и социального развития</br> Российской Федерации</br>*

*ГАУЗ «Республиканская клиническая</br>*

*больница»</br>*

*420111 г.Казань ул. Кутузова д.14</br>*

*Л/с ЛВ007032141</br>*

*Р/с 4111110300021111284</br>*

*В ОАО «СПУРТ Банк» г.Казань</br>*

*К/с 31111110000000000805 БИК 045555805</br>*

*ИНН/КПП 1655123671/165512541</br>*

*Лицензия серия ЛО-1601-325811</br>*

*Выдана Министерством Здравоохранения по</br>*

*Республике Татарстан 19.10.2013 г.</br>*

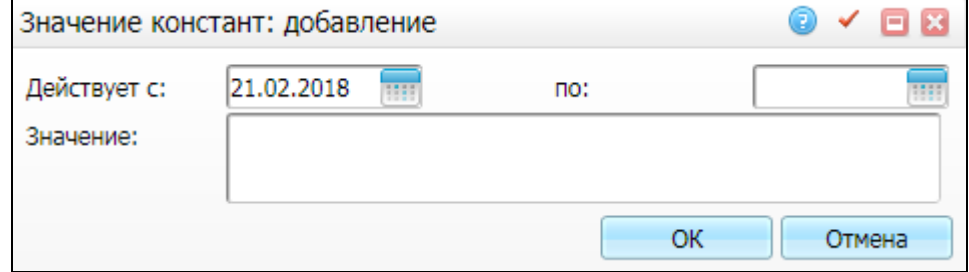

<span id="page-58-1"></span>Рисунок 47 – Добавление значения константы

#### <span id="page-59-0"></span>**8 Настройка типа интервалов графиков на платные услуги**

Время работы врача по графику имеет такую характеристику, как «Тип интервала». В определенный тип интервала можно записать пациентов только по определенным видам оплаты.

Для корректной работы модуля «Учет платных услуг» настройте соответствие типа интервала графика и вида оплаты.

Для этого перейдите в раздел «Настройки/Настройка графиков работы/Интервалы графиков» [\(Рисунок 48\)](#page-59-1).

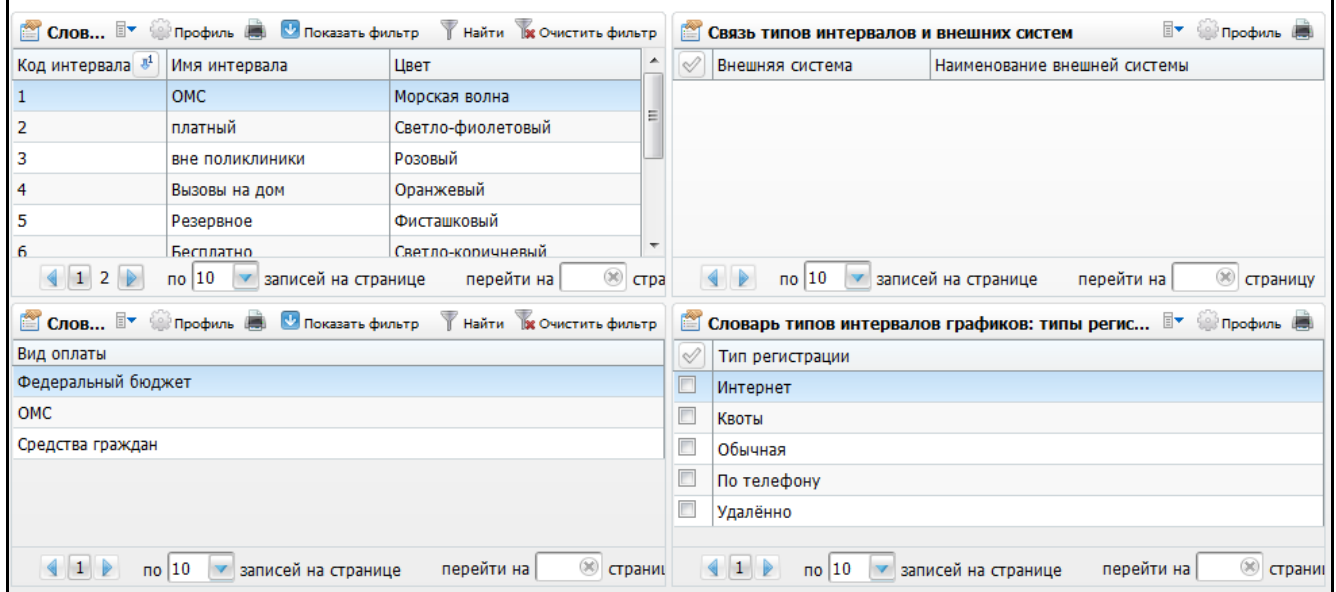

Рисунок 48 – Настройка интервалов графиков

<span id="page-59-1"></span>В верхней части добавьте типы интервалов (вводится код и название), а в левой нижней соответствующие интервалу виды оплаты.

В области «Словарь типов интервалов графиков» для записи пациентов на услуги по коммерческим видам оплат добавьте типы интервала, например, «Платный» (для платных кабинетов) и «Общий» (для всех).

Для этих интервалов добавьте в левую нижнюю область соответствующие виды оплат.

Подробное описание и настройка данного окна см. в руководстве администратора «Настройка регистратуры».

Чтобы при записи пациента на услугу в расписании автоматически указывался тип интервала, включите системную опцию «SchTimeTypeDefault».

## <span id="page-60-0"></span>**9 Настройка ограничений видов оплат на услуги**

Установка ограничений видов оплат на услуги используется, если, например, услуги оказываются только по коммерческим видам оплаты, или одна услуга может оказываться по разным видам оплаты. Для установки ограничений видов оплат на определенные услуги перейдите в раздел «Словари/Услуги/Общие услуги» [\(Рисунок 49\)](#page-60-1).

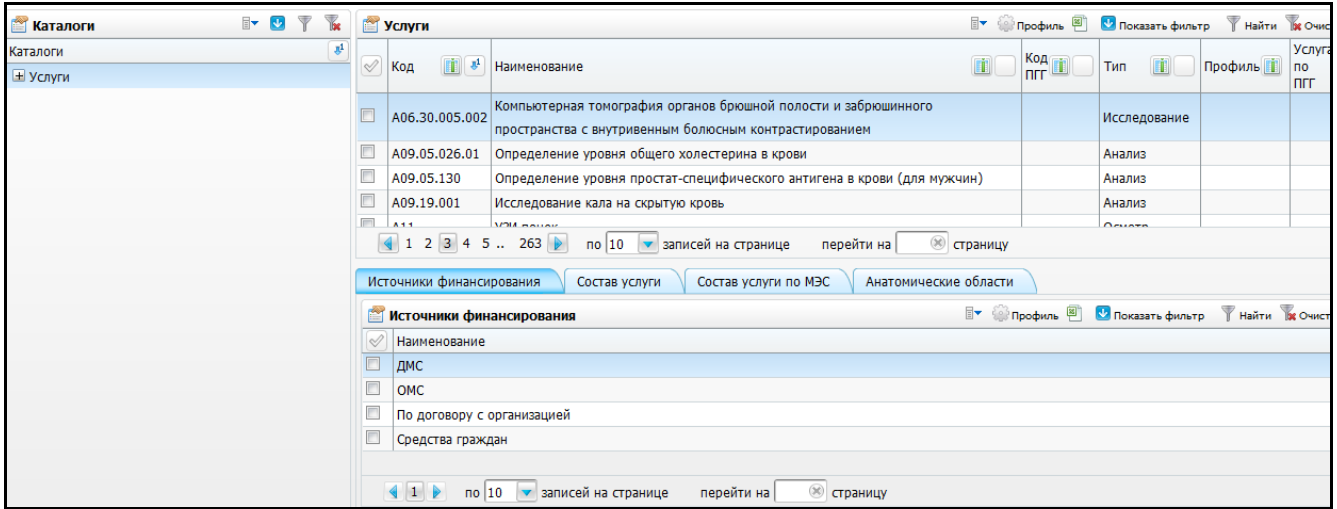

Рисунок 49 – Установка ограничений видов оплат на определенные услуги

<span id="page-60-1"></span>Выберите услугу, на которую нужно установить ограничения по видам оплат, и в нижней части окна на вкладку «Источники финансирования» добавьте нужные виды оплат. Для этого воспользуйтесь пунктом контекстного меню «Добавить». Откроется окно «Виды оплат», где отметьте «флажком» нужные значения и нажмите кнопку «ОК».

Для удаления видов оплат воспользуйтесь пунктом контекстного меню «Удалить».

Если на вкладке «Источники финансирования» не добавлено ни одно значение, значит, выбранная услуга не имеет ограничений по видам оплат.

Установленные ограничения по видам оплат будут действовать только при включенной системной опции «DSPCheckServPays» (значение системной опции должно быть «1»).

Тогда при записи пациента на услугу (либо при оказании услуги), у которой есть ограничение по записываемому виду оплаты, Система не даст произвести такую запись (либо оказать услугу по виду оплату не соответствующему ограничениям).

61

### <span id="page-61-0"></span>**10 Настройка ограничений социального статуса по видам оплат**

Настройка ограничений социального статуса по видам оплат реализуется в случаях, когда у социальных статусов есть специфика оплаты услуг. Например, пациентам, у которых социальный статус «Сотрудник МВД», нельзя оказывать услуги по видам оплаты «ОМС». Соответственно этой социальной категории необходимо установить ограничения на виды оплат.

Для установки ограничений социального статуса по видам оплат, перейдите в раздел «Словари/Общие понятия/Социальные положения» [\(Рисунок 50\)](#page-61-1).

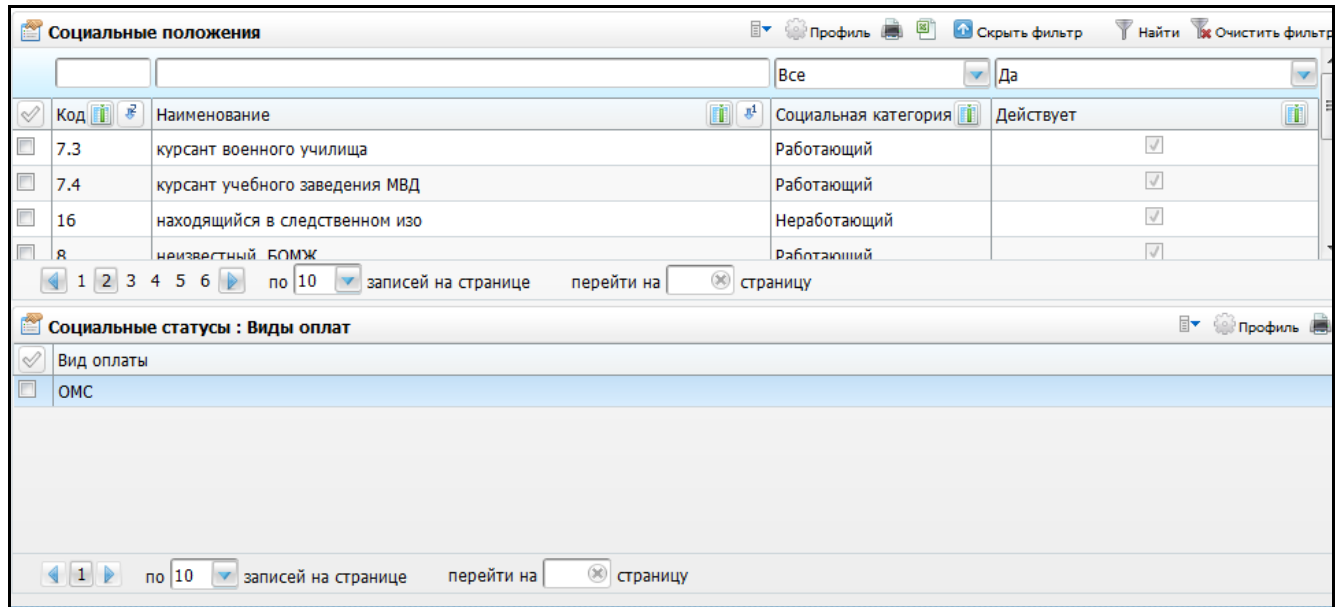

Рисунок 50 – Окно «Социальные положения

<span id="page-61-1"></span>Окно разделено на две части: в верхней части окна перечислены социальные положения, в нижней части – виды оплат, на которые стоит ограничение по выбранному социальному положению.

Чтобы установить ограничение, выберите социальное положение в области «Социальные положения».

Затем в области «Социальные статусы: Виды оплат» добавьте виды оплат, по которым не будет производиться запись пациента на услуги выбранного социального положения. Для этого в области «Социальные статусы: Виды оплат» воспользуйтесь пунктом контекстного меню «Добавить». Откроется окно «Социальные статусы: Виды оплат: Добавление» [\(Рисунок 51\)](#page-62-0).

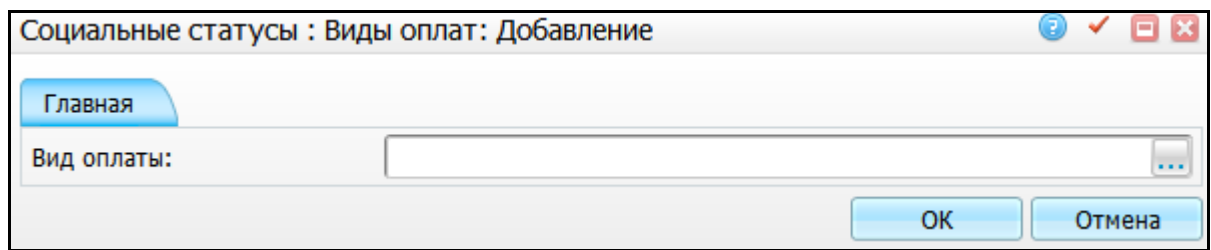

Рисунок 51 – Окно «Социальные статусы: Виды оплат: Добавление»

<span id="page-62-0"></span>Нажмите кнопку . Откроется окно «Виды оплаты», где выберите значение и нажмите кнопку «ОК». После выбора вида оплаты в окне «Социальные статусы: Виды оплат: Добавление» нажмите кнопку «ОК».

Для редактирования и удаления значений в области «Социальные статусы: Виды оплат» воспользуйтесь одноименными пунктами контекстного меню.

Если в области «Социальные статусы: Виды оплат» не добавлено никаких значений, значит, по выбранному социальному положению нет ограничений по видам оплат.

Установленные ограничения по видам оплат будут действовать только при включенной системной опции «DSPCheckSocPays».

Тогда при записи пациента на услугу (либо при оказании услуги), если у социального статуса пациента есть ограничение по записываемому виду оплаты, Система не даст произвести такую запись либо оказать услуги (если значение системной опции = 1) или выдаст предупреждение (если значение системной опции = 2).

## <span id="page-63-0"></span>**11 Настройка типов платежей при оплате по договору**

В окне «Регистратура/Касса» можно произвести оплату по договору. Для этого перейдите в лицевой счет пациента (пункт контекстного меню «Лицевой счет») и на вкладке «Оплаты» воспользуйтесь пунктом контекстного меню «Добавить платеж». Откроется окно [\(Рисунок 52\)](#page-63-1).

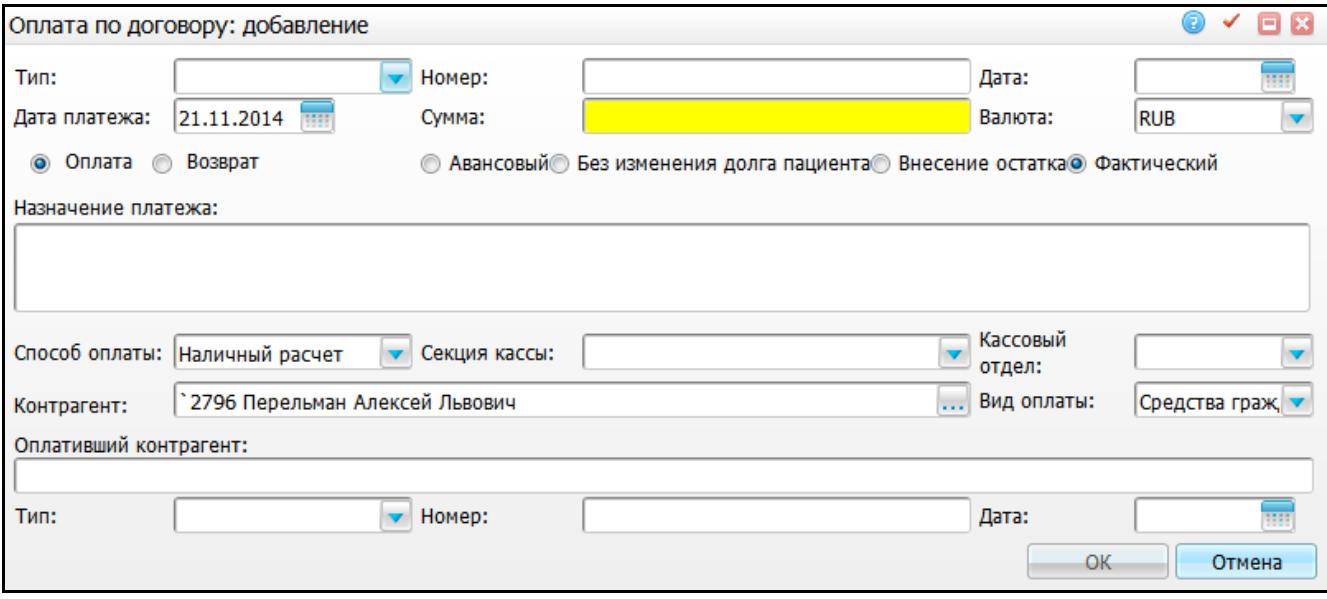

Рисунок 52 – Окно «Оплата по договору: добавление»

<span id="page-63-1"></span>Работа с этим окном описана в руководстве пользователя «АРМ Касса».

В верхнем поле «Тип» выберите тип платежного документа, а в нижнем поле «Тип» выберите тип документа-основания.

Для настройки полей выполните порядок действий:

 для верхнего поля «Тип» в данном окне произведите следующую настройку: в окне «Словари/Общие понятия/Типы документов» в гриде «Связи с разделами» добавьте связь с разделом «PAYMENT\_JOURNAL» (Журнал оплат) и в поле «Вид документа» выберите значение «Документ» [\(Рисунок 53\)](#page-63-2);

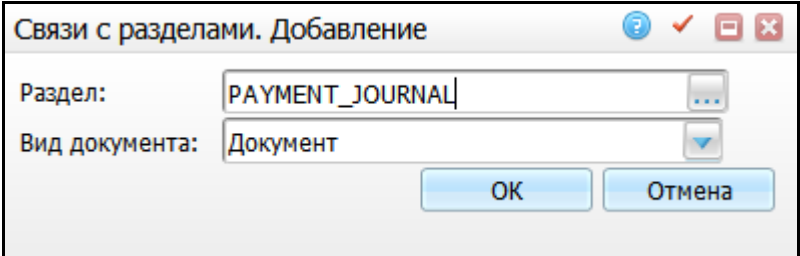

<span id="page-63-2"></span>Рисунок 53 – Настройка верхнего поля «Тип»

 для нижнего поля «Тип» в данном окне произведите следующую настройку: в окне «Словари/Общие понятия/Типы документов» в гриде «Связи с разделами» добавьте связь с разделом «PAYMENT\_JOURNAL» (Журнал оплат) и в поле «Вид документа» выберите значение «Документ-основание» [\(Рисунок 54\)](#page-64-0).

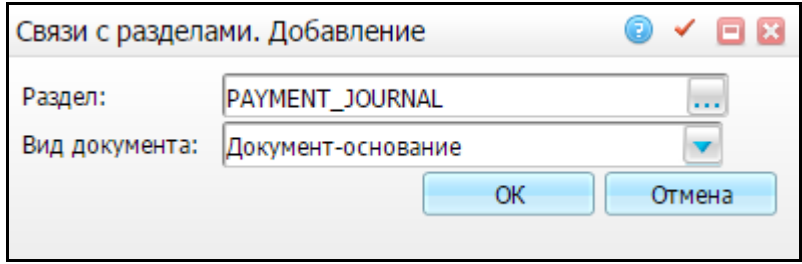

<span id="page-64-0"></span>Рисунок 54 – Настройка нижнего поля «Тип»

## <span id="page-65-0"></span>**12 Настройка вывода видов услуг**

Для отображения в отчете «Справка – реестр пролеченных больных» заголовков видов услуг (параметры «GROUP\_BY\_TYPE» и «CASH\_TYPES») настройте дополнительный словарь. Если словарь уже настроен, то редактировать его не нужно.

Для настройки дополнительного словаря перейдите в пункт главного меню «Словари/ Дополнительные словари».

В области «Дополнительные словари» вызовите контекстное меню и выберите пункт «Добавить». В окне «Дополнительный словарь: Добавление» укажите следующие данные [\(Рисунок 55\)](#page-65-1):

«Код» = CASH\_SERV\_TYPES;

- «Наименование» = Виды услуг для кассового отчета;
- «Формат» = Число;
- «Общая длина числового поля» = 1;
- «Количество знаков после запятой» = 0.

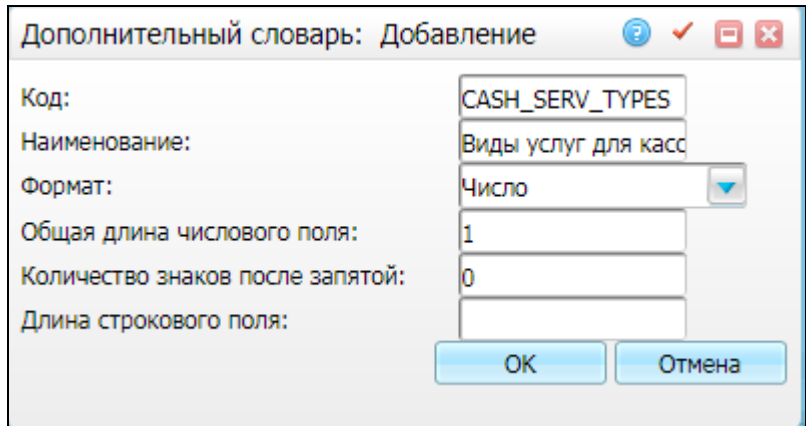

Рисунок 55 – Окно «Дополнительный словарь: Добавление»

<span id="page-65-1"></span>В области «Дополнительные словари: значения» вызовите контекстное меню и выберите пункт «Добавить»:

для стационара [\(Рисунок 56\)](#page-66-0):

- «Значение» = 1;
- «Примечание» = Стационар;
- «Порядок следования» = 1.

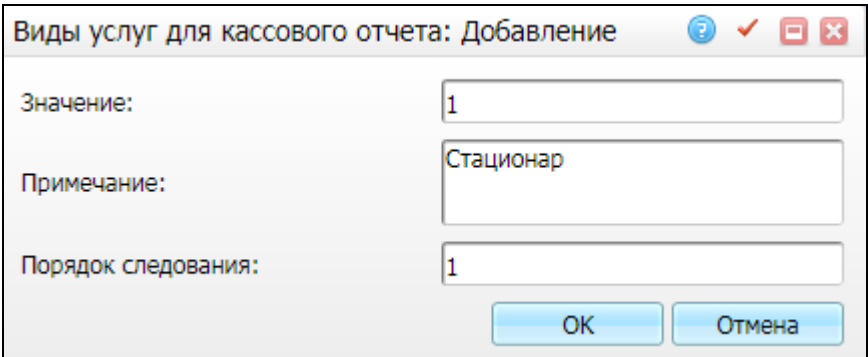

Рисунок 56 – Добавление значения услуги для стационара

- <span id="page-66-0"></span> для амбулаторно-поликлинической помощи:
	- «Значение» = 2;
	- «Примечание» = Амбулаторно-поликлиническая помощь;
	- «Порядок следования» = 2.
- для диагностики:
	- «Значение» = 3;
	- «Примечание» = Диагностика;
	- «Порядок следования» = 3.
- для стоматологической помощи:
	- «Значение» = 4;
	- «Примечание» = Стоматологическая помощь;
	- «Порядок следования» = 4.
- для прочих немедицинских услуг:
	- «Значение» = 5;
	- «Примечание» = Прочие немедицинские услуги;
	- «Порядок следования» = 5.

# **Лист регистрации изменений**

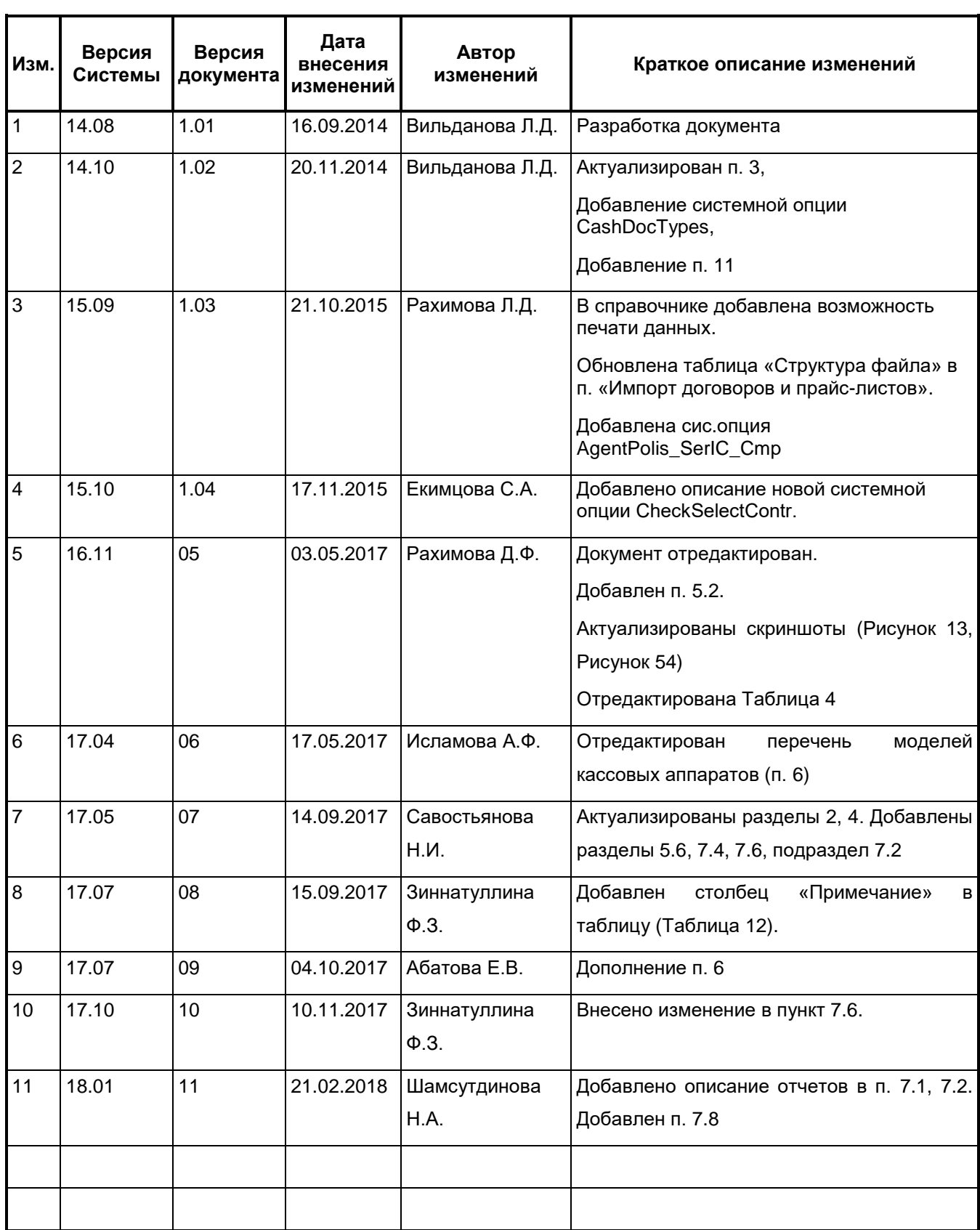